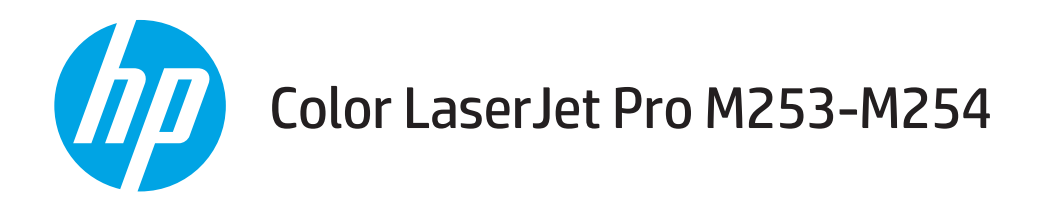

# Guia do usuário

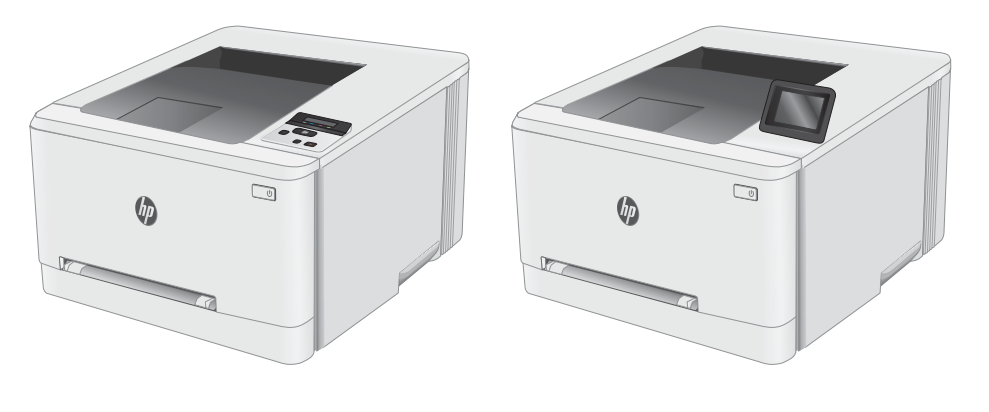

M253-M254

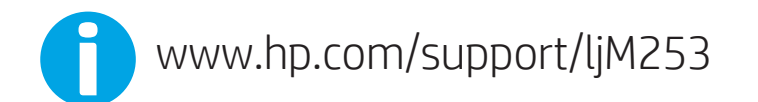

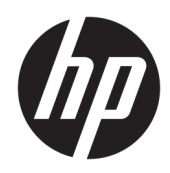

# Color LaserJet Pro M253-M254

Guia do usuário

#### Direitos autorais e licença

© Copyright 2019 HP Development Company, L.P.

A reprodução, adaptação ou tradução sem permissão prévia por escrito é proibida, exceto quando permitido sob as leis de direitos autorais.

As informações contidas neste documento estão sujeitas a alterações sem aviso prévio.

As únicas garantias dos produtos e serviços HP são as estabelecidas nas declarações expressas de garantia que acompanham tais produtos e serviços. Nada contido neste documento deve ser interpretado como se constituísse uma garantia adicional. A HP não se responsabilizará por omissões nem por erros técnicos ou editoriais contidos neste documento.

Edition 3, 9/2019

#### Créditos de marca registrada

Adobe® , Adobe Photoshop® , Acrobat® e PostScript® são marcas comerciais da Adobe Systems Incorporated.

Apple e o logotipo da Apple são marcas comerciais da Apple Computer, Inc. registradas nos EUA e em outros países.

Apple e iMac são marcas comerciais da Apple Inc. registradas nos EUA e em outros países.

AirPrint é uma marca comercial da Apple Inc. registrada nos EUA e em outros países.

iPad é uma marca comercial da Apple Inc. registrada nos EUA e em outros países.

iPod é uma marca comercial da Apple Inc. registrada nos EUA e em outros países.

iPhone é uma marca comercial da Apple Inc. registrada nos EUA e em outros países.

Microsoft®, Windows®, Windows® XP e Windows Vista® são marcas comerciais registradas da Microsoft Corporation nos EUA.

UNIX® é marca registrada do The Open Group.

# Conteúdo

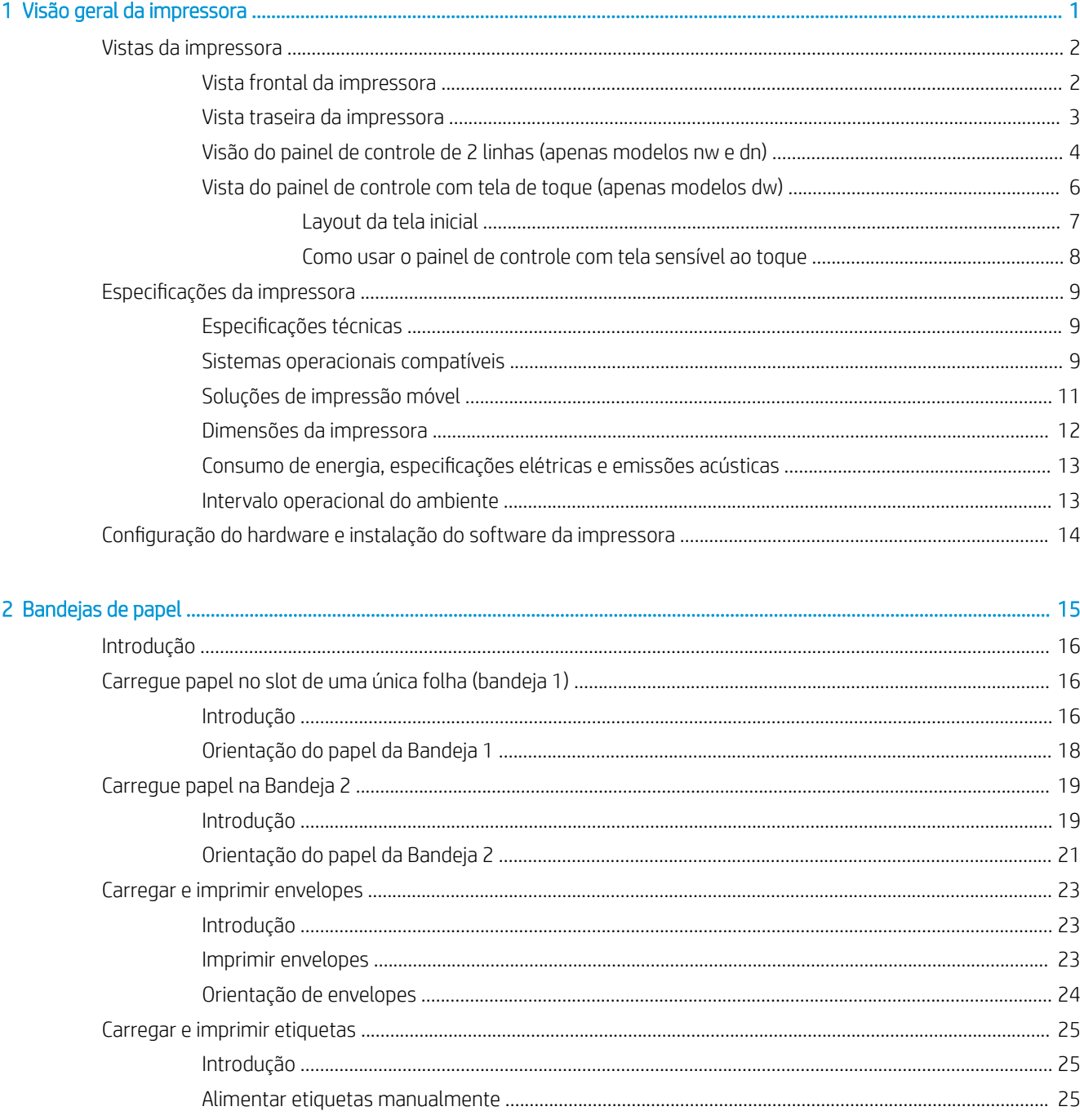

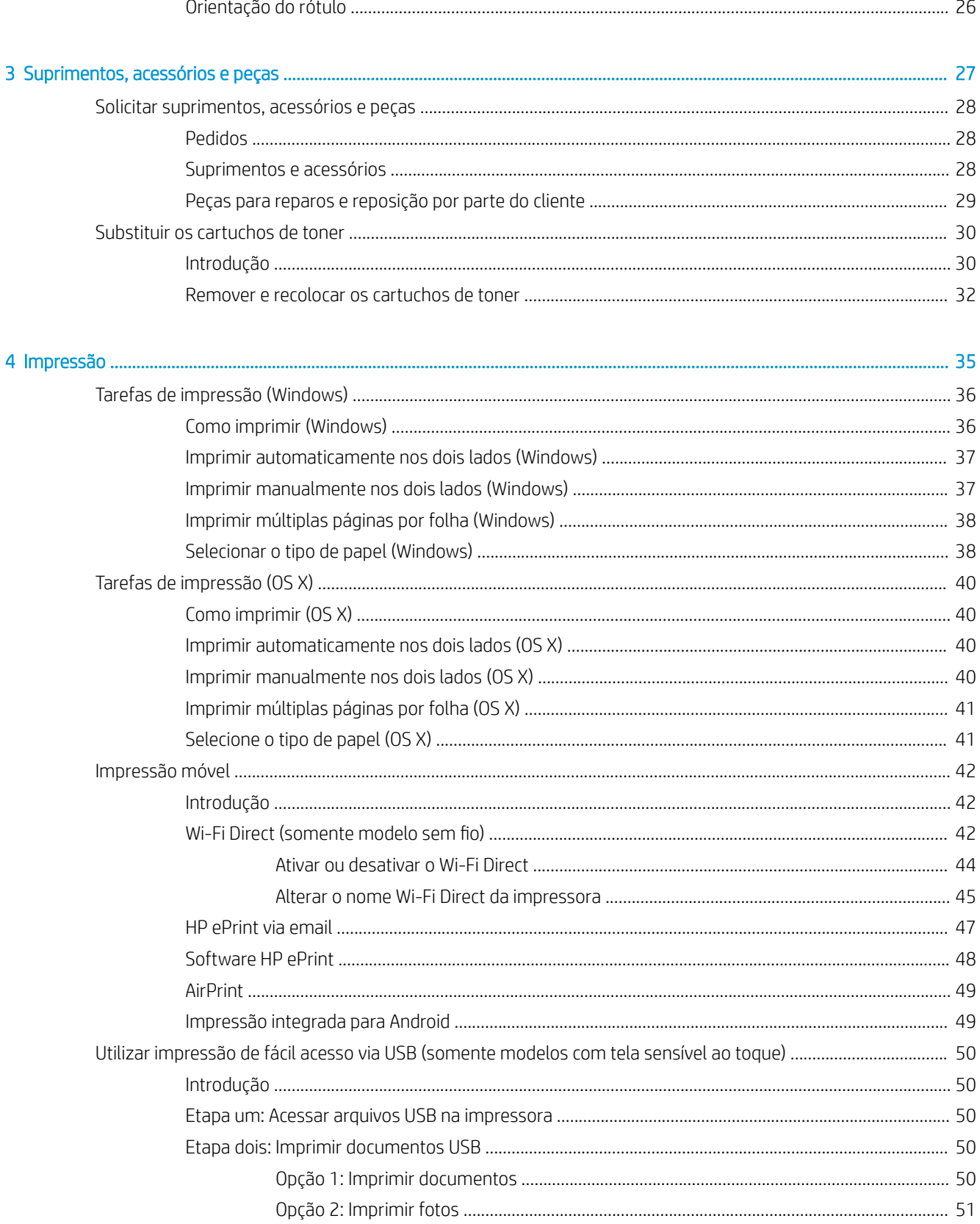

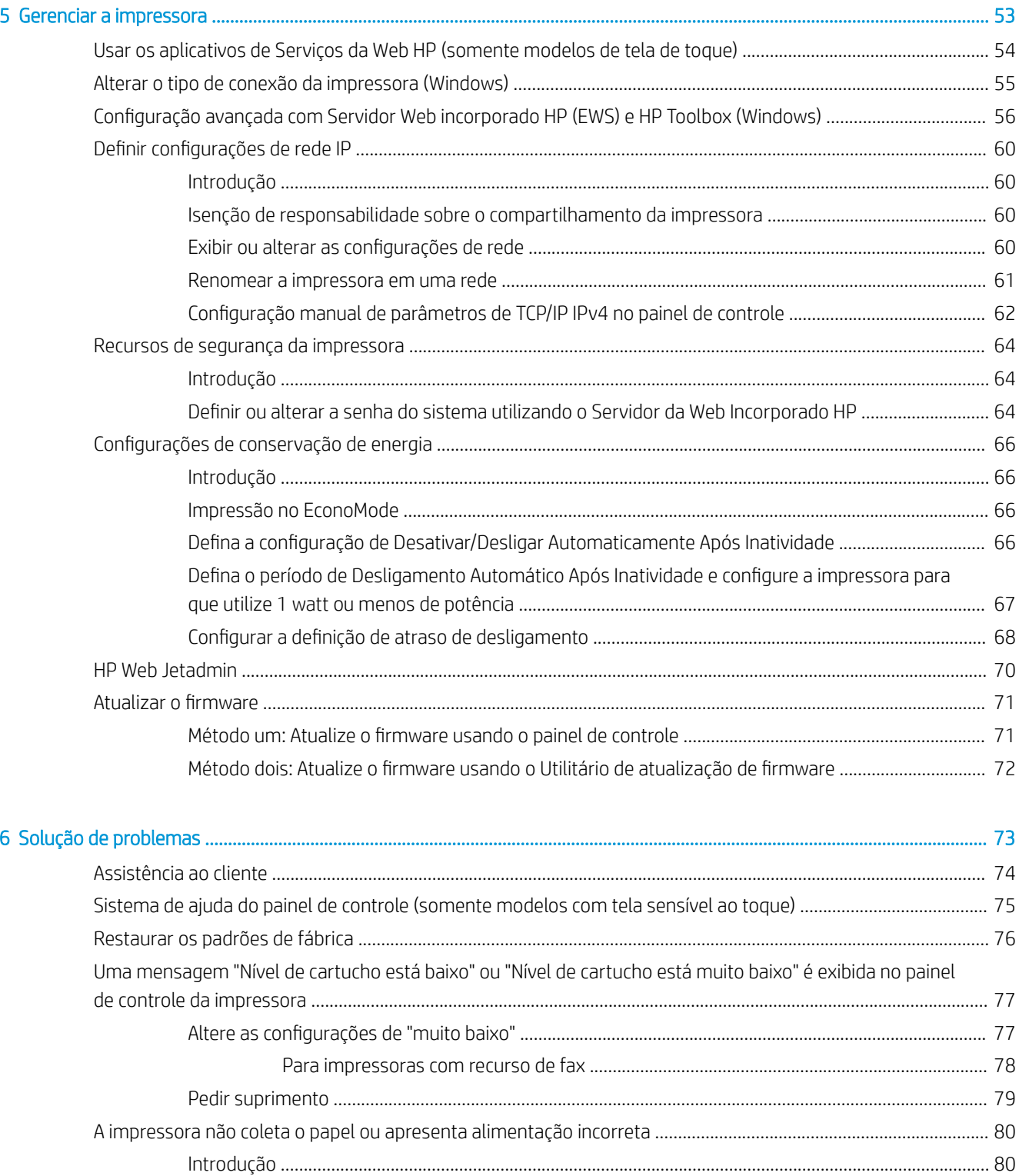

PTWW

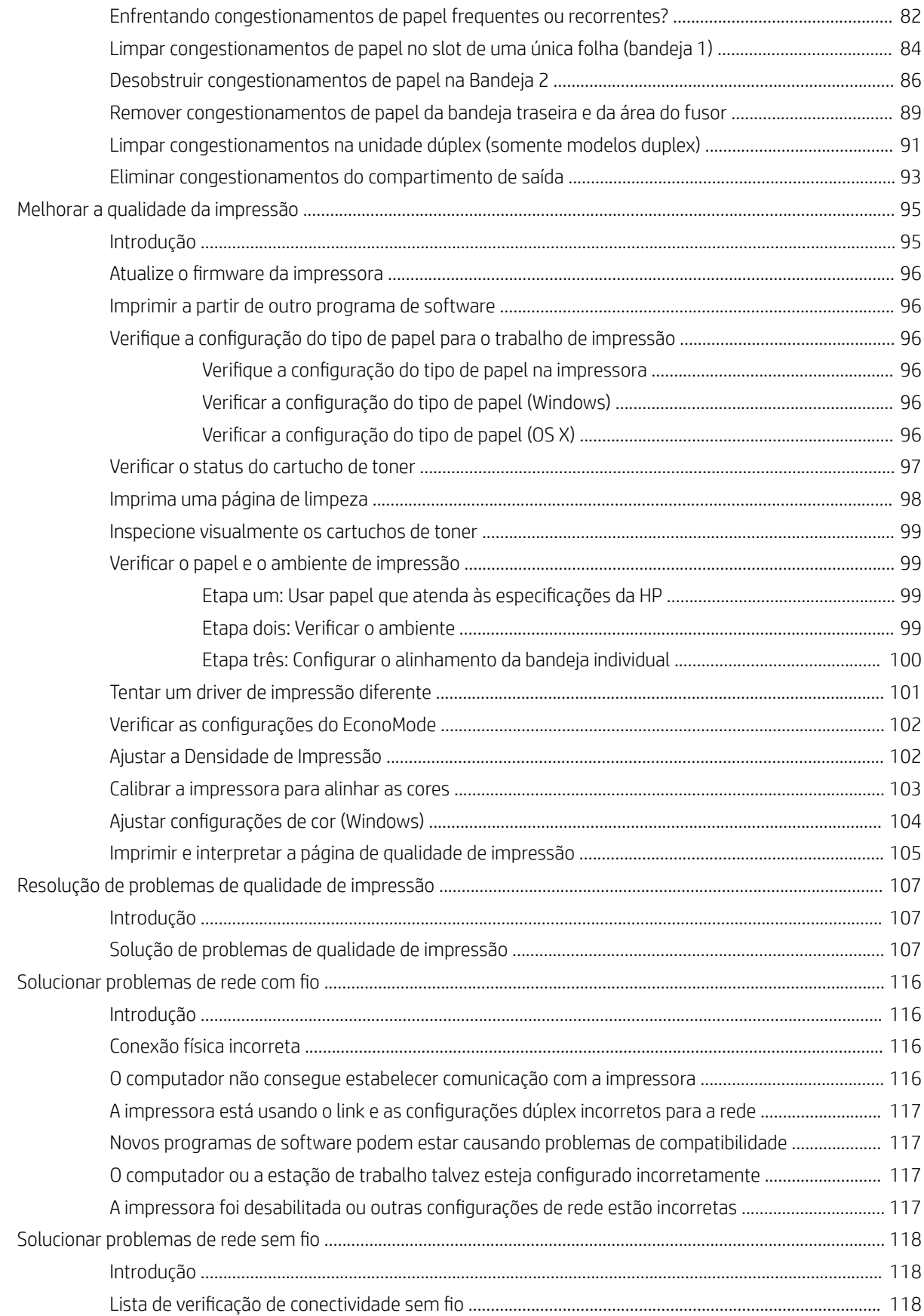

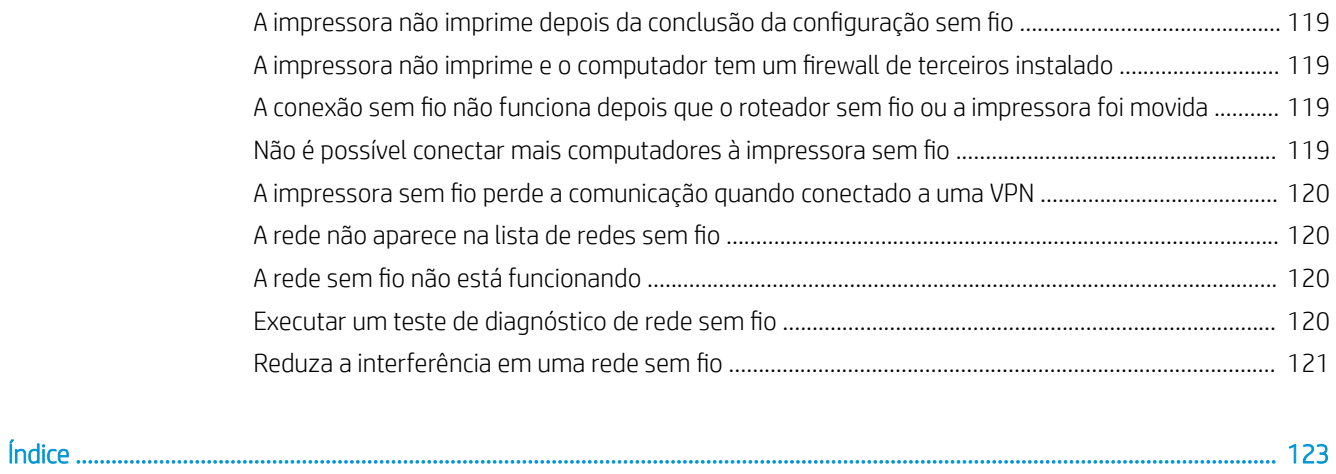

# <span id="page-10-0"></span>1 Visão geral da impressora

- [Vistas da impressora](#page-11-0)
- · Especificações da impressora
- · Configuração do hardware e instalação do software da impressora

#### Para obter mais informações:

As informações a seguir estão corretas no momento da publicação. Para obter mais informações atuais, consulte [www.hp.com/support/ljM253](http://www.hp.com/support/ljM253).

A ajuda integral da HP para a impressora inclui as seguintes informações:

- Instalar e configurar
- Conhecer e usar
- Solução de problemas
- Fazer download de atualizações de software e firmware
- Participar de fóruns de suporte
- Localizar informações de garantia e reguladoras

# <span id="page-11-0"></span>Vistas da impressora

- Vista frontal da impressora
- [Vista traseira da impressora](#page-12-0)
- [Visão do painel de controle de 2 linhas \(apenas modelos nw e dn\)](#page-13-0)
- [Vista do painel de controle com tela de toque \(apenas modelos dw\)](#page-15-0)

### Vista frontal da impressora

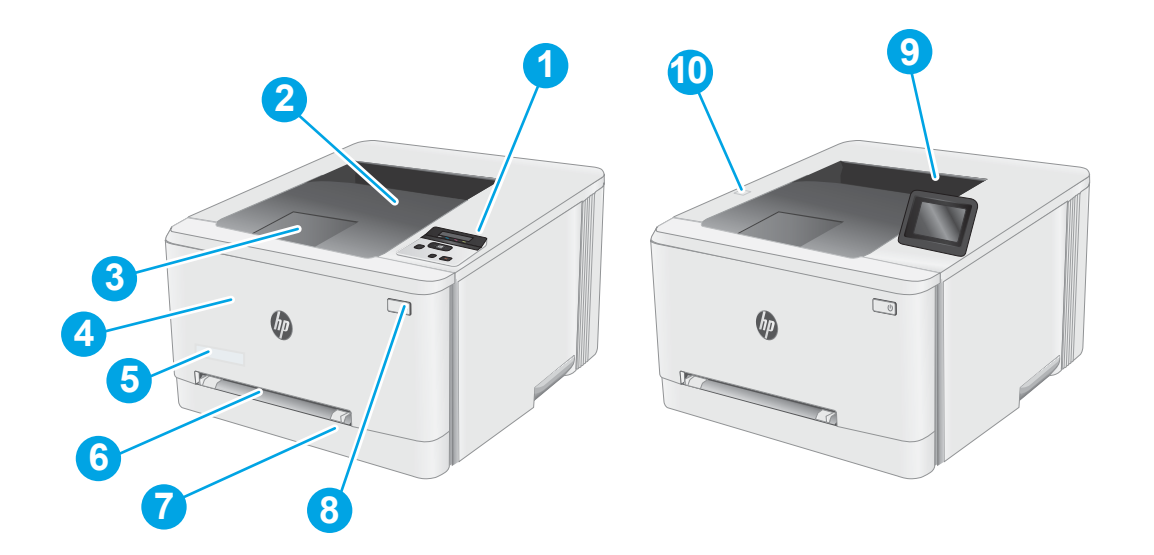

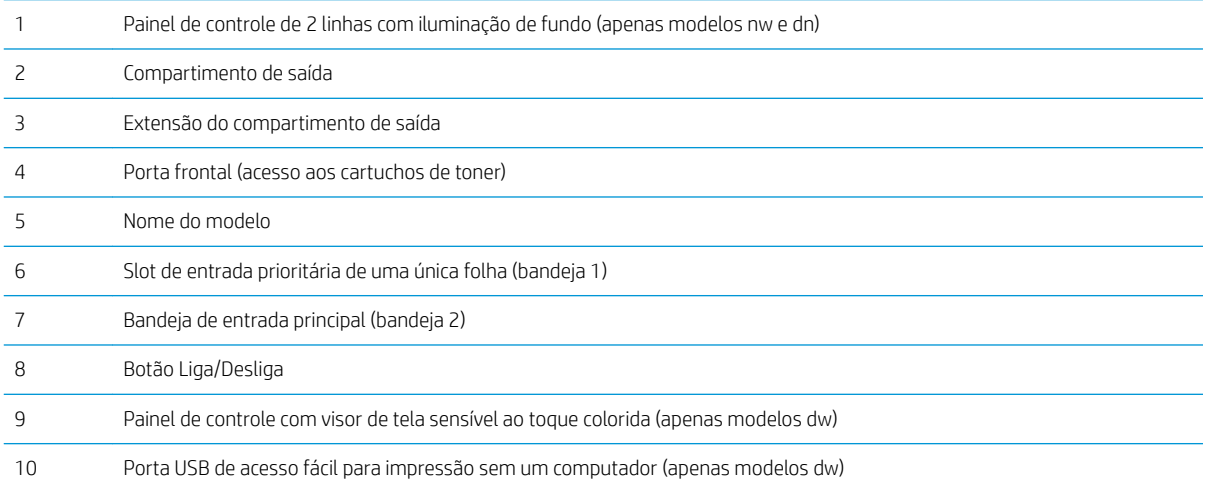

### <span id="page-12-0"></span>Vista traseira da impressora

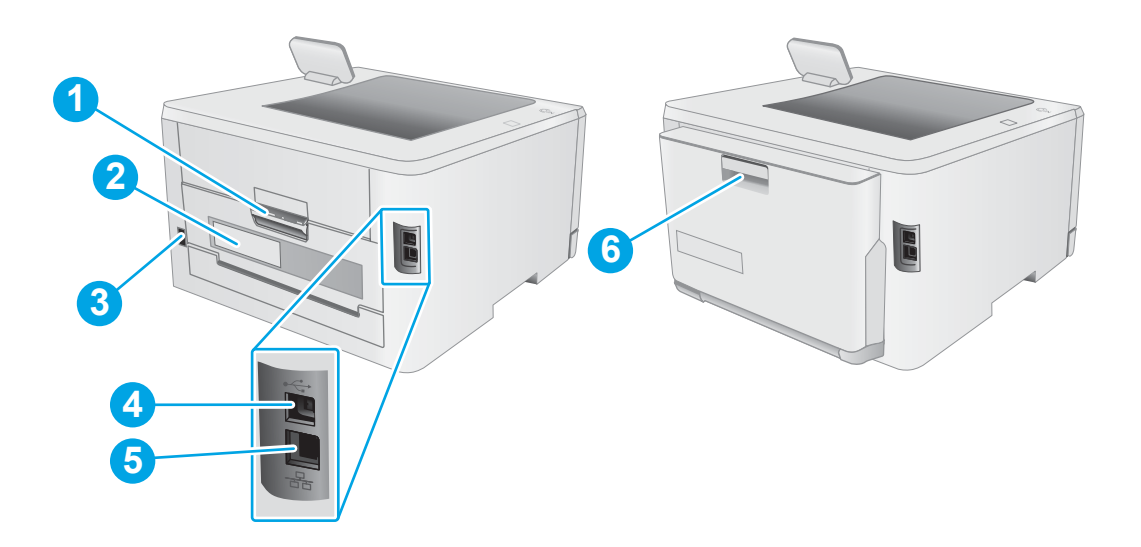

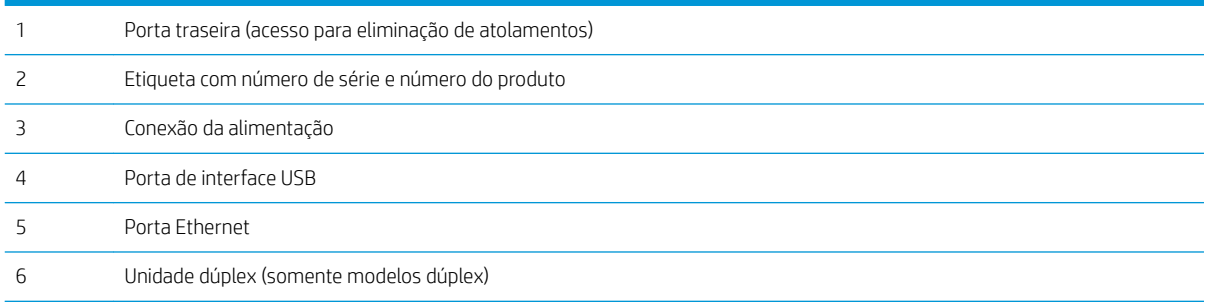

## <span id="page-13-0"></span>Visão do painel de controle de 2 linhas (apenas modelos nw e dn)

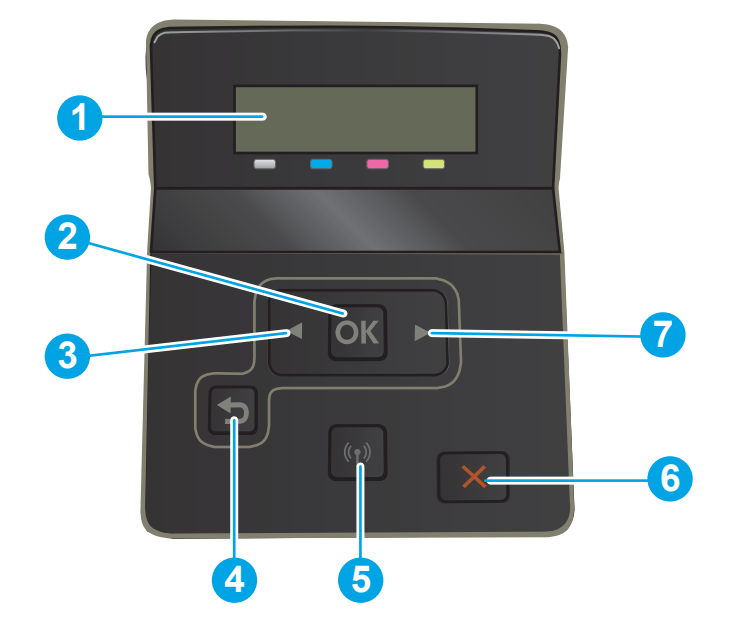

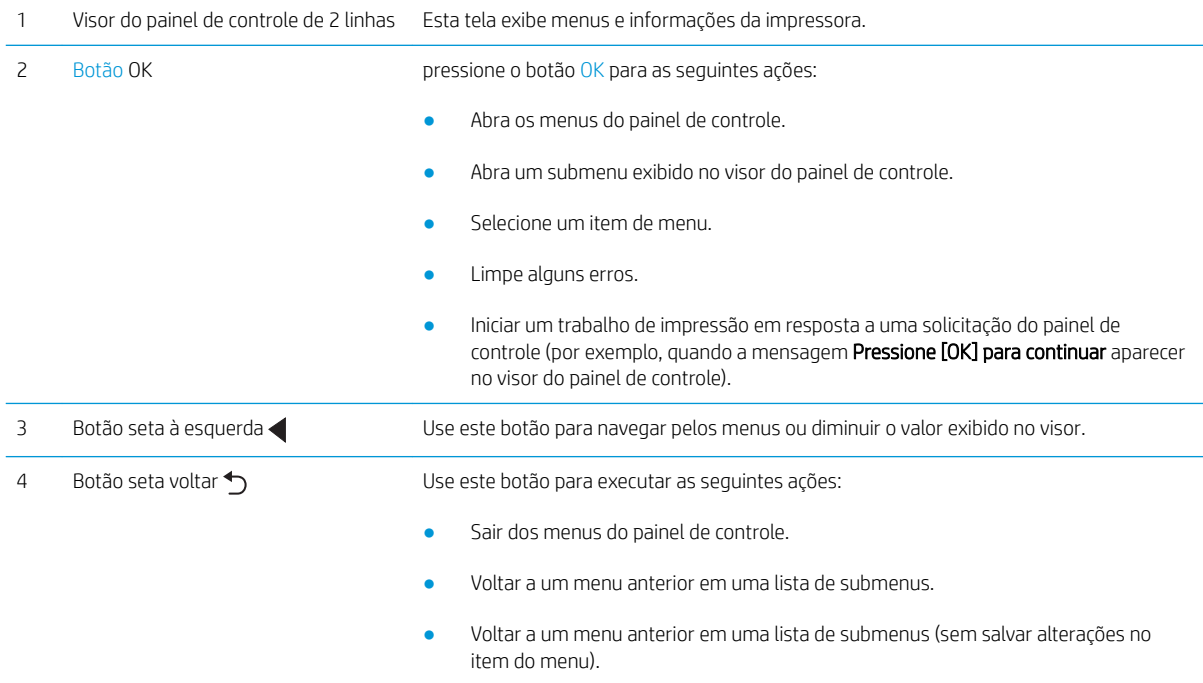

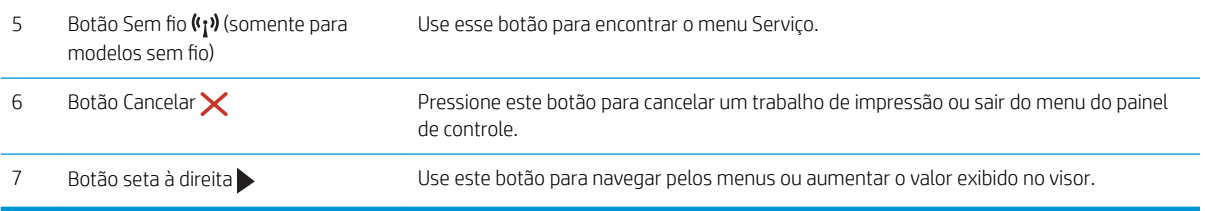

### <span id="page-15-0"></span>Vista do painel de controle com tela de toque (apenas modelos dw)

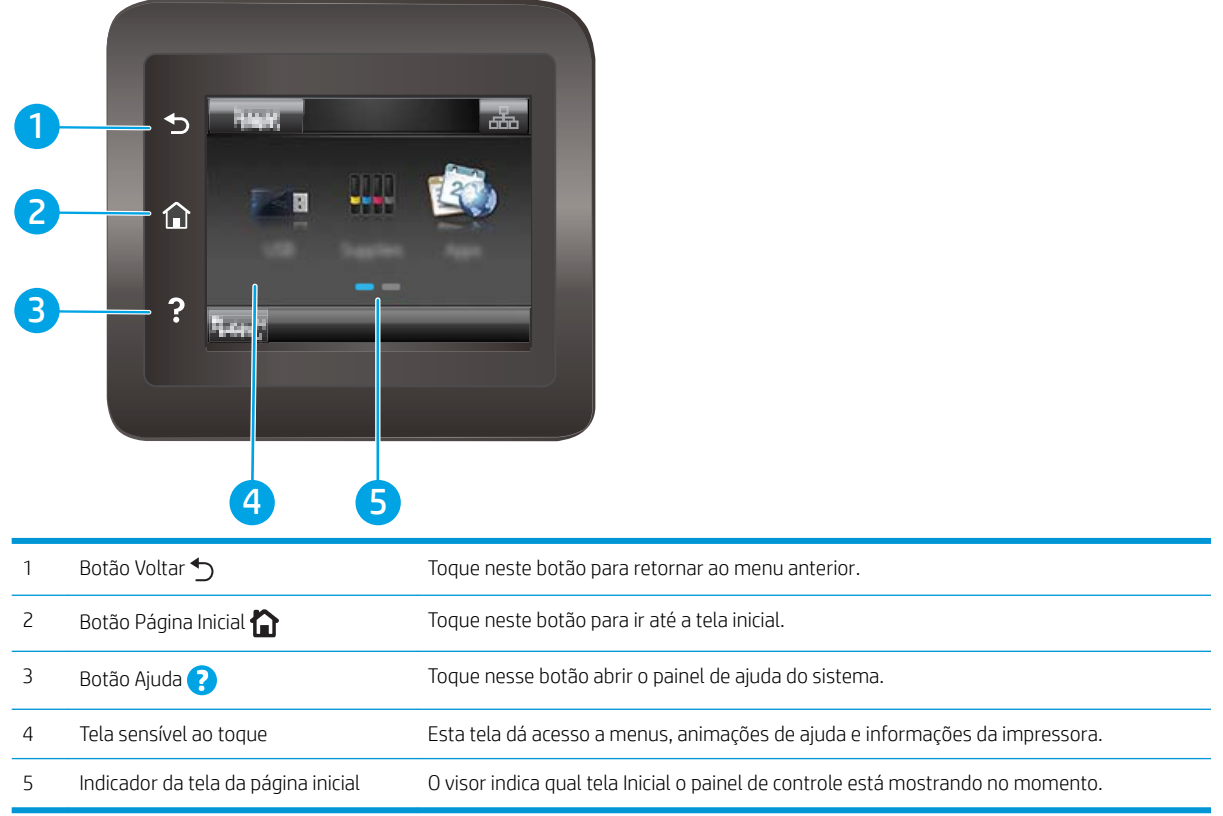

NOTA: Apesar de o painel de controle não ter um botão Cancelar padrão, em muitos processos da impressora um botão Cancelar aparece na tela de toque. Isto permite ao usuário cancelar um processo antes de a impressora concluí-lo.

### <span id="page-16-0"></span>Layout da tela inicial

A tela inicial permite o acesso aos recursos da impressora e indica seu status atual.

Você pode voltar para a tela inicial a qualquer momento pressionando o botão Home no painel de controle da impressora.

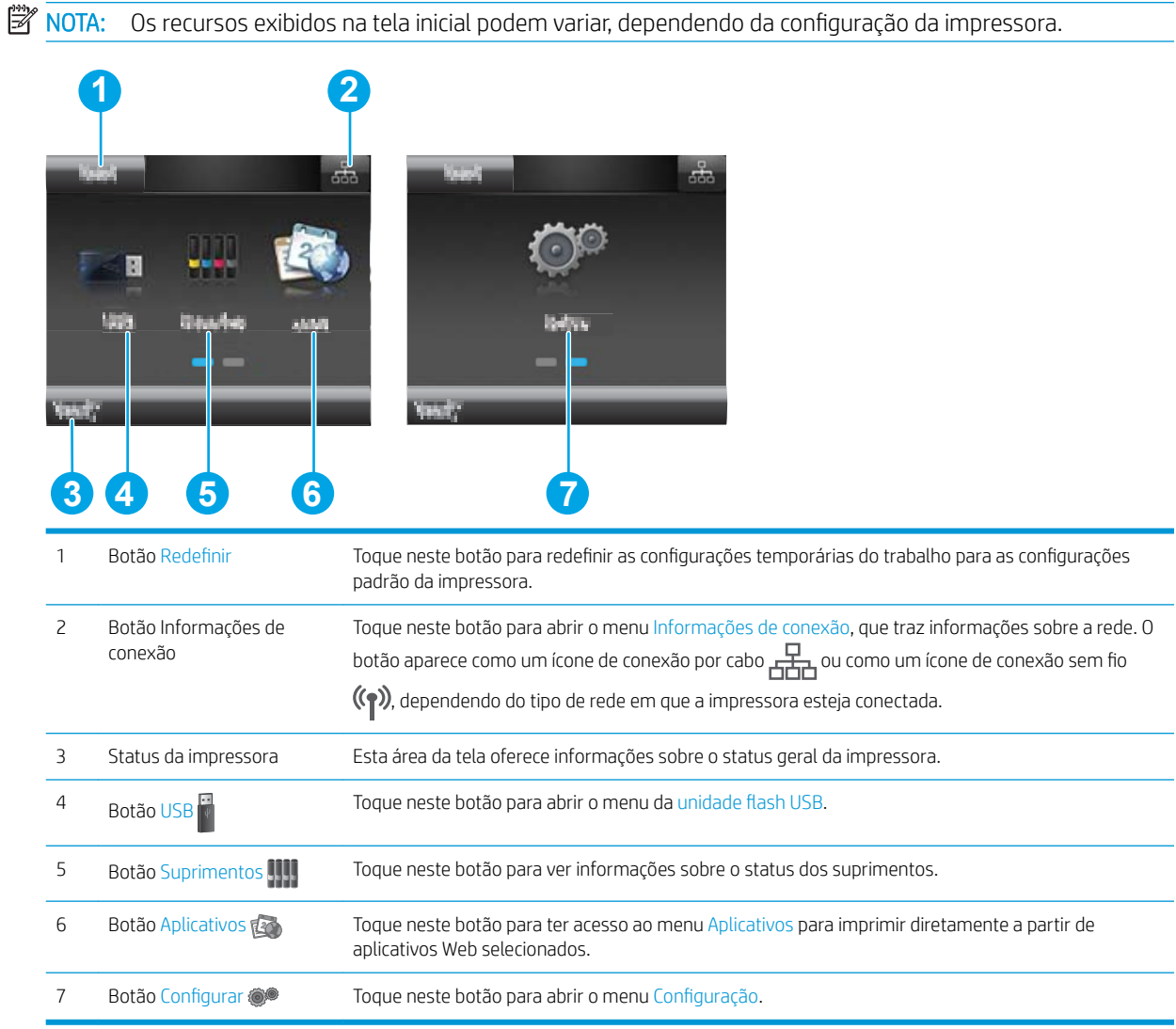

#### <span id="page-17-0"></span>Como usar o painel de controle com tela sensível ao toque

Use os seguintes procedimentos para usar o painel de controle com tela de toque da impressora.

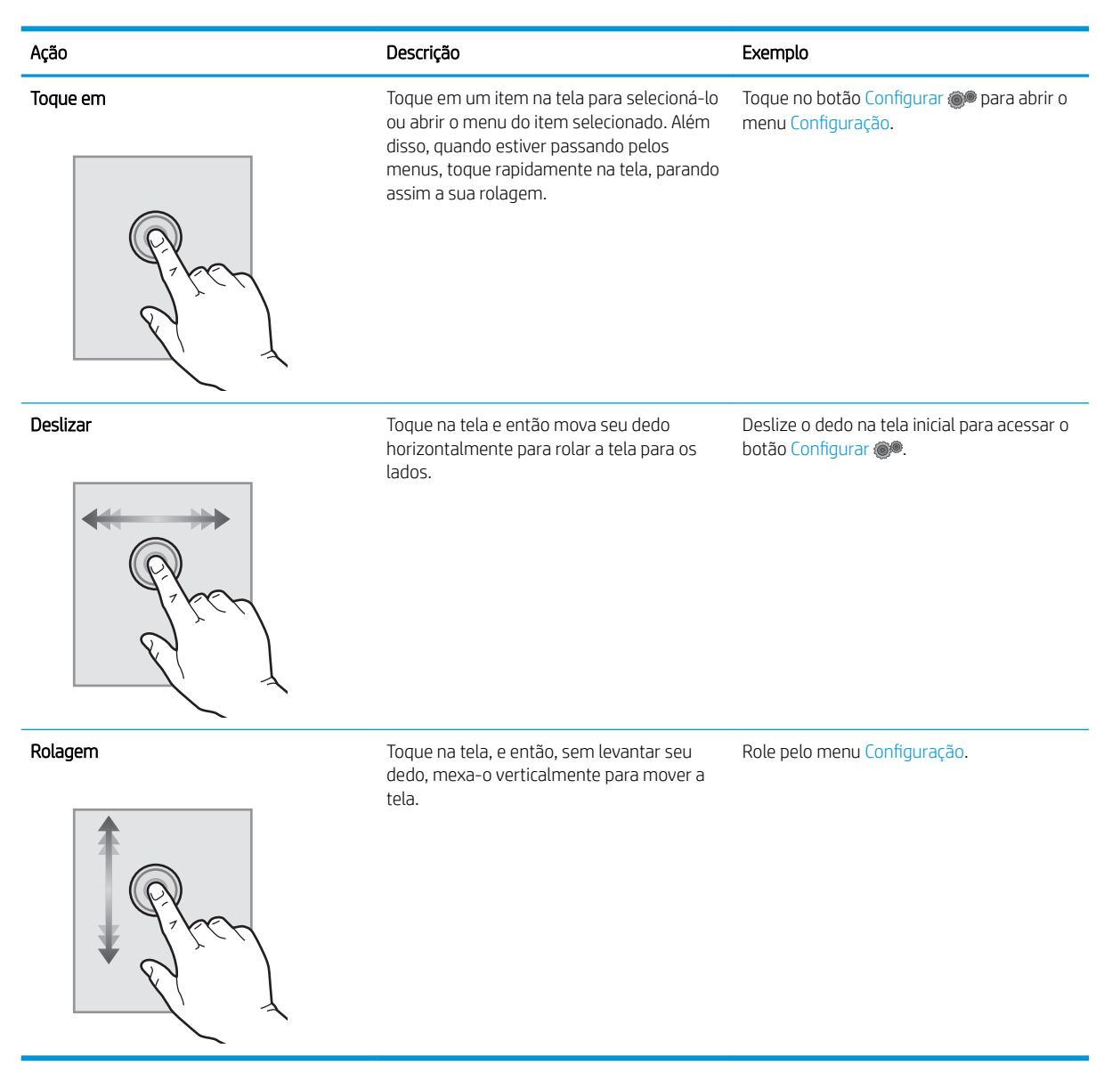

## <span id="page-18-0"></span>Especificações da impressora

IMPORTANTE: As seguintes especificações estão corretas no momento da publicação, mas elas estão sujeitas a mudança. Para obter informações mais atuais, consulte [www.hp.com/support/ljM253](http://www.hp.com/support/ljM253).

- Especificações técnicas
- Sistemas operacionais compatíveis
- [Soluções de impressão móvel](#page-20-0)
- [Dimensões da impressora](#page-21-0)
- Consumo de energia, especificações elétricas e emissões acústicas
- [Intervalo operacional do ambiente](#page-22-0)

#### Especificações técnicas

Consulte [www.hp.com/support/ljM253](http://www.hp.com/support/ljM253) para obter informações atualizadas.

#### Sistemas operacionais compatíveis

As seguintes informações se aplicam a drivers de impressão específicos à impressora Windows PCL 6 e HP para OS X e ao instalador do software.

Windows: O Instalador do Software HP instala o driver de impressão "HP PCL.6" versão 3, o driver de impressão "HP PCL 6" versão 3 ou o driver de impressão "HP PCL-6" versão 4, dependendo do sistema operacional Windows, juntamente com softwares opcionais ao usar o instalador do software. Faça o download do driver de impressão "HP PCL.6" versão 3, do driver de impressão "HP PCL 6" versão 3 e do driver de impressão "HP PCL-6" versão 4 do site de suporte da impressora para esta impressora: [www.hp.com/support/ljM253.](http://www.hp.com/support/ljM253)

OS X: Esta impressora oferece suporte a computadores Mac. Faça o download do HP Easy Start no site [123.hp.com/LaserJet](http://123.hp.com/laserjet) ou na página de Suporte da Impressora e depois use o HP Easy Start para instalar o driver de impressão HP. O HP Easy Start não está incluído mo Instalador do Software HP.

- 1. Acesse [123.hp.com/LaserJet.](http://123.hp.com/laserjet)
- 2. Siga as etapas fornecidas para fazer o download do software da impressora.

Linux: Para obter informações e drivers de impressora para Linux, acesse [www.hp.com/go/linuxprinting.](http://www.hp.com/go/linuxprinting)

UNIX: Para obter informações e drivers de impressora para UNIX®, acesse [www.hp.com/go/unixmodelscripts](http://www.hp.com/go/unixmodelscripts).

#### Tabela 1-1 Sistemas operacionais e drivers de impressoras suportados

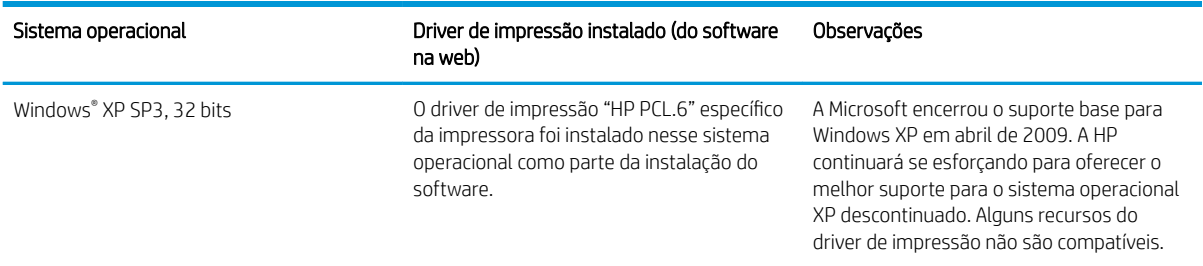

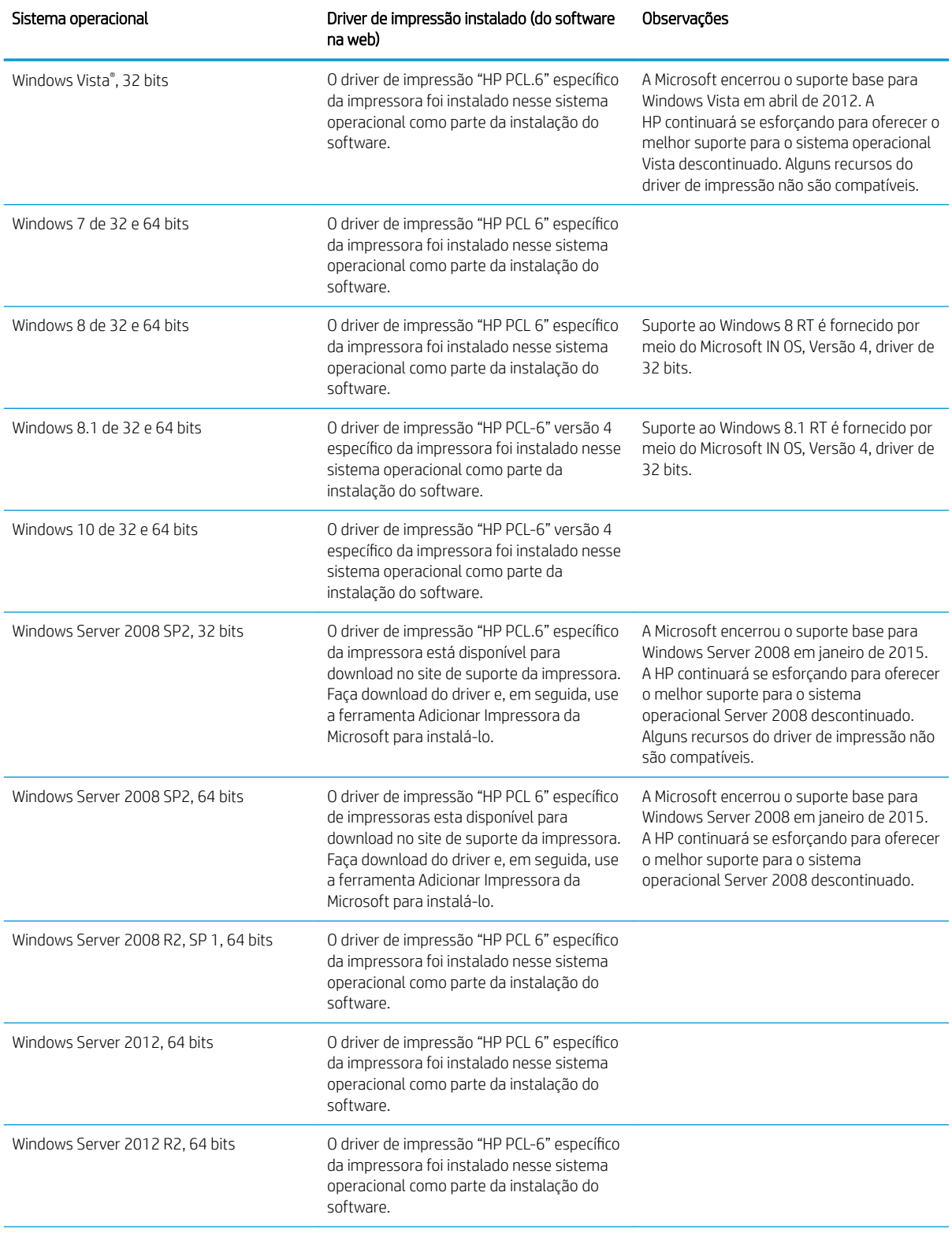

#### Tabela 1-1 Sistemas operacionais e drivers de impressoras suportados (continuação)

#### <span id="page-20-0"></span>Tabela 1-1 Sistemas operacionais e drivers de impressoras suportados (continuação)

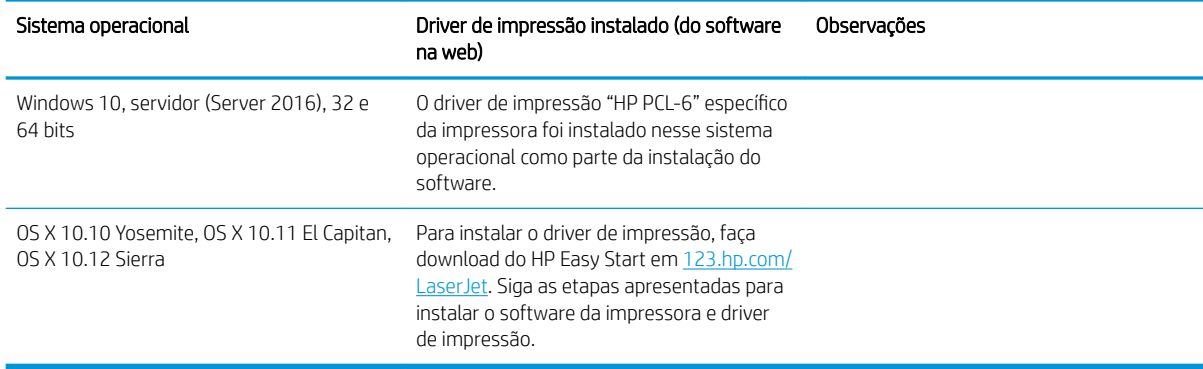

**W** NOTA: Para obter uma lista atualizada dos sistemas operacionais compatíveis, visite [www.hp.com/support/](http://www.hp.com/support/ljM253) [ljM253](http://www.hp.com/support/ljM253) e acesse a ajuda integral da HP para a impressora.

**EX NOTA:** Para o suporte do driver HP UPD desta impressora, acesse [www.hp.com/go/upd](http://www.hp.com/go/upd). Em Informações adicionais, clique nos links.

#### Tabela 1-2 Requisitos mínimos de sistema

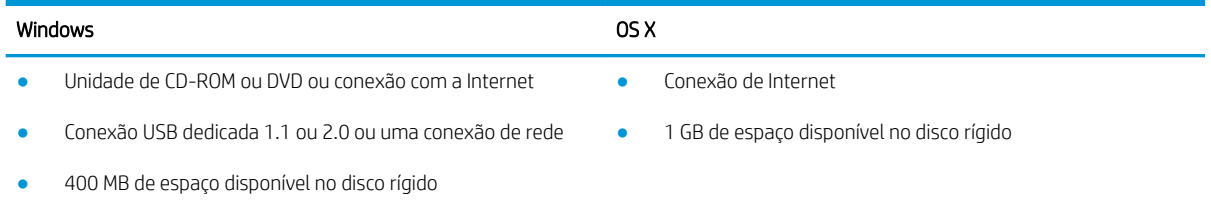

1 GB de RAM (32 bits) ou 2 GB de RAM (64 bits)

#### Soluções de impressão móvel

A HP oferece várias soluções móveis e ePrint para possibilitar impressões fáceis em uma impressora HP a partir de um notebook, tablet, smartphone ou outro dispositivo móvel. Para ver a lista completa e determinar a melhor opção, acesse [www.hp.com/go/LaserJetMobilePrinting](http://www.hp.com/go/LaserJetMobilePrinting) (somente em inglês).

**W NOTA:** Atualize o firmware da impressora para garantir que toda a impressão móvel e recursos ePrint sejam suportados.

- Wi-Fi Direct (somente modelo sem fio)
- HP ePrint via e-mail (Requer que os Serviços na Web HP estejam habilitados e que a impressora esteja registrada no HP Connected)
- Aplicativo HP ePrint (Disponível para Android, iOS e Blackberry)
- Aplicativo HP All-in-One Remote para dispositivos iOS e Android
- Software HP ePrint
- Google Cloud Print
- <span id="page-21-0"></span>AirPrint
- Impressão em Android

### Dimensões da impressora

Figura 1-1 Dimensões para os modelos M254nw e M254dn

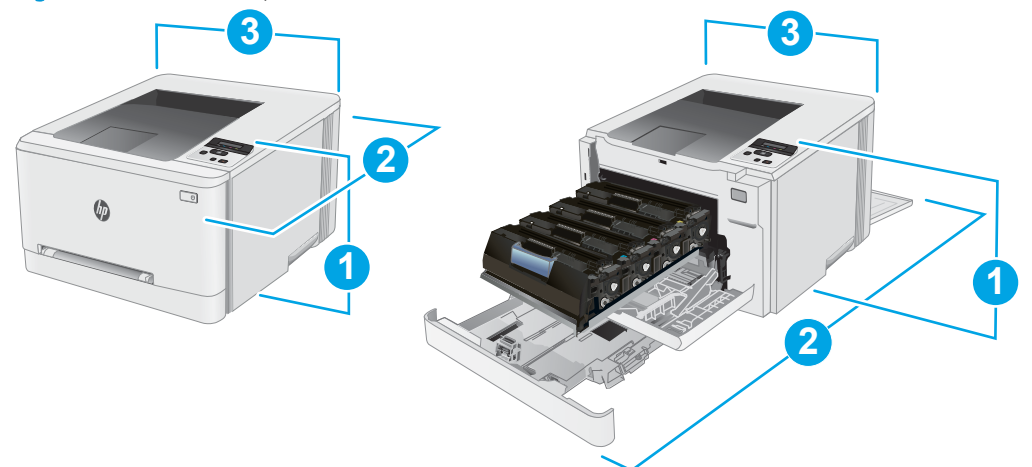

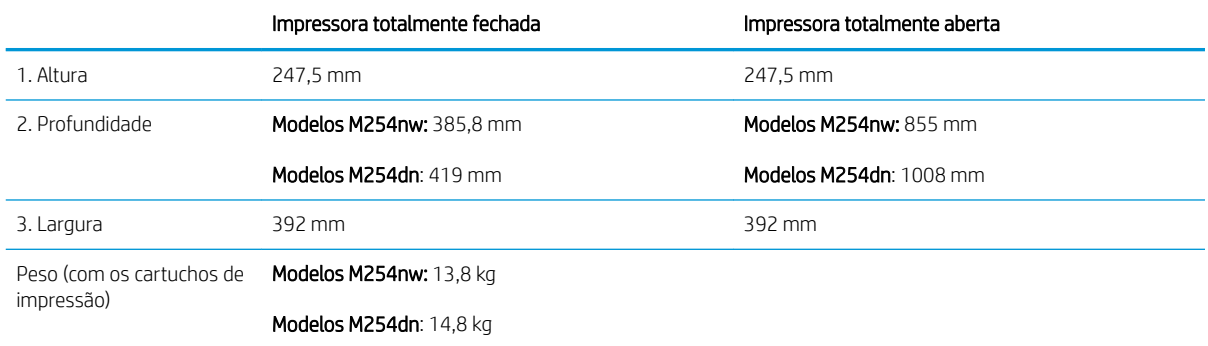

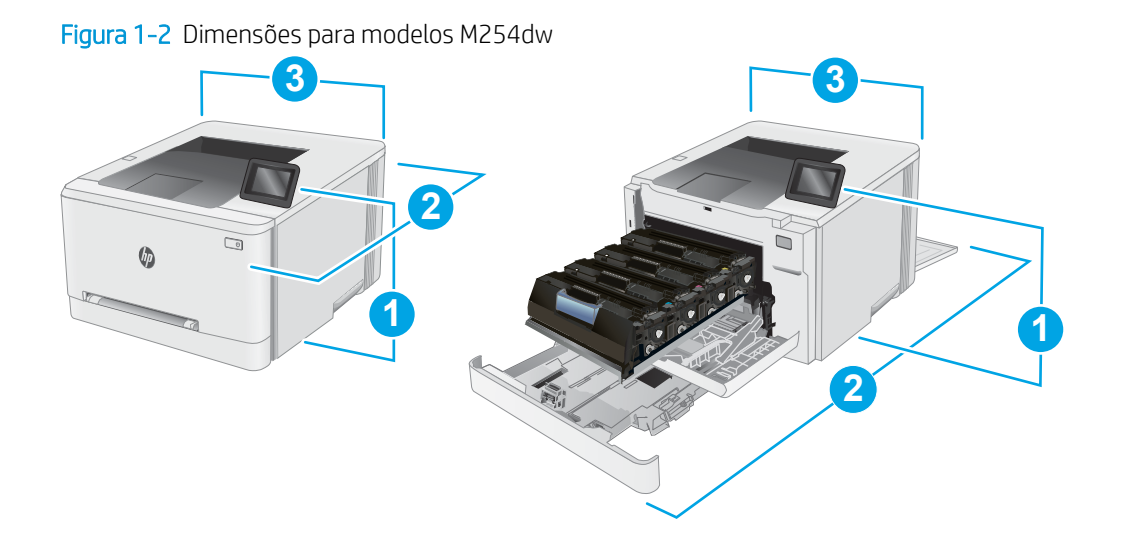

<span id="page-22-0"></span>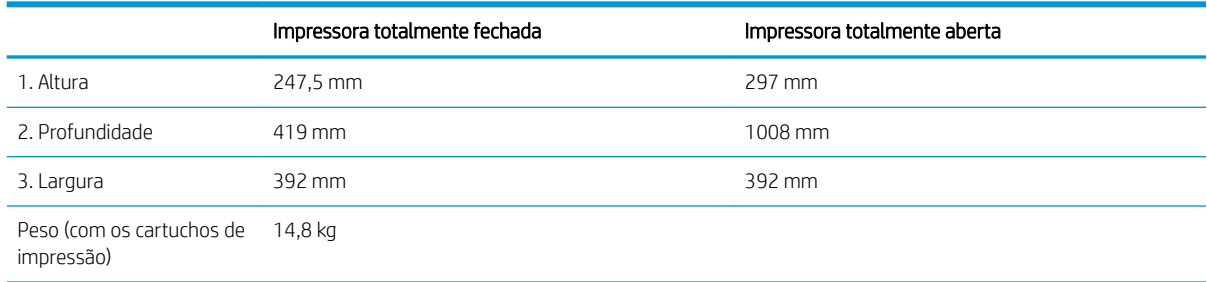

### Consumo de energia, especificações elétricas e emissões acústicas

Consulte [www.hp.com/support/ljM253](http://www.hp.com/support/ljM253) para obter informações atualizadas.

CUIDADO: Os requisitos de alimentação são baseados no país/região onde a impressora é vendida. Não converta as tensões de operação. Isto danifica a impressora e invalida a garantia do produto.

#### Intervalo operacional do ambiente

#### Tabela 1-3 Intervalo operacional do ambiente

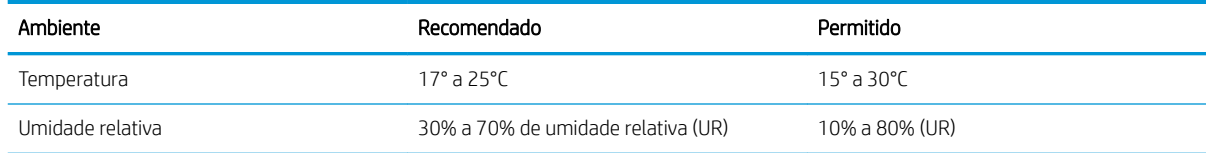

## <span id="page-23-0"></span>Configuração do hardware e instalação do software da impressora

Para instruções de configuração básica, consulte o Pôster de instalação e o Guia de primeiros passos que acompanham a impressora. Para obter instruções adicionais, acesse o suporte HP na Web.

Acesse [www.hp.com/support/ljM253](http://www.hp.com/support/ljM253) para obter ajuda completa da HP para sua impressora: Localize o seguinte suporte:

- **•** Instalar e configurar
- Conhecer e usar
- Solução de problemas
- · Fazer download de atualizações de software e firmware
- Participar de fóruns de suporte
- Localizar informações de garantia e reguladoras

# <span id="page-24-0"></span>2 Bandejas de papel

- [Introdução](#page-25-0)
- [Carregue papel no slot de uma única folha \(bandeja 1\)](#page-25-0)
- [Carregue papel na Bandeja 2](#page-28-0)
- [Carregar e imprimir envelopes](#page-32-0)
- [Carregar e imprimir etiquetas](#page-34-0)

#### Para obter mais informações:

As informações a seguir estão corretas no momento da publicação. Para obter mais informações atuais, consulte [www.hp.com/support/ljM253](http://www.hp.com/support/ljM253).

A ajuda integral da HP para a impressora inclui as seguintes informações:

- Instalar e configurar
- Conhecer e usar
- Solução de problemas
- · Fazer download de atualizações de software e firmware
- Participar de fóruns de suporte
- Localizar informações de garantia e reguladoras

# <span id="page-25-0"></span>Introdução

A CUIDADO: Não estenda mais de uma bandeja de papel ao mesmo tempo.

Não use papel na bandeja como um degrau.

Afaste suas mãos da bandeja do papel ao fechá-la.

Todas as bandejas devem estar fechadas quando transportar a impressora.

## Carregue papel no slot de uma única folha (bandeja 1)

#### Introdução

As informações a seguir descrevem como colocar papel na Bandeja 1. Esta bandeja comporta 1 folha de papel, use-a para imprimir documentos de página única, documentos que exigem vários tipos de papel ou envelopes.

**W** NOTA: Para evitar atolamentos de papel:

- Nunca adicione ou remova papel da bandeja durante a impressão.
- Use um papel que não esteja enrugado, dobrado ou danificado.
- 1. Movimente as guias de ajuste de largura do papel no slot de entrada prioritária de uma única folha para fora.

2. Coloque a borda superior da folha na abertura, depois ajuste as guias laterais para que toquem levemente a folha, mas sem dobrá-la.

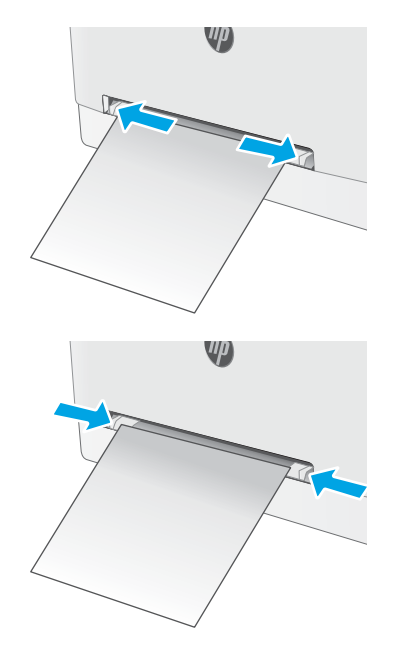

3. Insira a folha no slot e prenda-a. A impressora puxará a folha parcialmente no caminho do papel. Para obter informações sobre como orientar o papel, consulte [Orientação do papel da Bandeja 1](#page-27-0) [na página 18](#page-27-0).

NOTA: Dependendo do tamanho do papel, pode ser preciso apoiar a folha com as duas mãos até que a folha avance para dentro da impressora.

4. No computador, comece o trabalho de impressão a partir do software. O driver deve estar configurado para o tipo e tamanho corretos do papel que será impresso a partir do slot de entrada prioritária de uma única folha.

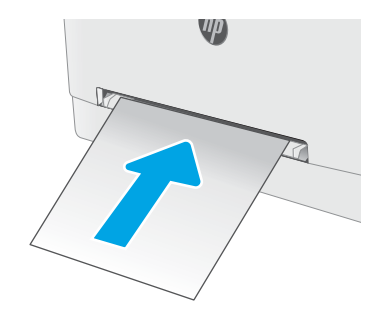

### <span id="page-27-0"></span>Orientação do papel da Bandeja 1

Ao usar um papel que requeira uma orientação específica, coloque-o de acordo com as informações da tabela a seguir.

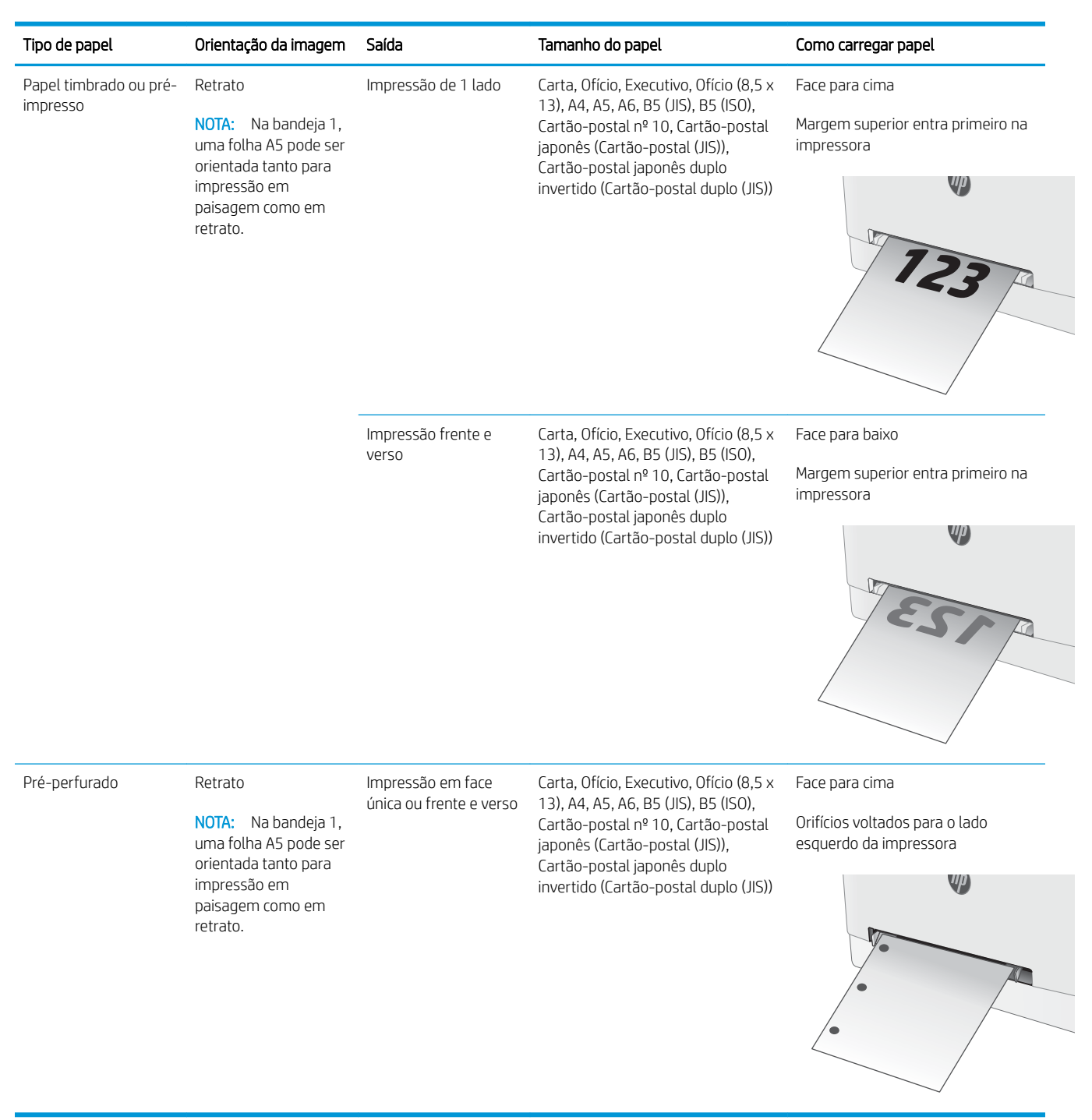

# <span id="page-28-0"></span>Carregue papel na Bandeja 2

### Introdução

As informações a seguir descrevem como colocar papel na Bandeja 2. Essa bandeja aceita até 250 folhas de papel de 75 g/m<sup>2</sup>.

- $\mathbb{R}^n$  NOTA: Para evitar atolamentos de papel:
	- Nunca adicione ou remova papel da bandeja durante a impressão.
	- Antes de carregar a bandeja, remova todo o papel da bandeja de entrada e endireite a pilha.
	- Ao carregar a bandeja, não folheie o papel.
	- Use um papel que não esteja enrugado, dobrado ou danificado.
- 1. Abra a bandeja.

NOTA: Não abra a bandeja enquanto ela estiver em uso.

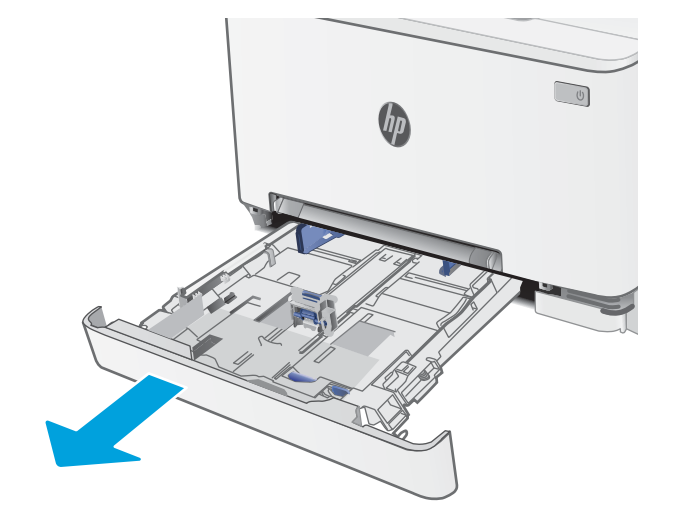

2. Ajuste as guias de papel apertando as travas de ajuste e deslizando as guias até o tamanho do papel que está sendo usado.

> NOTA: Para colocar papel de tamanho ofício, estenda a parte frontal da bandeja pressionando a trava azul, ao mesmo tempo em que puxa em sua direção a parte frontal da bandeja. Quando estiver carregada com papel ofício, a Bandeja 2 será estendida aproximadamente 57,5 mm para fora da impressora.

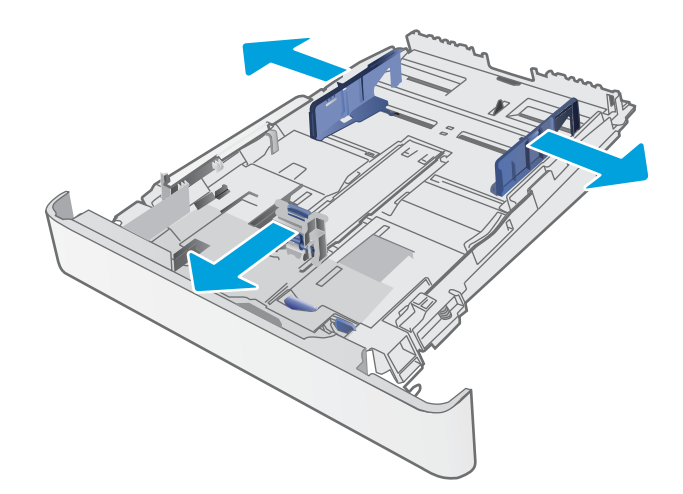

3. Carregue o papel na bandeja. Para obter informações sobre como orientar o papel, consulte [Orientação do papel da Bandeja 2 na página 21.](#page-30-0)

4. Ajuste as guias de forma que toquem levemente a pilha de papel, sem dobrá-la.

NOTA: Não ajuste as guias do papel firmemente contra a pilha de papel.

NOTA: Para impedir atolamentos, ajuste as guias do papel para o tamanho correto e não encha demais a bandeja.

5. Feche a bandeja.

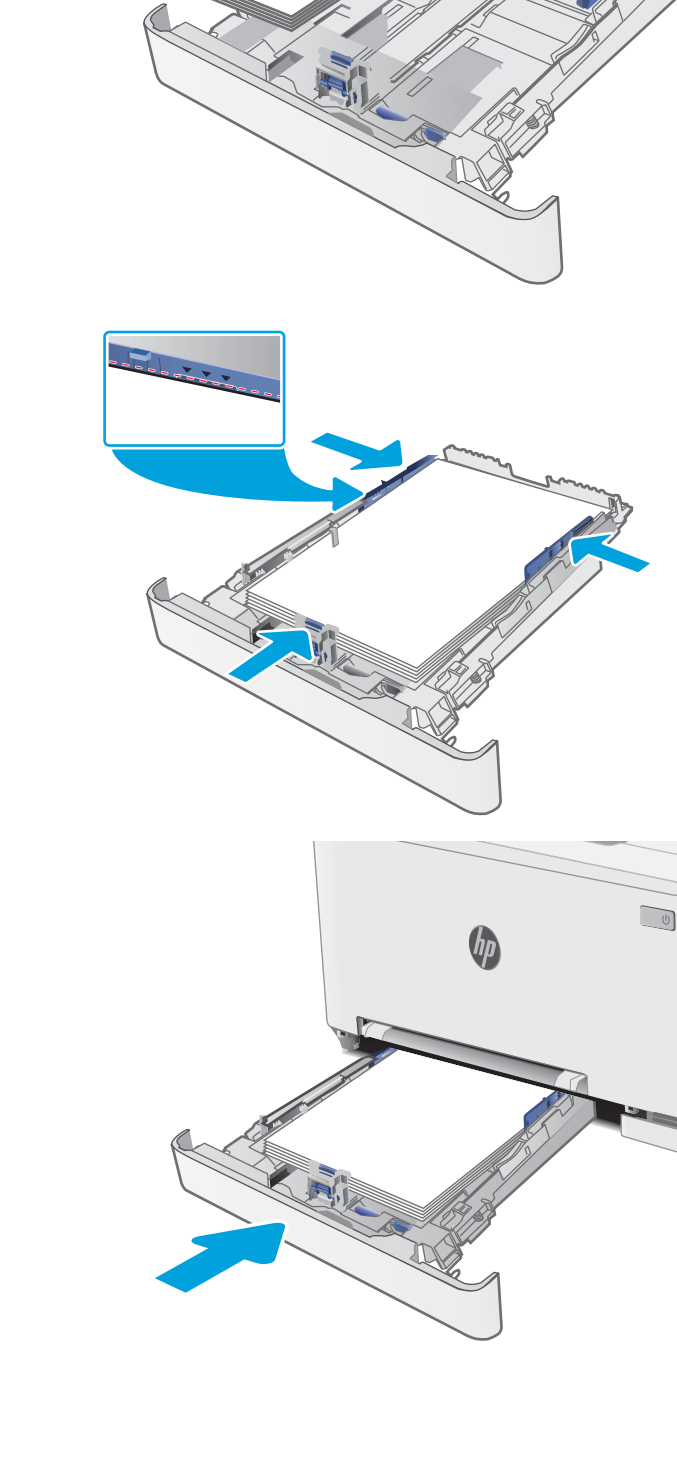

### <span id="page-30-0"></span>Orientação do papel da Bandeja 2

Ao usar um papel que requeira uma orientação específica, coloque-o de acordo com as informações da tabela a seguir.

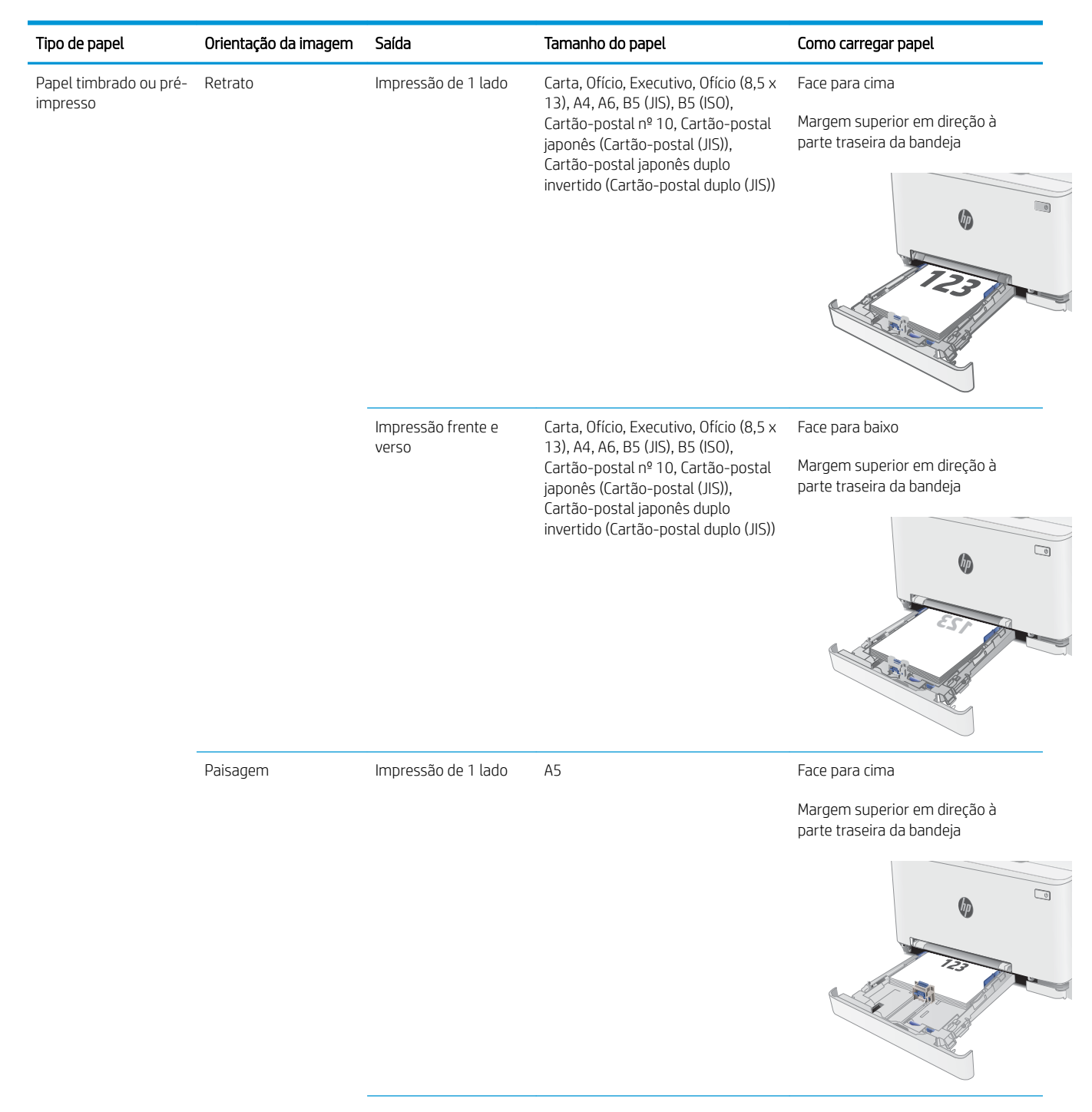

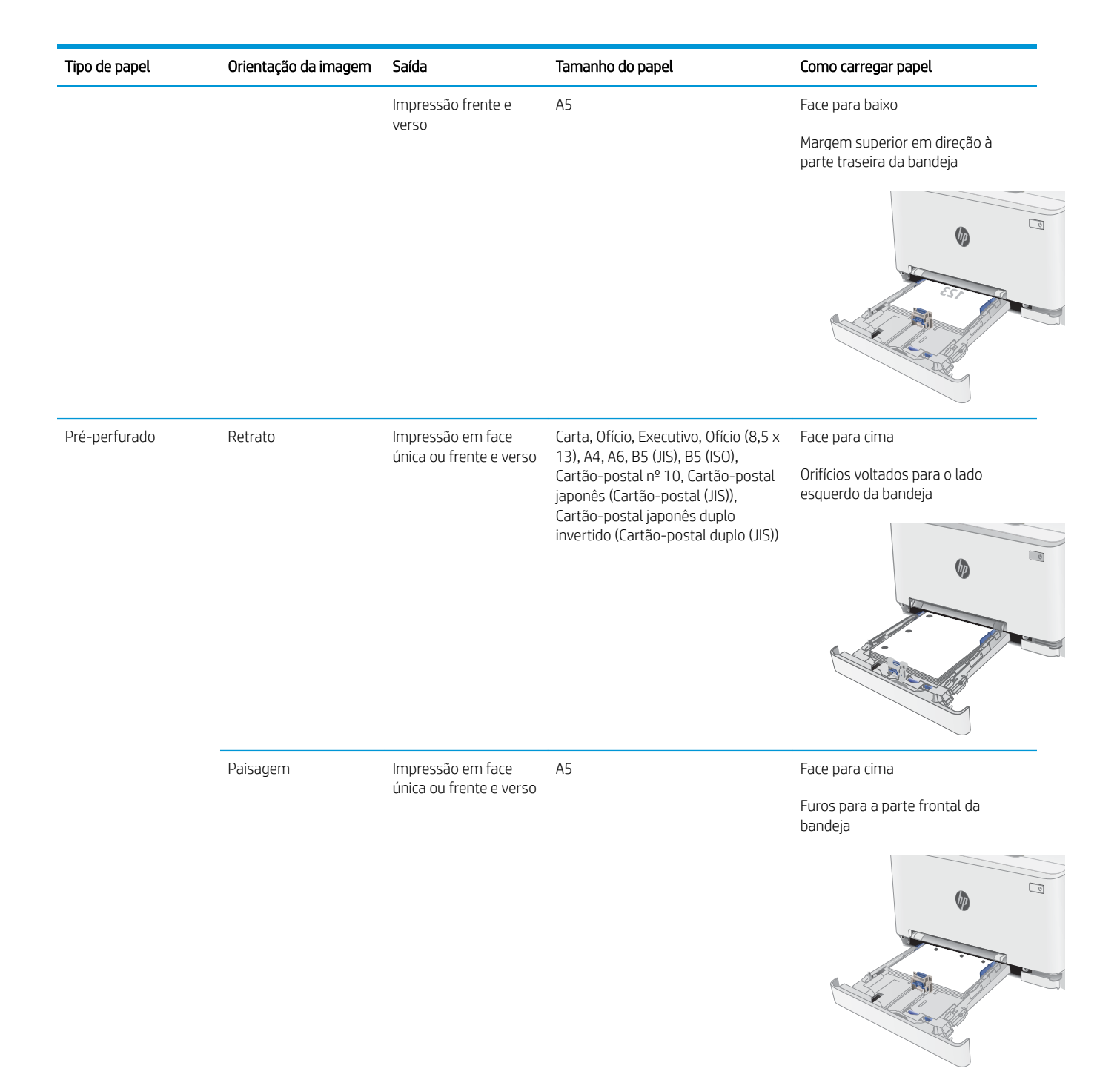

# <span id="page-32-0"></span>Carregar e imprimir envelopes

### Introdução

As informações a seguir descrevem como carregar e imprimir envelopes. A Bandeja 1 suporte 1 envelope. A Bandeja 2 suporta até 5 envelopes.

Para imprimir envelopes usando a opção de alimentação manual, siga estas etapas para selecionar as configurações corretas no driver de impressão e, em seguida, carregue os envelopes na bandeja depois de enviar o trabalho de impressão para a impressora.

#### Imprimir envelopes

- 1. No programa de software, selecione a opção Imprimir.
- 2. Selecione a impressora na lista de impressoras e, em seguida, clique ou toque no botão Propriedades ou Preferências para abrir o driver de impressão.
- $\mathbb{R}$  NOTA: O nome do botão varia de acordo com programas de software diferentes.
- **EX NOTA:** Para acessar esses recursos da tela Inicial do Windows 8 ou 8.1, selecione Dispositivos, Impressora e, em seguida, selecione a impressora.
- 3. Clique ou toque na guia Papel/Qualidade.
- 4. Na lista suspensa Tamanho do papel, selecione o tamanho correto dos envelopes.
- 5. Na lista suspensa Tipo de papel, selecione Envelope.
- 6. Na lista suspensa Fonte de papel, selecione Alimentação manual.
- 7. Clique no botão OK para fechar a caixa de diálogo Propriedades do documento.
- 8. Na caixa de diálogo Imprimir, clique no botão OK para imprimir o trabalho.

### <span id="page-33-0"></span>Orientação de envelopes

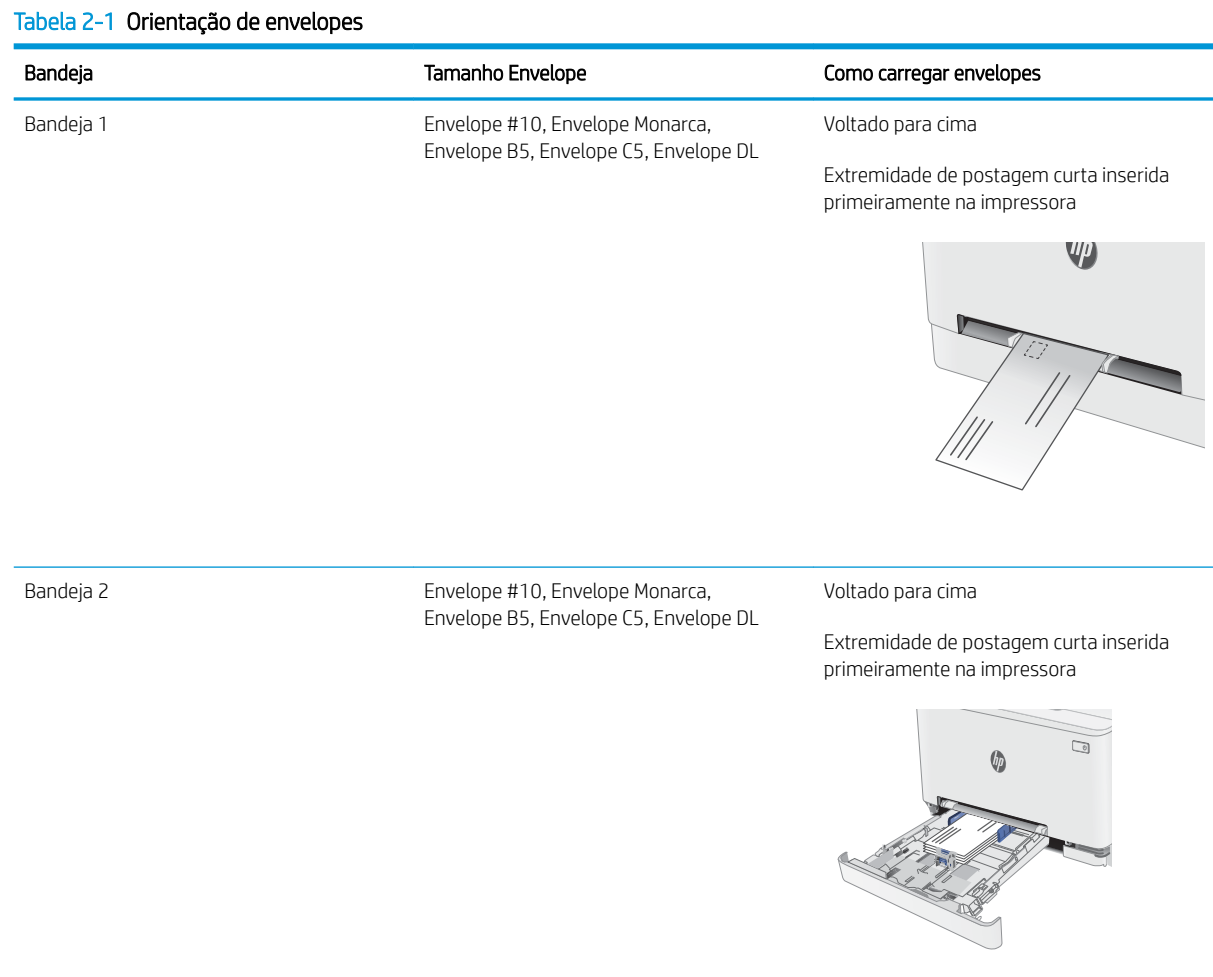

# <span id="page-34-0"></span>Carregar e imprimir etiquetas

### Introdução

As informações a seguir descrevem como carregar e imprimir etiquetas. A bandeja 1 comporta 1 folha de etiquetas. A bandeja 2 comporta até 50 folhas de etiquetas.

Para imprimir etiquetas usando a opção de alimentação manual, siga estas etapas para selecionar as configurações corretas no driver de impressão e, em seguida, carregue as etiquetas na bandeja depois de enviar o trabalho de impressão para a impressora. Ao usar a alimentação manual, a impressora aguardará para imprimir o trabalho até detectar que a bandeja foi aberta.

#### Alimentar etiquetas manualmente

- 1. No programa de software, selecione a opção Imprimir.
- 2. Selecione a impressora na lista de impressoras e, em seguida, clique ou toque no botão **Propriedades** ou Preferências para abrir o driver de impressão.
- **W** NOTA: O nome do botão varia de acordo com programas de software diferentes.
- **EX NOTA:** Para acessar esses recursos da tela Inicial do Windows 8 ou 8.1, selecione **Dispositivos, Impressora** e, em seguida, selecione a impressora.
- 3. Clique na guia Papel/Qualidade.
- 4. Na lista suspensa Tamanho do papel, selecione o tamanho correto para as folhas de etiquetas.
- 5. Na lista suspensa Tipo de papel, selecione Etiquetas.
- 6. Na lista suspensa Origem do papel, selecione Alimentação Manual.
- 7. Clique no botão OK para fechar a caixa de diálogo Propriedades do documento.
- 8. Na caixa de diálogo Imprimir, clique no botão OK para imprimir o trabalho.

### <span id="page-35-0"></span>Orientação do rótulo

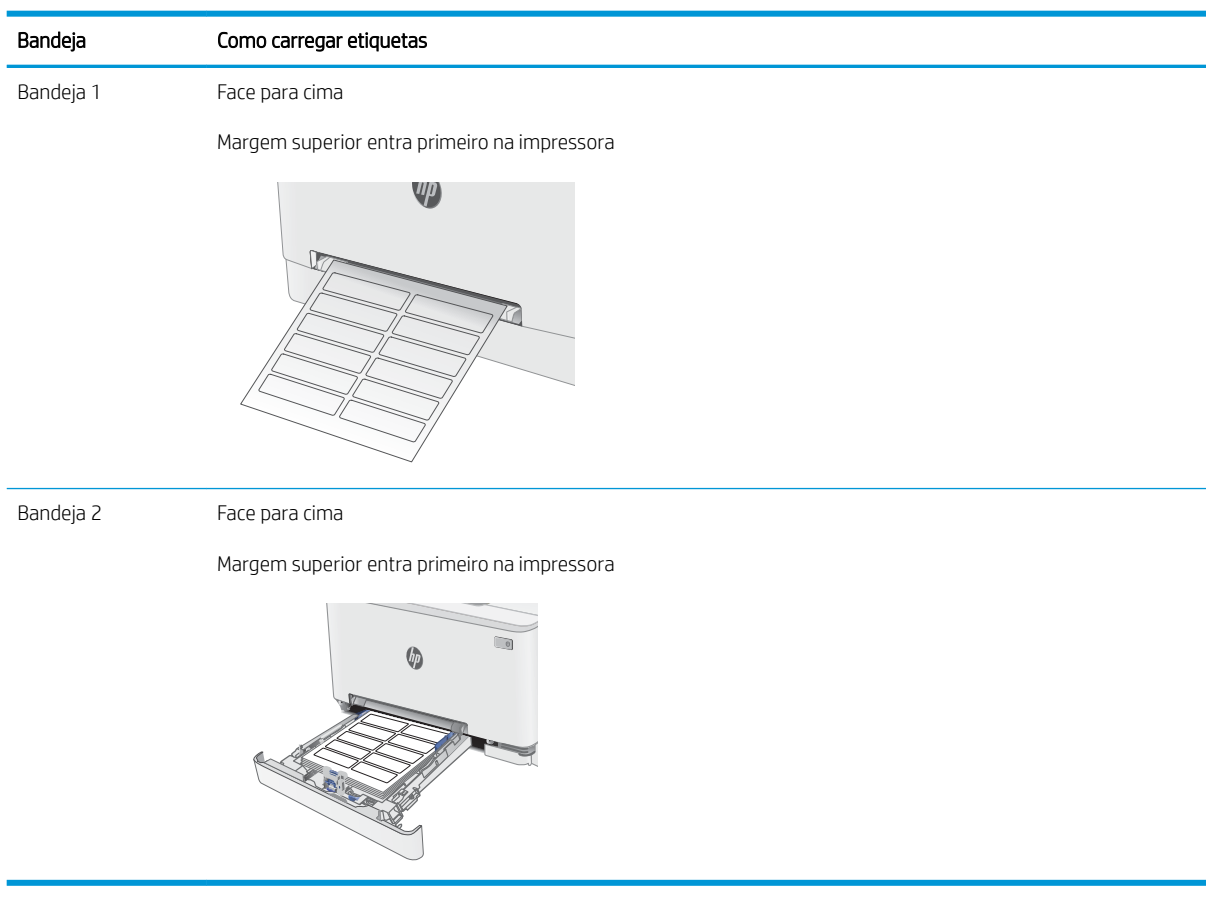
# 3 Suprimentos, acessórios e peças

- [Solicitar suprimentos, acessórios e peças](#page-37-0)
- [Substituir os cartuchos de toner](#page-39-0)

#### Para obter mais informações:

As informações a seguir estão corretas no momento da publicação. Para obter mais informações atuais, consulte [www.hp.com/support/ljM253](http://www.hp.com/support/ljM253).

A ajuda integral da HP para a impressora inclui as seguintes informações:

- **•** Instalar e configurar
- Conhecer e usar
- Solução de problemas
- Fazer download de atualizações de software e firmware
- Participar de fóruns de suporte
- Localizar informações de garantia e reguladoras

# <span id="page-37-0"></span>Solicitar suprimentos, acessórios e peças

## Pedidos

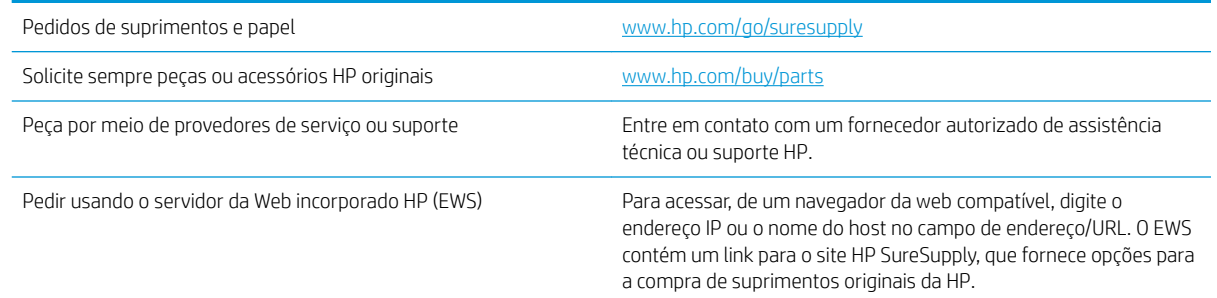

# Suprimentos e acessórios

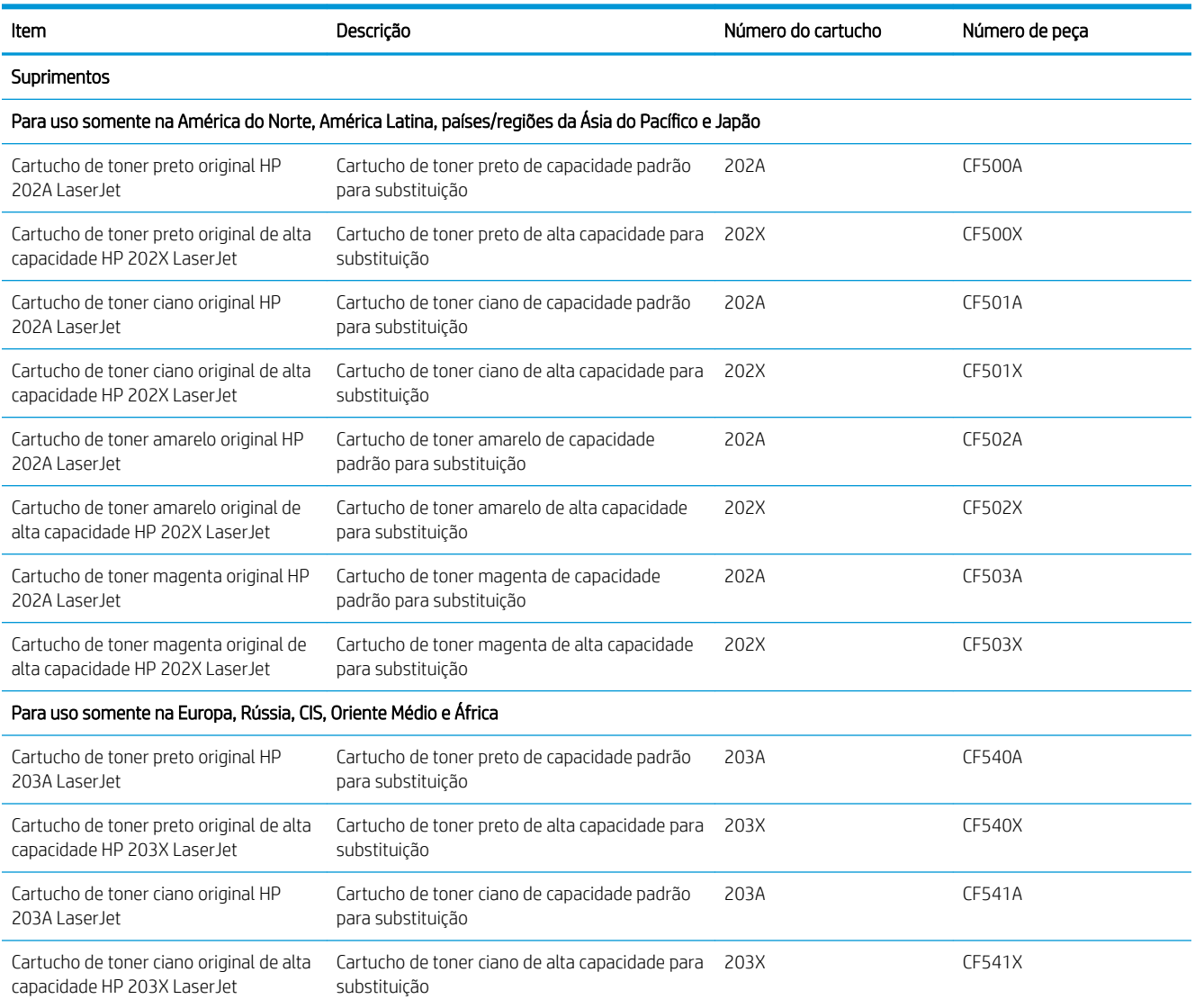

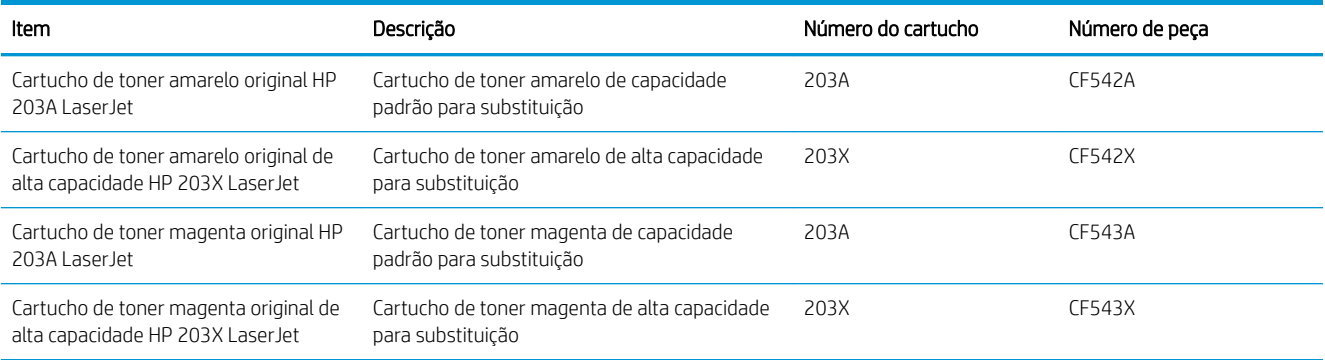

## Peças para reparos e reposição por parte do cliente

As peças CSR para autorreparo pelo cliente estão disponíveis para muitas impressoras HP LaserJet para reduzir o tempo de reparo. Para obter mais informações sobre o programa CSR e suas vantagens, acesse [www.hp.com/go/csr-support](http://www.hp.com/go/csr-support) e [www.hp.com/go/csr-faq](http://www.hp.com/go/csr-faq).

Peças de substituição originais da HP podem ser solicitadas em [www.hp.com/buy/parts](http://www.hp.com/buy/parts) ou entrando em contato com o serviço ou provedor autorizado HP. Ao realizar a solicitação, um dos seguintes itens será necessário: número da peça, número de série (na parte traseira da impressora), número ou nome da impressora.

- As peças listadas como de autossubstituição **Obrigatória** devem ser instaladas pelo cliente, a menos que o cliente queira pagar uma equipe de serviço da HP para executar o serviço. Para essas peças, o suporte no local ou o retorno para o armazém não é fornecido, de acordo com a garantia de sua impressora HP.
- As peças listadas como de autossubstituição **Opcional** poderão ser instaladas pela equipe de serviço da HP mediante solicitação, sem custo adicional, durante o período de garantia da impressora.

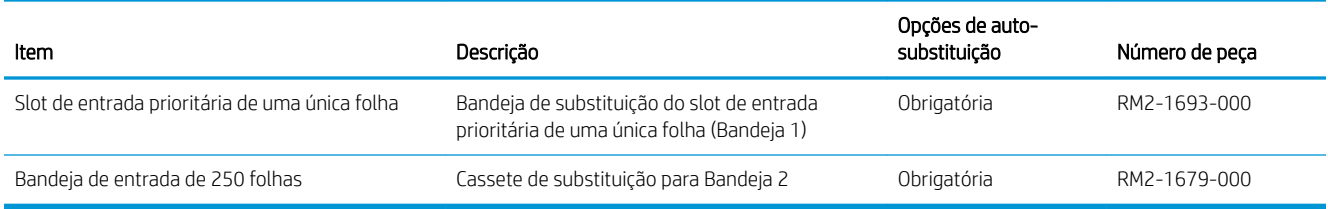

# <span id="page-39-0"></span>Substituir os cartuchos de toner

## Introdução

Esta impressora indica quando o nível de um cartucho de toner está baixo. A vida útil real restante do cartucho de toner pode variar. É recomendável ter um cartucho de impressão para substituição disponível para instalação quando a qualidade de impressão não estiver mais satisfatória.

Para adquirir cartuchos ou verificar a compatibilidade dos cartuchos com a impressora, acesse o HP SureSupply em [www.hp.com/go/suresupply.](http://www.hp.com/go/suresupply) Vá até o canto inferior da página e verifique se o país/região está correto.

A impressora usa quatro cores e tem um cartucho de toner diferente para cada cor: amarelo (Y), magenta (M), ciano (C) e preto (K). Os cartuchos de toner estão dentro da porta frontal.

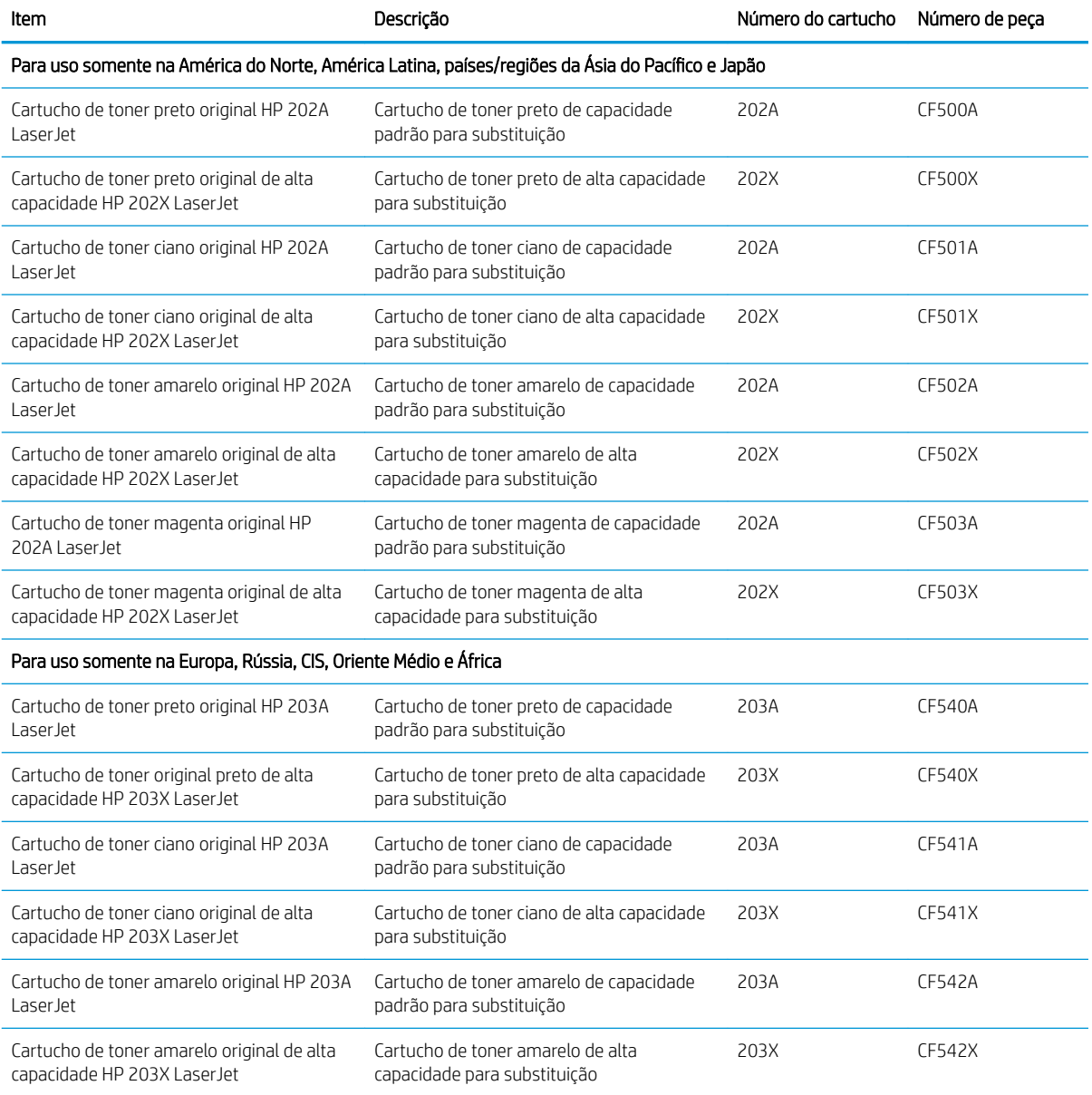

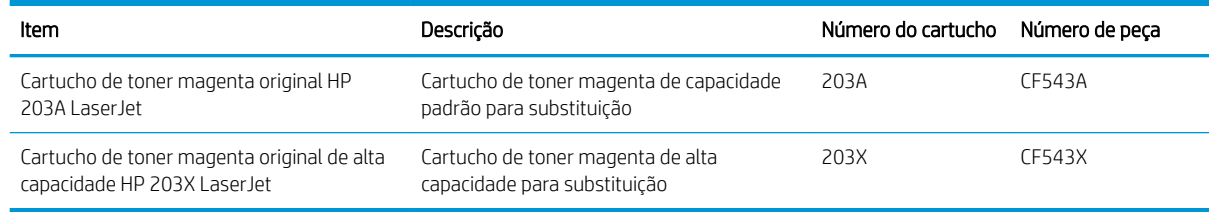

**W** NOTA: Os cartuchos de toner de alta capacidade contêm mais toner que os cartuchos padrão para um maior fluxo de página. Para obter mais informações, acesse [www.hp.com/go/learnaboutsupplies](http://www.hp.com/go/learnaboutsupplies).

Não retire o cartucho de toner de sua embalagem até o momento de usá-lo.

CUIDADO: Para evitar danos ao cartucho de toner, não o exponha à luz por mais de alguns minutos. Cubra o tambor de imagens verde se o cartucho de toner tiver de ser removido da impressora durante um período prolongado.

A ilustração a seguir mostra os componentes do cartucho de toner.

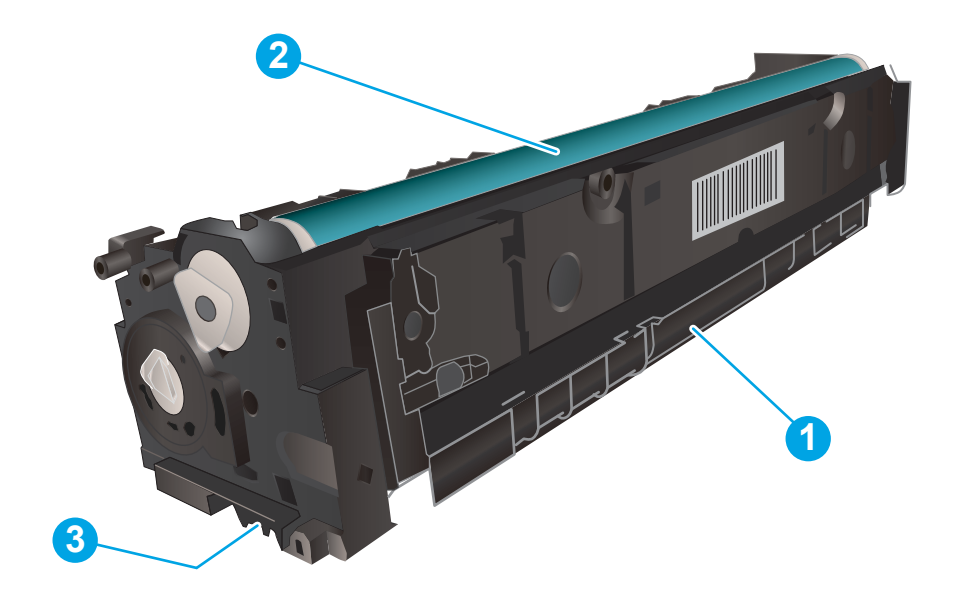

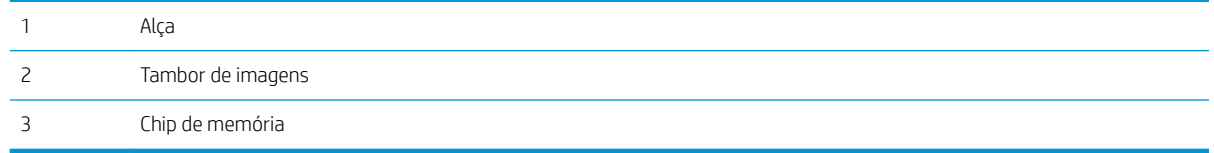

CUIDADO: Caso caia toner em suas roupas, limpe com um pano seco e lave a roupa em água fria. Água quente irá fixar o toner ao tecido.

NOTA: Informações sobre a reciclagem de cartuchos de toner usados estão na caixa do cartucho.

## Remover e recolocar os cartuchos de toner

1. Abra a porta frontal.

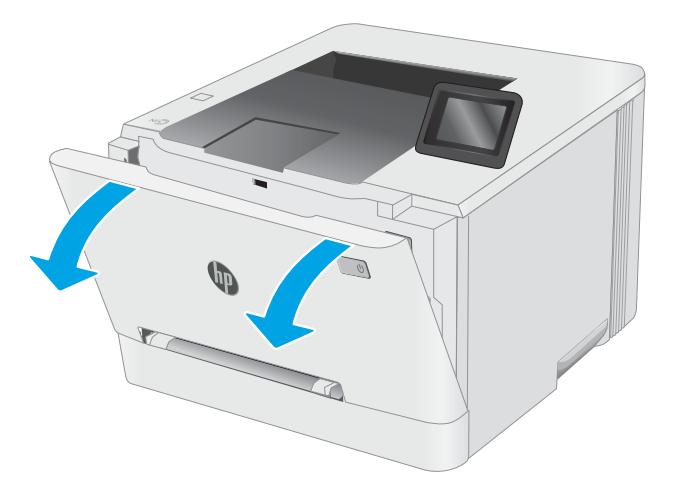

2. Segure a alça azul na gaveta do cartucho de toner e puxe-o para fora da gaveta.

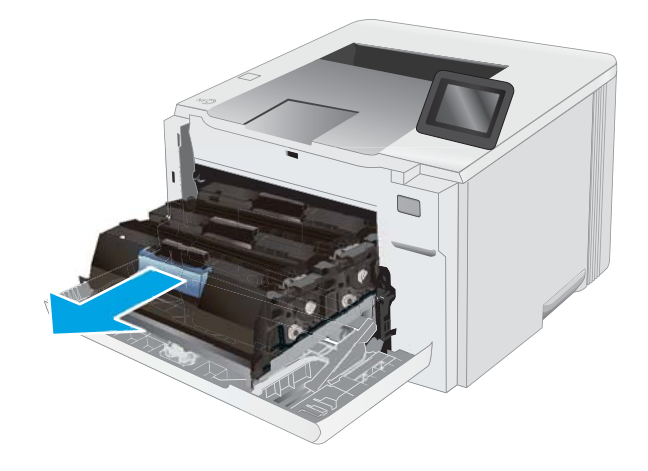

3. Segure a alça do cartucho de toner e puxe o cartucho para cima para removê-lo.

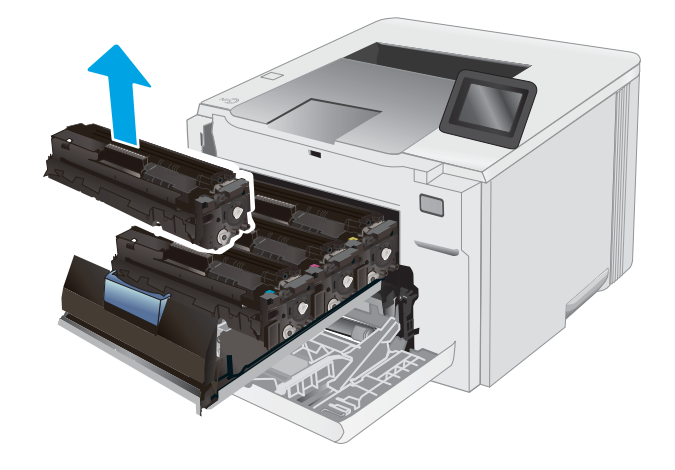

4. Remova da caixa o pacote do novo cartucho de toner e puxe a lingueta de liberação da embalagem.

5. Remova o cartucho de toner da embalagem aberta. Guarde todas as embalagens para reciclagem do cartucho de toner utilizado.

> NOTA: Não toque no tambor de imagem verde. Impressões digitais no tambor de imagem podem causar defeitos de impressão.

6. Segurando o cartucho de toner nas duas extremidades, agite-o suavemente de ponta a ponta para distribuir o toner de maneira uniforme em seu interior.

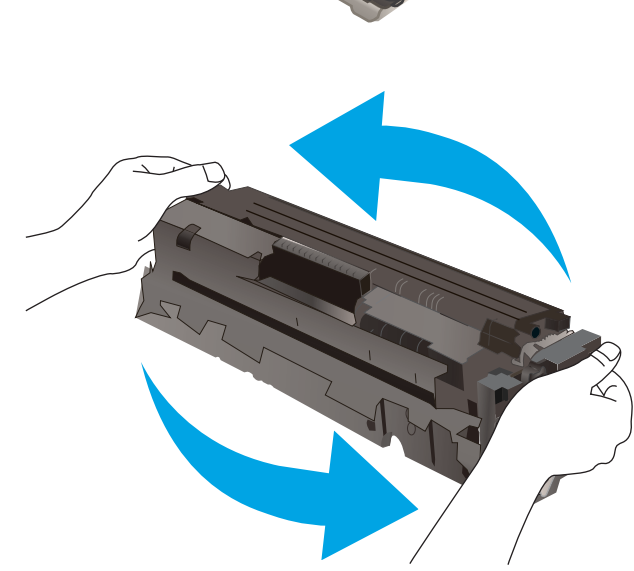

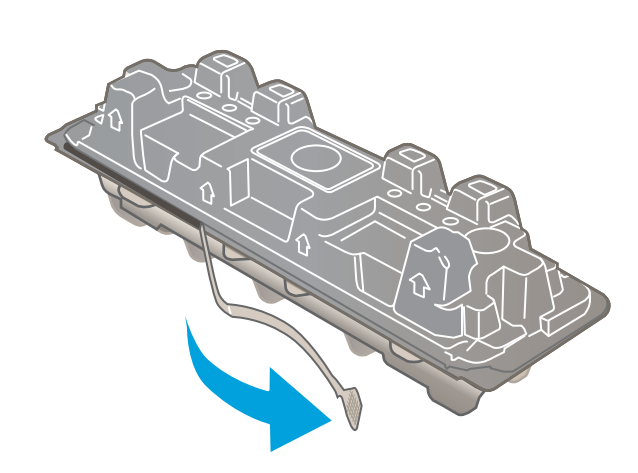

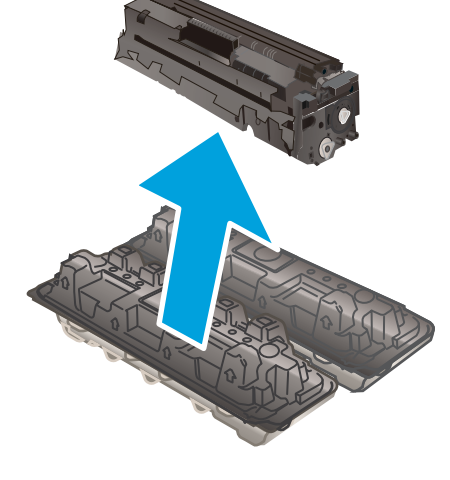

7. Instale o novo cartucho de tinta. O chip de cor do cartucho deve corresponder com o da gaveta.

NOTA: Não toque no tambor de imagem verde. Impressões digitais no tambor de imagem podem causar defeitos de impressão.

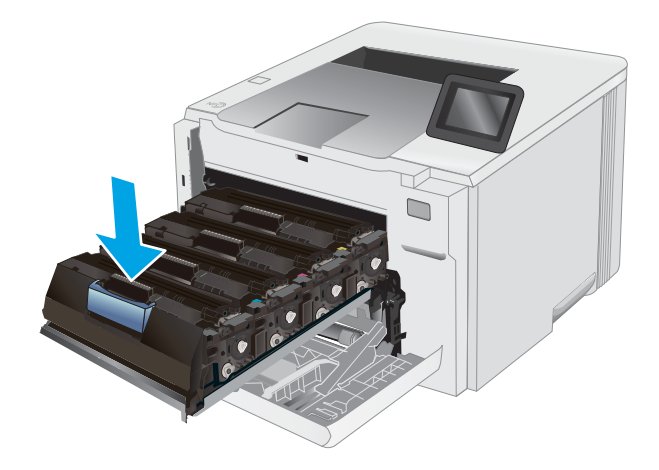

8. Feche a gaveta do cartucho de toner.

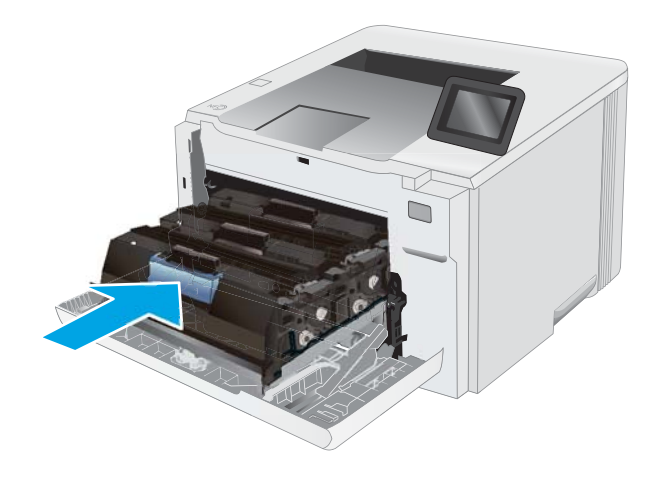

9. Feche a porta frontal.

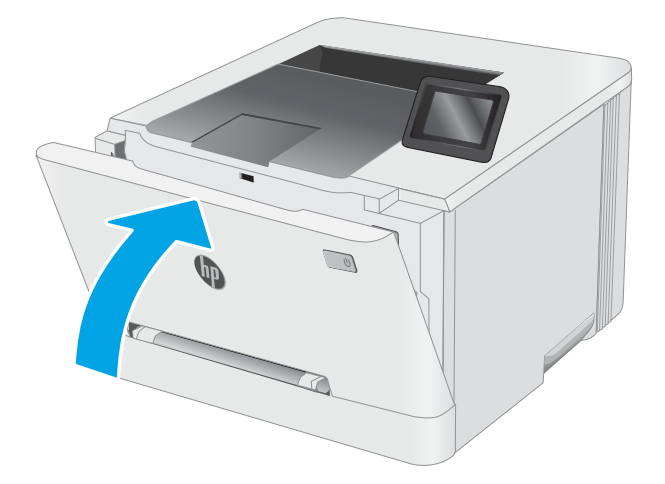

# 4 Impressão

- [Tarefas de impressão \(Windows\)](#page-45-0)
- [Tarefas de impressão \(OS X\)](#page-49-0)
- [Impressão móvel](#page-51-0)
- [Utilizar impressão de fácil acesso via USB \(somente modelos com tela sensível ao toque\)](#page-59-0)

#### Para obter mais informações:

As informações a seguir estão corretas no momento da publicação. Para obter mais informações atuais, consulte [www.hp.com/support/ljM253](http://www.hp.com/support/ljM253).

A ajuda integral da HP para a impressora inclui as seguintes informações:

- **•** Instalar e configurar
- Conhecer e usar
- Solução de problemas
- · Fazer download de atualizações de software e firmware
- Participar de fóruns de suporte
- Localizar informações de garantia e reguladoras

# <span id="page-45-0"></span>Tarefas de impressão (Windows)

## Como imprimir (Windows)

O procedimento a seguir descreve o processo básico de impressão no Windows.

- 1. No programa de software, selecione a opção Imprimir.
- 2. Selecione a impressora na lista de impressoras. Para alterar as configurações, clique no botão Propriedades ou Preferências para abrir o driver de impressão.
	- $\mathbb{R}$  NOTA: 0 nome do botão varia de acordo com os softwares utilizados.
	- **EX NOTA:** Nos Windows 10, 8.1 e 8, esses aplicativos terão um layout diferente com recursos diferentes do que é descrito abaixo para aplicativos de desktop. Para acessar o recurso de impressão de um aplicativo da tela Início, conclua as etapas a seguir:
		- Windows 10: Selecione Imprimir e selecione a impressora.
		- Windows 8.1 ou 8: Selecione Dispositivos, Imprimir e, em seguida, a impressora.

Para o driver HP PCL-6 V4, o aplicativo HP Smart baixa recursos adicionais de driver quando Mais configurações é selecionada.

- **EX NOTA:** Para obter mais informações, clique no botão Ajuda (?) no driver de impressão.
- 3. Clique nas guias do driver de impressão para configurar as opções disponíveis. Por exemplo, configure a orientação do papel na guia Acabamento e a fonte, o tipo e o tamanho do papel e os ajustes de qualidade na guia Papel/qualidade.
- 4. Clique no botão OK para retornar para a caixa de diálogo Imprimir. Nesta tela, selecione o número de cópias a serem impressas.
- 5. Clique no botão Imprimir para imprimir o trabalho.

## Imprimir automaticamente nos dois lados (Windows)

Use este procedimento para impressoras que tenham um duplexador automático instalado. Se a impressora não tiver um duplexador automático instalado ou se desejar imprimir em tipos de papel não compatíveis com o duplexador, é possível imprimir manualmente em ambos os lados.

- 1. No programa de software, selecione a opção Imprimir.
- 2. Selecione a impressora na lista de impressoras e, em seguida, clique no botão **Propriedades** ou Preferências para abrir o driver de impressão.
- **EZ NOTA:** O nome do botão varia de acordo com os softwares utilizados.
- **EX NOTA:** Nos Windows 10, 8.1 e 8, esses aplicativos terão um layout diferente com recursos diferentes do que é descrito abaixo para aplicativos de desktop. Para acessar o recurso de impressão de um aplicativo da tela Início, conclua as etapas a seguir:
	- Windows 10: Selecione Imprimir e selecione a impressora.
	- Windows 8.1 ou 8: Selecione Dispositivos, Imprimir e, em seguida, a impressora.

Para o driver HP PCL-6 V4, o aplicativo HP Smart baixa recursos adicionais de driver quando Mais configurações é selecionada.

- 3. Clique na guia Acabamento.
- 4. Selecione Imprimir frente e verso. Clique em OK para fechar a caixa de diálogo Propriedades do Documento.
- 5. Na caixa de diálogo Imprimir, clique em Imprimir para imprimir o trabalho.

#### Imprimir manualmente nos dois lados (Windows)

Use este procedimento para impressoras que não tenham um duplexador automático instalado ou para imprimir em papel que o duplexador não suporta.

- 1. No programa de software, selecione a opção Imprimir.
- 2. Selecione a impressora na lista de impressoras e, em seguida, clique no botão Propriedades ou Preferências para abrir o driver de impressão.
	- **W** NOTA: O nome do botão varia de acordo com programas de software diferentes.
	- NOTA: Nos Windows 10, 8.1 e 8, esses aplicativos terão um layout diferente com recursos diferentes do que é descrito abaixo para aplicativos de desktop. Para acessar o recurso de impressão de um aplicativo da tela Início, conclua as etapas a seguir:
		- Windows 10: Selecione Imprimir e selecione a impressora.
		- Windows 8.1 ou 8: Selecione Dispositivos, Imprimir e, em seguida, a impressora.

Para o driver HP PCL-6 V4, o aplicativo HP Smart baixa recursos adicionais de driver quando Mais configurações é selecionada.

- 3. Clique na guia Acabamento.
- 4. Selecione Imprimir em ambos os lados (manualmente) e, em seguida, clique em OK para fechar a caixa de diálogo Propriedades do Documento.
- 5. Na caixa de diálogo **Imprimir**, clique em **Imprimir** para imprimir o primeiro lado do trabalho.
- 6. Recupere a pilha impressa do compartimento de saída e coloque-a na Bandeja 1.
- 7. Se solicitado, selecione o botão apropriado do painel de controle para continuar.

#### Imprimir múltiplas páginas por folha (Windows)

- 1. No programa de software, selecione a opção Imprimir.
- 2. Selecione a impressora na lista de impressoras e, em seguida, clique no botão **Propriedades** ou Preferências para abrir o driver de impressão.

NOTA: O nome do botão varia de acordo com os softwares utilizados.

- **WEMENTA:** Nos Windows 10, 8.1 e 8, esses aplicativos terão um layout diferente com recursos diferentes do que é descrito abaixo para aplicativos de desktop. Para acessar o recurso de impressão de um aplicativo da tela Início, conclua as etapas a seguir:
	- Windows 10: Selecione Imprimir e selecione a impressora.
	- Windows 8.1 ou 8: Selecione Dispositivos, Imprimir e, em seguida, a impressora.

Para o driver HP PCL-6 V4, o aplicativo HP AiO Printer Remote baixa recursos adicionais de driver quando Mais configurações é selecionado.

- 3. Clique na guia Acabamento.
- 4. Selecione o número de páginas por folha na lista suspensa Páginas por folha.
- 5. Selecione as opções corretas de Imprimir bordas de página, Ordem das páginas e Orientação. Clique em OK para fechar a caixa de diálogo Propriedades do Documento.
- 6. Na caixa de diálogo Imprimir, clique em Imprimir para imprimir o trabalho.

## Selecionar o tipo de papel (Windows)

- 1. No programa de software, selecione a opção Imprimir.
- 2. Selecione a impressora na lista de impressoras e, em seguida, clique ou toque no botão Propriedades ou Preferências para abrir o driver de impressão.
	- $\mathbb{R}$  NOTA: O nome do botão varia de acordo com os softwares utilizados.
	- **EX NOTA:** Nos Windows 10, 8.1 e 8, esses aplicativos terão um layout diferente com recursos diferentes do que é descrito abaixo para aplicativos de desktop. Para acessar o recurso de impressão de um aplicativo da tela Início, conclua as etapas a seguir:
		- Windows 10: Selecione Imprimir e selecione a impressora.
		- Windows 8.1 ou 8: Selecione Dispositivos, Imprimir e, em seguida, a impressora.

Para o driver HP PCL-6 V4, o aplicativo HP Smart baixa recursos adicionais de driver quando Mais configurações é selecionada.

- 3. Clique na guia Papel/Qualidade.
- 4. Selecione a opção para o tipo de papel que você está usando e clique em OK.
- 5. Clique em OK para fechar a caixa de diálogo Propriedades do Documento.
- 6. Na caixa de diálogo Imprimir, clique em Imprimir para imprimir o trabalho.

# <span id="page-49-0"></span>Tarefas de impressão (OS X)

## Como imprimir (OS X)

O procedimento a seguir descreve o processo básico de impressão para o OS X.

- 1. Clique no menu Arquivo e na opção Imprimir.
- 2. Selecione a impressora.
- 3. Clique em Mostrar detalhes ou em Cópias e páginas e, em seguida, selecione outros menus para ajustar as configurações de impressão.

NOTA: O nome do item varia de acordo com programas de software diferentes.

4. Clique no botão Imprimir.

## Imprimir automaticamente nos dois lados (OS X)

**W NOTA:** Essa informação aplica-se às impressoras que têm um duplexador automático.

- **EX NOTA:** Esse recurso está disponível se você instalar o driver de impressão da HP. Ele pode não estar disponível se você estiver utilizando o AirPrint.
	- 1. Clique no menu Arquivo e na opção Imprimir.
	- 2. Selecione a impressora.
	- 3. Clique em Mostrar detalhes ou em Cópias e páginas e, em seguida, clique no menu Layout.

NOTA: O nome do item varia de acordo com programas de software diferentes.

- 4. Selecione uma opção de encadernação na lista suspensa Frente e verso.
- 5. Clique no botão Imprimir.

## Imprimir manualmente nos dois lados (OS X)

**MOTA:** Esse recurso está disponível se você instalar o driver de impressão da HP. Ele pode não estar disponível se você estiver utilizando o AirPrint.

- 1. Clique no menu Arquivo e na opção Imprimir.
- 2. Selecione a impressora.
- 3. Clique em Mostrar detalhes ou em Cópias e páginas e, em seguida, clique no menu Duplexação manual.

**W** NOTA: O nome do item varia de acordo com programas de software diferentes.

- 4. Clique na caixa Dúplex manual e selecione uma opção de encadernação.
- 5. Clique no botão Imprimir.
- 6. Na impressora, retire qualquer papel em branco que estiver na Bandeja 1.
- 7. Retire a pilha impressa do compartimento de saída e coloque-a com o lado impresso voltado para baixo na bandeja de entrada.
- 8. Se solicitado, toque no botão apropriado do painel de controle para continuar.

## Imprimir múltiplas páginas por folha (OS X)

- 1. Clique no menu Arquivo e na opção Imprimir.
- 2. Selecione a impressora.
- 3. Clique em Mostrar detalhes ou em Cópias e páginas e, em seguida, clique no menu Layout.

**W** NOTA: O nome do item varia de acordo com programas de software diferentes.

- 4. Na lista suspensa Páginas por folha, selecione o número de páginas que você deseja imprimir em cada folha.
- 5. Na área Direção do layout, selecione a ordem e posicionamento das páginas na folha.
- 6. No menu Bordas, selecione o tipo de borda que você deseja imprimir em torno de cada página da folha.
- 7. Clique no botão Imprimir.

## Selecione o tipo de papel (OS X)

- 1. Clique no menu Arquivo e na opção Imprimir.
- 2. Selecione a impressora.
- 3. Clique em Mostrar detalhes ou em Cópias e páginas e, em seguida, clique no menu Mídia e qualidade ou Papel/Qualidade.
	- **W** NOTA: O nome do item varia de acordo com programas de software diferentes.
- 4. Selecione as opções Mídia e qualidade ou Papel/qualidade.
	- NOTA: Esta lista contém o conjunto mestre de opções disponíveis. Algumas opções não estão disponíveis em todas as impressoras.
		- Tipo de mídia: Selecione a opção para o tipo de papel do trabalho de impressão.
		- Qualidade de impressão: Selecione o nível de resolução do trabalho de impressão.
		- Impressão borda a borda: Selecione essa opção para imprimir próximo às bordas do papel.
		- EconoMode: Selecione essa opção para economizar o toner ao imprimir rascunhos de documentos.
- 5. Clique no botão Imprimir.

# <span id="page-51-0"></span>Impressão móvel

## Introdução

A HP oferece várias soluções móveis e ePrint para possibilitar impressões fáceis em uma impressora HP a partir de um notebook, tablet, smartphone ou outro dispositivo móvel. Para ver a lista completa e determinar a melhor opção, acesse [www.hp.com/go/LaserJetMobilePrinting](http://www.hp.com/go/LaserJetMobilePrinting) (somente em inglês).

**MOTA:** Atualize o firmware da impressora para garantir que toda a impressão móvel e recursos ePrint sejam suportados.

- Wi-Fi Direct (somente modelo sem fio)
- **[HP ePrint via email](#page-56-0)**
- [Software HP ePrint](#page-57-0)
- **[AirPrint](#page-58-0)**
- [Impressão integrada para Android](#page-58-0)

## Wi-Fi Direct (somente modelo sem fio)

O Wi-Fi Direct possibilita imprimir a partir de um dispositivo sem fio móvel sem precisar de uma conexão a uma rede ou à Internet.

<sup>23</sup> NOTA: No momento, alguns sistemas operacionais móveis não são compatíveis com o Wi-Fi Direct.

**EX NOTA:** Para dispositivos móveis sem compatibilidade Wi-Fi Direct, a conexão Wi-Fi Direct só permite a impressão. Depois de usar o Wi-Fi Direct para imprimir, você deve reconectar o dispositivo a uma rede local a fim de acessar a Internet.

Para acessar a conexão Wi-Fi Direct da impressora, conclua as seguintes etapas:

**W** NOTA: As etapas variam de acordo com o tipo de painel de controle.

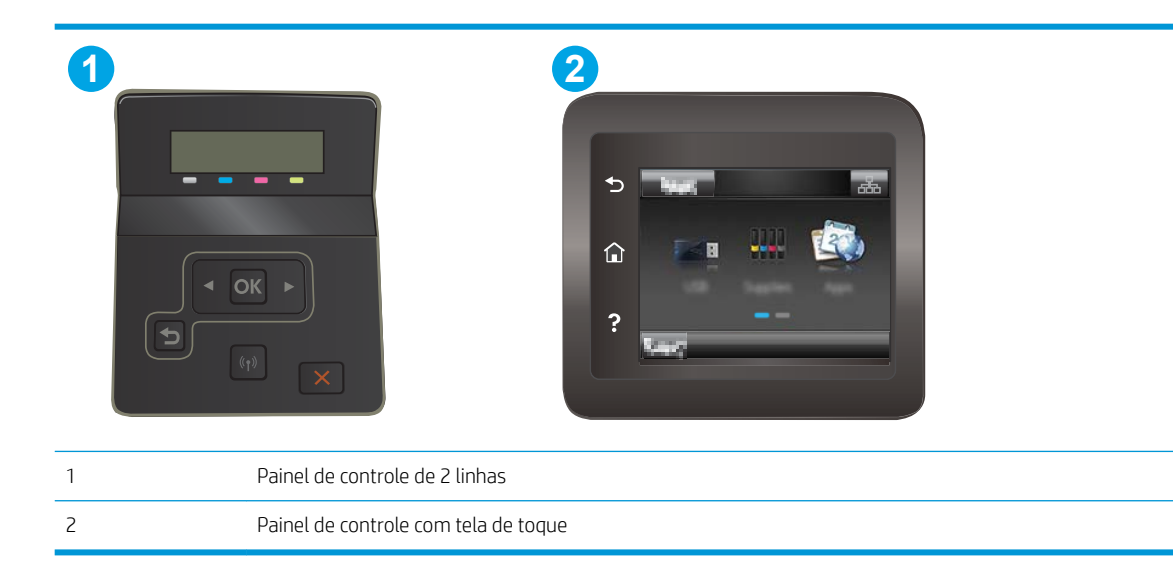

#### Painéis de controle de 2 linhas:

- 1. No painel de controle da impressora, pressione o botão OK.
- 2. Abra os seguintes menus:
	- · Configuração da rede
	- Wi-Fi Direct
	- Método de conexão
- 3. Escolha um dos seguintes métodos de conexão:
	- Automático: Escolher essa opção define a senha para 12345678.
	- Manual: Escolher essa opção gera uma senha segura, gerada aleatoriamente.
- 4. No dispositivo móvel, abra o menu do Wi-Fi ou do Wi-Fi Direct.
- 5. Na lista de redes disponíveis, selecione o nome da impressora.
- **W NOTA:** Se o nome da impressora não for exibido, é possível que você esteja fora do alcance do sinal do Wi-Fi Direct. Mova o dispositivo para um local mais próximo à impressora.
- 6. Caso solicitado, digite a senha do Wi-Fi Direct ou selecione OK no painel de controle da impressora.
- **W NOTA:** Para dispositivos Android compatíveis com Wi-Fi Direct, se o método de conexão estiver definido para Automático, a conexão ocorrerá automaticamente, sem a solicitação de senha. Se o método de conexão estiver definido como Manual, será necessário pressionar o botão OK ou fornecer um número de identificação pessoal (PIN) — exibido no painel de controle da impressora — como uma senha no dispositivo móvel.
- 7. Abra o documento e, em seguida, selecione a opção Imprimir.

**W NOTA:** Se o dispositivo móvel não for compatível com a impressão, instale o aplicativo móvel HP ePrint.

- 8. Selecione a impressora na lista de impressoras disponíveis e clique em Imprimir.
- 9. Após a conclusão da tarefa de impressão, alguns dispositivos móveis precisam ser reconectados à rede local.

#### Painéis de controle com tela sensível ao toque:

- 1. Na tela Inicial do painel de controle da impressora, toque no botão Informações de conexão  $\pm\frac{1}{2}$   $/$  (( $\gamma$ )).
- 2. Abra os seguintes menus:
	- Wi-Fi Direct
	- **•** Configurações
	- Método de Conexão
- 3. Escolha um dos seguintes métodos de conexão:
	- Automática: Essa opção define a senha para 12345678.
	- Manual: Essa opção gera uma senha segura de modo aleatório.
- 4. No dispositivo móvel, abra o menu do Wi-Fi ou do Wi-Fi Direct.
- 5. Na lista de redes disponíveis, selecione o nome da impressora.
	- **W NOTA:** Se o nome da impressora não for exibido, é possível que você esteja fora do alcance do sinal do Wi-Fi Direct. Mova o dispositivo para um local mais próximo à impressora.
- 6. Caso solicitado, digite a senha do Wi-Fi Direct ou selecione OK no painel de controle da impressora.
	- **W NOTA:** Para dispositivos Android compatíveis com Wi-Fi Direct, se o método de conexão estiver definido para Automático, a conexão ocorrerá automaticamente, sem a solicitação de senha. Se o método de conexão estiver definido como Manual, será necessário pressionar o botão OK ou fornecer um número de identificação pessoal (PIN) — exibido no painel de controle da impressora — como uma senha no dispositivo móvel.
- **EX NOTA:** Para acessar a senha do Wi-Fi Direct, na tela inicial do painel de controle da impressora, toque no botão de Informações de Conexão  $\frac{1}{\sqrt{2}}$  (()).
- 7. Abra o documento e, em seguida, selecione a opção Imprimir.

**EX NOTA:** Se o dispositivo móvel não for compatível com a impressão, instale o aplicativo móvel HP ePrint.

- 8. Selecione a impressora na lista de impressoras disponíveis e clique em Imprimir.
- 9. Após a conclusão da tarefa de impressão, alguns dispositivos móveis precisam ser reconectados à rede local.

Os seguintes dispositivos e sistemas operacionais de computadores são compatíveis com Wi-Fi Direct:

- Tablets e telefones com Android 4.0 ou mais recente com o plug-in para impressão móvel HP Print Service ou Mopria instalado.
- A maioria dos computadores, tablets e laptops com Windows 8.1 com o driver de impressão HP instalado.

Os seguintes dispositivos e sistemas operacionais de computadores não são compatíveis com Wi-Fi Direct, mas podem imprimir em uma impressora compatível:

- iPhone e iPad da Apple
- Computadores Mac com OS X

Para obter mais informações sobre a impressão Wi-Fi Direct, acesse [www.hp.com/go/wirelessprinting](http://www.hp.com/go/wirelessprinting).

Os recursos do Wi-Fi Direct podem ser ativados ou desativados no painel de controle da impressora.

#### Ativar ou desativar o Wi-Fi Direct

 $\mathbb{R}^n$  NOTA: As etapas variam de acordo com o tipo de painel de controle.

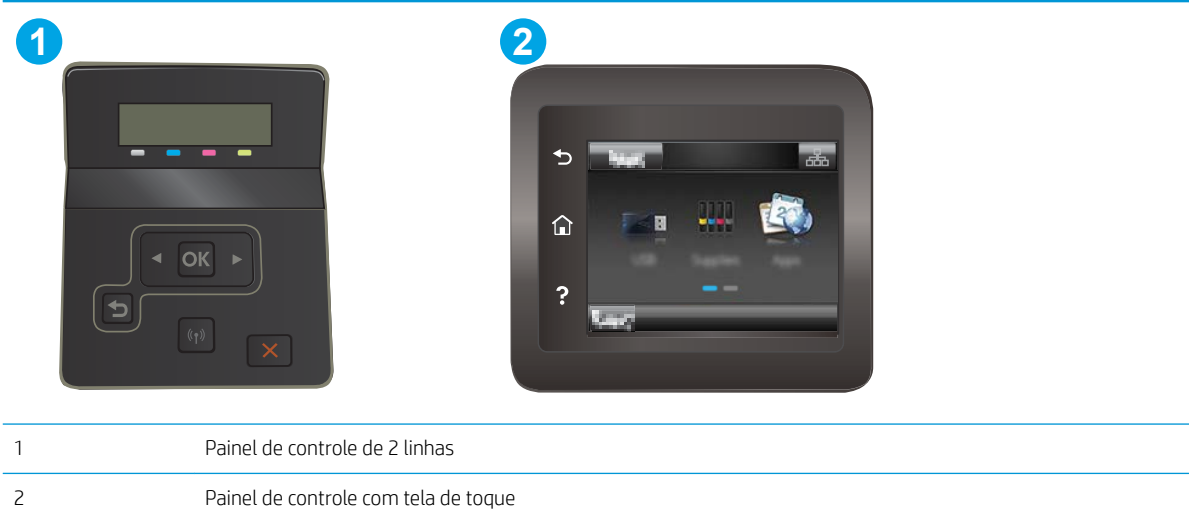

1. Painéis de controle de 2 linhas: No painel de controle da impressora, pressione o botão OK, depois abra o menu Setup (Configuração).

Painéis de controle com tela sensível ao toque: Na tela Inicial do painel de controle da impressora, selecione o botão Connection Information (Informações de conexão)  $\frac{1}{n+1}$  / (r).

- 2. Abra os seguintes menus:
	- Wi-Fi Direct
	- · Configurações (apenas em painéis de controle com tela sensível ao toque)
	- On/Off (Ligar/desligar)
- 3. Toque no item do menu On. Toque no botão Off (Desativar) para desativar a impressão Wi-Fi Direct.

**EM** NOTA: Em ambientes em que mais de um modelo da mesma impressora estiver instalado, pode ser útil para fornecer a cada impressora um Wi-Fi mais exclusivo para facilitar a identificação da impressora para impressão Wi-Fi Wireless Direct. Em painéis de controle com tela sensível ao toque, o Nome do Wi-Fi Direct também está disponível ao tocar no ícone Informações de Conexão  $\frac{\Box}{\Box\cdots\Diamond}$  (() na tela Inicial no painel de controle da impressora e no ícone do Wi-Fi Direct.

#### Alterar o nome Wi-Fi Direct da impressora

Siga este procedimento para alterar o nome do Wi-Fi Direct da impressora usando o Servidor da Web Incorporado (EWS) HP:

#### Etapa um: Abrir o Servidor Web incorporado HP

**X** NOTA: As etapas variam de acordo com o tipo de painel de controle.

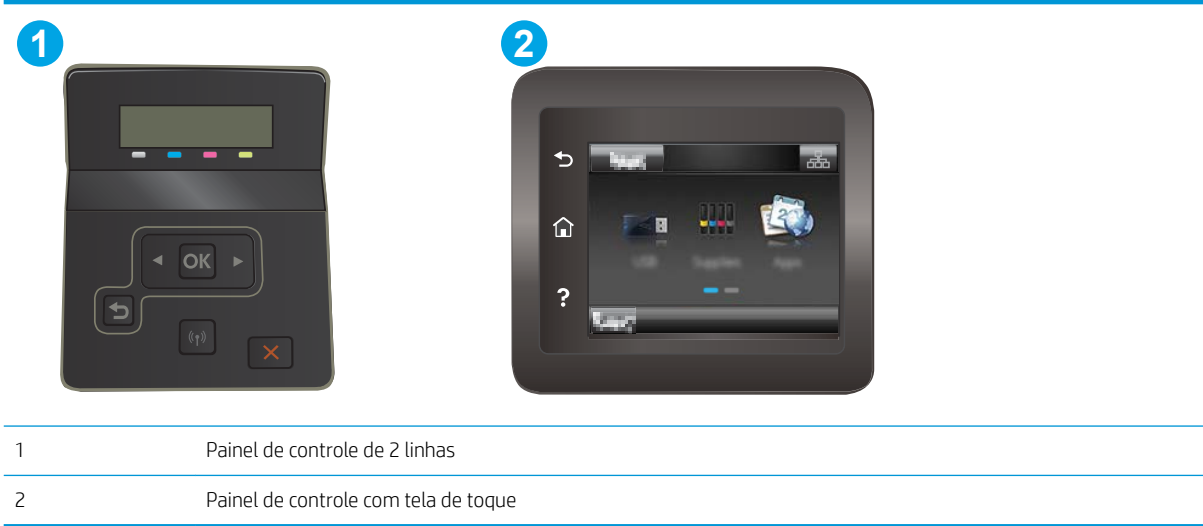

1. Painéis de controle de 2 linhas: No painel de controle da impressora, pressione o botão OK. Abra o menu Configuração da Rede, selecione Mostrar Endereço IP e depois selecione Sim. Retornar à tela inicial para exibir o endereço IP.

Painéis de controle com tela sensível ao toque: Na tela Inicial do painel de controle da impressora, toque no botão Informações da conexão  $\frac{1}{60}$  / ( $\gamma$ ), em Conectado à rede  $\frac{1}{60}$  ou em Rede Wi-fi ativada ( $\gamma$ )para exibir o endereço IP ou o nome do host.

2. Abra um navegador da Web e, na linha de endereço, digite o endereço IP ou o nome do host exatamente como exibido no painel de controle da impressora. Pressione a tecla Enter no teclado do computador. O EWS é aberto.

#### https://10.10.XXXX/

**MOTA:** Se o navegador da Web exibir uma mensagem indicando que o acesso ao site pode não ser seguro, selecione a opção para continuar no site. O acesso a esse site não prejudica o computador.

#### Etapa dois: Alterar o nome Wi-Fi da impressora

- 1. Clique na guia Redes.
- 2. No painel de navegação esquerdo, clique no link Configuração de Wi-Fi Direct.
- 3. No campo Nome do Direct Wi-Fi, insira o novo nome.
- 4. Clique em Aplicar.

## <span id="page-56-0"></span>HP ePrint via email

Use o HP ePrint para imprimir documentos enviando-os como um anexo de e-mail para o endereço de e-mail da impressora, de qualquer dispositivo habilitado para e-mail.

Para usar o HP ePrint, a impressora deve atender aos seguintes requisitos:

- A impressora deve estar conectada a uma rede com ou sem fio e ter acesso à Internet.
- O HP Web Services deve estar habilitado na impressora, e ela deverá estar registrada no HP Connected.

Siga este procedimento para ativar os Serviços da Web da HP e se registrar-se no HP Connected:

**W** NOTA: As etapas variam de acordo com o tipo de painel de controle.

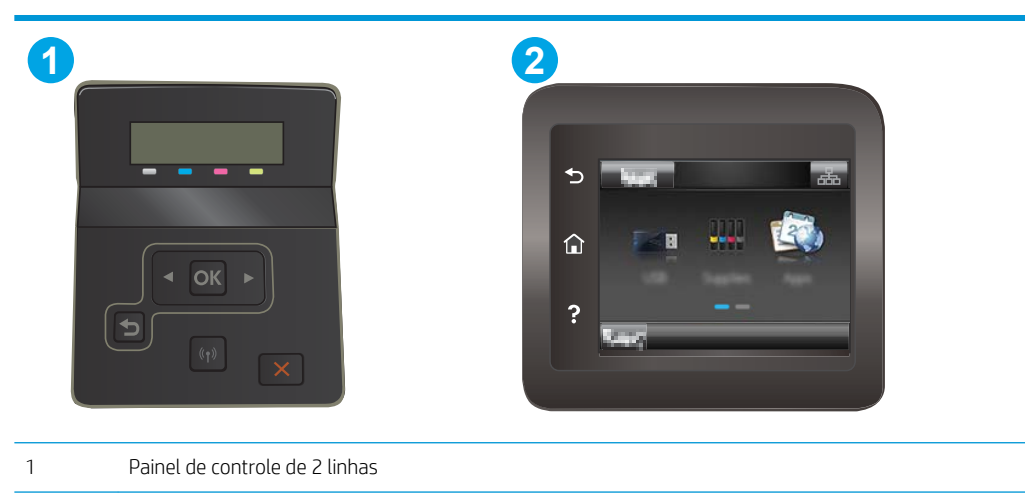

2 Painel de controle com tela de toque

#### Painéis de controle de 2 linhas

- 1. No painel de controle da impressora, pressione o botão OK. Abra o menu Configuração da Rede, selecione Mostrar Endereço IP e depois selecione Sim. Retornar à tela inicial para exibir o endereço IP.
- 2. Abra um navegador da web e, na linha de endereço, digite o endereço IP ou o nome do host exatamente como exibido no painel de controle da impressora. Pressione a tecla Enter no teclado do computador. O EWS é aberto.

https://10.10.XXXXX/

- **W NOTA:** Se o navegador da web exibir uma mensagem indicando que o acesso ao site pode não ser seguro, selecione a opção para continuar no site. O acesso a esse site não prejudica o computador.
- 3. Clique na quia HP Web Services e em Habilitar. A impressora ativa os Web Services e, em seguida, imprime uma página de informações.

A página de informações contém um código da impressora necessário para registrar a impressora HP no HP Connected.

4. Vá para [www.hpconnected.com](http://www.hpconnected.com) para criar uma conta HP ePrint e concluir o processo de configuração.

#### <span id="page-57-0"></span>Painéis de controle com tela sensível ao toque:

- 1. Na tela Inicial do painel de controle da impressora, toque no botão Connection Information (Informações de conexão)  $\frac{1}{n+1}$   $\left(\frac{1}{n}\right)$ .
- 2. Abra os seguintes menus:
	- HP ePrint
	- o Configurações
	- Enable Web Services (Ativar serviços da web)
- 3. Toque no botão Print (Imprimir) para ler o contrato de termos de uso. Toque no botão OK para aceitar os Termos de uso e ativar os Serviços Web da HP.

A impressora ativa os Web Services e, em seguida, imprime uma página de informações. A página de informações contém um código da impressora necessário para registrar a impressora HP no HP Connected.

4. Acesse [www.hpconnected.com](http://www.hpconnected.com) para criar uma conta HP ePrint e conclua o processo de configuração.

#### Software HP ePrint

O software HP ePrint facilita a impressão em um computador desktop ou laptop com Windows ou Mac para qualquer impressora com HP ePrint. Esse software facilita a localização de impressoras habilitadas para ePrint registrados na sua conta HP Connected. A impressora HP de destino pode estar localizada no escritório ou em qualquer lugar do mundo.

- Windows: Após a instalação do driver, abra a opção Imprimir de dentro do seu aplicativo e selecione HP ePrint na lista de impressoras instaladas. Clique no botão Propriedades para configurar opções de impressão.
- OS X: Após a instalação do software, selecione **Arquivo, Imprimir** e, em seguida, selecione a seta ao lado do PDF (na parte inferior esquerda da tela de driver). Selecione HP ePrint.

Para o Windows, o software HP ePrint também oferece suporte à impressão TCP/IP para impressoras de rede local na rede (LAN ou WAN) para produtos PostScript® compatíveis.

Windows e OS X oferecem suporte à impressão IPP para produtos conectados à rede LAN ou WAN compatíveis com ePCL.

Windows e OS X oferecem suporte também à impressão de documentos PDF para locais de impressão públicos e à impressão usando o HP ePrint por e-mail através da nuvem.

Acesse [www.hp.com/go/eprintsoftware](http://www.hp.com/go/eprintsoftware) para obter drivers e informações.

NOTA: Para Windows, o nome do driver de impressão do software HP ePrint é HP ePrint + JetAdvantage.

NOTA: O software HP ePrint é um utilitário de fluxo de trabalho em PDF para OS X e não é, tecnicamente, um driver de impressão.

NOTA: O software HP ePrint não oferece suporte à impressão USB.

## <span id="page-58-0"></span>**AirPrint**

A impressão direta usando o AirPrint da Apple é compatível com iOS em computadores Mac com OS X 10.7 Lion ou mais recentes. Use o AirPrint para impressão direta na impressora usando um iPad, um iPhone (3GS ou posterior) ou iPod touch (terceira geração ou posterior) nos seguintes aplicativos móveis:

- Correio
- Fotografias
- Safari
- **iBooks**
- Selecione aplicativos de terceiros

Para usar o AirPrint, a impressora deve estar conectado à mesma rede (sub-rede) que o dispositivo Apple. Para obter mais informações sobre o uso do AirPrint e sobre quais impressoras HP são compatíveis com o AirPrint, vá para [www.hp.com/go/LaserJetMobilePrinting.](http://www.hp.com/go/LaserJetMobilePrinting)

**EX NOTA:** Antes de usar o AirPrint com uma conexão USB, verifique o número de versão. O AirPrint versões 1.3 e anteriores não suportam conexões USB.

## Impressão integrada para Android

A solução de impressão integrada da HP para Android e Kindle permite que dispositivos móveis localizem e imprimam automaticamente em impressoras HP que estejam em uma rede sem fio ou dentro do alcance sem fio para impressão Wi-Fi Direct.

A solução de impressão é integrada a várias versões do sistema operacional.

**W NOTA:** Se a impressão não estiver disponível em seu dispositivo, vá para [Google Play > aplicativos Android](https://play.google.com/store/apps/details?id=com.hp.android.printservice) e instale o plug-in HP Print Service.

Para mais informações sobre como usar a impressão incorporada em Android e sobre os dispositivos Android compatíveis, acesse [www.hp.com/go/LaserJetMobilePrinting](http://www.hp.com/go/LaserJetMobilePrinting).

# <span id="page-59-0"></span>Utilizar impressão de fácil acesso via USB (somente modelos com tela sensível ao toque)

## Introdução

Esta impressora possui o recurso de impressão de fácil acesso USB, assim você pode imprimir arquivos rapidamente sem enviá-los de um computador. A impressora aceita unidades flash USB padrão na porta USB. Suporta os seguintes tipos de arquivos:

- .pdf
- .jpg
- .prn e .PRN
- .cht e .CHT
- .pxl
- .pcl e .PCL
- .ps e .PS

#### Etapa um: Acessar arquivos USB na impressora

- 1. Insira a unidade flash USB na porta USB de acesso na impressora.
- 2. O menu USB Flash Drive abre com as seguintes opções:
	- Imprimir documentos
	- Visualizar e imprimir fotos
	- Digitalização para unidade USB

## Etapa dois: Imprimir documentos USB

#### Opção 1: Imprimir documentos

- 1. Para imprimir um documento, selecione Imprimir documentos.
- 2. Selecione o nome do documento que deseja imprimir. Se o documento está armazenado em uma pasta, selecione a pasta primeiro e, em seguida, selecione o documento a imprimir.
- 3. Com a tela de resumo aberta, é possível ajustar as seguintes configurações:
	- Número de cópias
	- Tamanho do papel
	- Tipo de papel
	- Fit to Page (Ajustar à página)
	- Intercalação
	- Cor de saída (somente impressoras coloridas)
- 4. Selecione o botão Imprimir para imprimir o documento.
- 5. Retire a tarefa impressa no compartimento de saída e remova a unidade flash USB.

#### Opção 2: Imprimir fotos

- 1. Para imprimir fotos, selecione Visualizar e imprimir fotos.
- 2. Selecione a imagem de visualização de cada foto a ser impressa e selecione Concluído.
- 3. Com a tela de resumo aberta, é possível ajustar as seguintes configurações:
	- Tamanho da imagem
	- Tamanho do papel
	- Tipo de papel
	- Número de cópias
	- Cor de saída (somente impressoras coloridas)
	- Mais claro/Mais escuro
- 4. Selecione Imprimir para imprimir as fotos.
- 5. Retire a tarefa impressa no compartimento de saída e remova a unidade flash USB.

# 5 Gerenciar a impressora

- [Usar os aplicativos de Serviços da Web HP \(somente modelos de tela de toque\)](#page-63-0)
- [Alterar o tipo de conexão da impressora \(Windows\)](#page-64-0)
- · Configuração avançada com Servidor Web incorporado HP (EWS) e HP Toolbox (Windows)
- · Definir configurações de rede IP
- [Recursos de segurança da impressora](#page-73-0)
- · Configurações de conservação de energia
- [HP Web Jetadmin](#page-79-0)
- Atualizar o firmware

#### Para obter mais informações:

As informações a seguir estão corretas no momento da publicação. Para obter mais informações atuais, consulte [www.hp.com/support/ljM253](http://www.hp.com/support/ljM253).

A ajuda integral da HP para a impressora inclui as seguintes informações:

- Instalar e configurar
- Conhecer e usar
- Solução de problemas
- Fazer download de atualizações de software e firmware
- Participar de fóruns de suporte
- Localizar informações de garantia e reguladoras

## <span id="page-63-0"></span>Usar os aplicativos de Serviços da Web HP (somente modelos de tela de toque)

Os aplicativos do HP Web Services fornecem conteúdo útil que pode ser baixado automaticamente da Internet para a impressora. Escolha entre uma variedade de aplicativos, incluindo notícias, calendários, formulários e armazenamento de documentos em nuvem.

Para ativar esses aplicativos e programar os downloads, acesse o site HP Connected em [www.hpconnected.com](http://www.hpconnected.com)

**MOTA:** Para usar esse recurso, a impressora deve estar conectada a uma rede com ou sem fio e ter acesso à internet. É necessário ativar o HP Web Services na impressora.

#### Ativar Web Services

Esse processo ativa o HP Web Services e o botão Apps (Aplicativos) **<sup>2</sup>** .

- 1. Na tela inicial do painel de controle da impressora, deslize até o menu Configuração aparecer. Toque no ícone Configuração **O** para abrir o menu.
- 2. Toque em HP Web Services.
- 3. Toque em Enable Web Services (Ativar os serviços Web).
- 4. Para imprimir os termos de uso HP Web Services, toque em Imprimir.
- 5. Toque em OK para concluir o processo.

Após o download do aplicativo do site HP Connected, ele estará disponível no menu Aplicativos no painel de controle da impressora.

# <span id="page-64-0"></span>Alterar o tipo de conexão da impressora (Windows)

Se você já estiver usando o produto e quiser alterar o modo como ele está conectado, use o Software e Configuração do Dispositivo para configurar a conexão. Por exemplo, conecte a nova impressora ao computador usando uma conexão USB ou de rede ou altere a conexão de uma conexão USB para uma conexão sem fios.

Para abrir o Software e Configuração do Dispositivo, execute o procedimento a seguir:

- 1. Abra o Assistente da Impressora HP.
	- Windows 10: No menu Iniciar, clique em Todos os Aplicativos, clique em HP e, em seguida, selecione o nome da impressora.
	- Windows 8.1: Clique na seta para baixo no canto inferior esquerdo da tela Inicial e selecione o nome da impressora.
	- Windows 8: Clique com o botão direito do mouse em uma área vazia na tela Inicial, clique em Todos os Aplicativos na barra de aplicativos e selecione o nome da impressora.
	- Windows 7, Windows Vista e Windows XP: Na área de trabalho do computador, clique em Iniciar, selecione Todos os Programas, clique em HP, clique na pasta da impressora e selecione o nome da impressora.
- 2. No Assistente da Impressora HP, selecione Ferramentas na barra de navegação e selecione Configuração do Dispositivo e Software.

## <span id="page-65-0"></span>Configuração avançada com Servidor Web incorporado HP (EWS) e HP Toolbox (Windows)

Use o HP Embedded Web Server para gerenciar as funções de impressão a partir de um computador, em vez de usar o painel de controle da impressora.

- Visualize informações de status da impressora
- Determinar a vida útil restante de todos os suprimentos e fazer novos pedidos
- · Exibir e alterar as configurações das bandejas
- Exibir e alterar a configuração do menu do painel de controle da impressora
- Visualizar e imprimir páginas internas
- Receber notificação de eventos da impressora e de suprimentos
- Exibir e alterar a configuração da rede

O Servidor da Web Incorporado da HP funciona quando a impressora está conectada a uma rede com base em IP. O HP Embedded Web Server não suporta conexões com a impressora com base em IPX. Não é preciso ter acesso à Internet para abrir e utilizar o Servidor da Web Incorporado da HP.

Quando a impressora é conectada à rede, o HP Embedded Web Server fica automaticamente disponível.

NOTA: O HP Toolbox do dispositivo é um software utilizado para conectar ao servidor da Web incorporado HP quando a impressora estiver conectada a um computador via USB. Ele está disponível apenas se uma instalação completa foi executada quando a impressora foi instalada no computador. Dependendo da forma de conexão da impressora, pode ser que alguns recursos não estejam disponíveis.

NOTA: O Servidor Web Incorporado HP não pode ser acessado por trás do firewall da rede.

#### Método um: Abra o Servidor Web Incorporado HP (EWS) a partir do software

- 1. Abra o Assistente da Impressora HP.
	- Windows 10: No menu Iniciar, clique em Todos os Aplicativos, clique em HP e, em seguida, selecione o nome da impressora.
	- Windows 8.1: Clique na seta para baixo no canto inferior esquerdo da tela Inicial e selecione o nome da impressora.
	- Windows 8: Clique com o botão direito do mouse em uma área vazia na tela Inicial, clique em Todos os Aplicativos na barra de aplicativos e selecione o nome da impressora.
	- Windows 7, Windows Vista e Windows XP: Na área de trabalho do computador, clique em Iniciar, selecione **Todos os Programas**, clique em HP, clique na pasta da impressora e selecione o nome da impressora.
- 2. No Assistente da Impressora HP, selecione Imprimir e selecione HP Toolbox do Dispositivo.

#### Método dois: Abrir o Servidor da Web Incorporado (EWS) HP a partir de um navegador da web

**EX NOTA:** As etapas variam de acordo com o tipo de painel de controle.

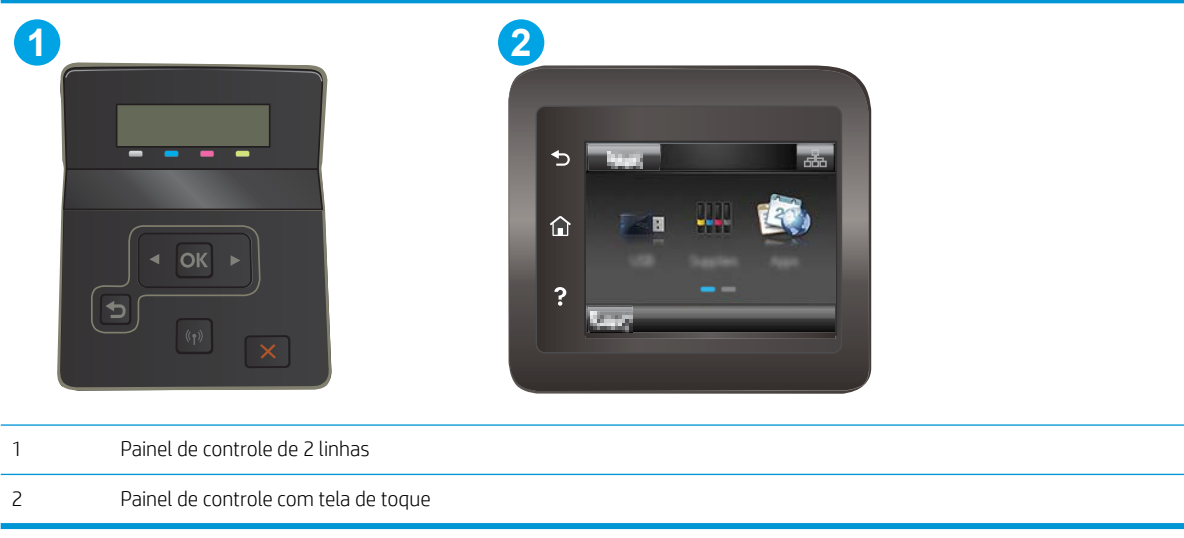

1. Painéis de controle de 2 linhas: No painel de controle da impressora, pressione o botão OK. Abra o menu Configuração da Rede, selecione Mostrar Endereço IP e depois selecione Sim. Retornar à tela inicial para exibir o endereço IP.

Painéis de controle com tela sensível ao toque: Na tela Inicial do painel de controle da impressora, toque no botão Informações da conexão  $\frac{1}{\sqrt{2}}$  (1) e então toque no botão Conectado à rede  $\frac{1}{\sqrt{2}}$ ou no botão Rede Wi-Fi ativada (p) para exibir o endereço IP ou o nome do host.

2. Abra um navegador da web e, na linha de endereço, digite o endereço IP ou o nome do host exatamente como exibido no painel de controle da impressora. Pressione a tecla Enter no teclado do computador. O EWS é aberto.

#### https://10.10.XXXXX/

**W NOTA:** Se o navegador da web exibir uma mensagem indicando que o acesso ao site pode não ser seguro, selecione a opção para continuar no site. O acesso a esse site não prejudica o computador.

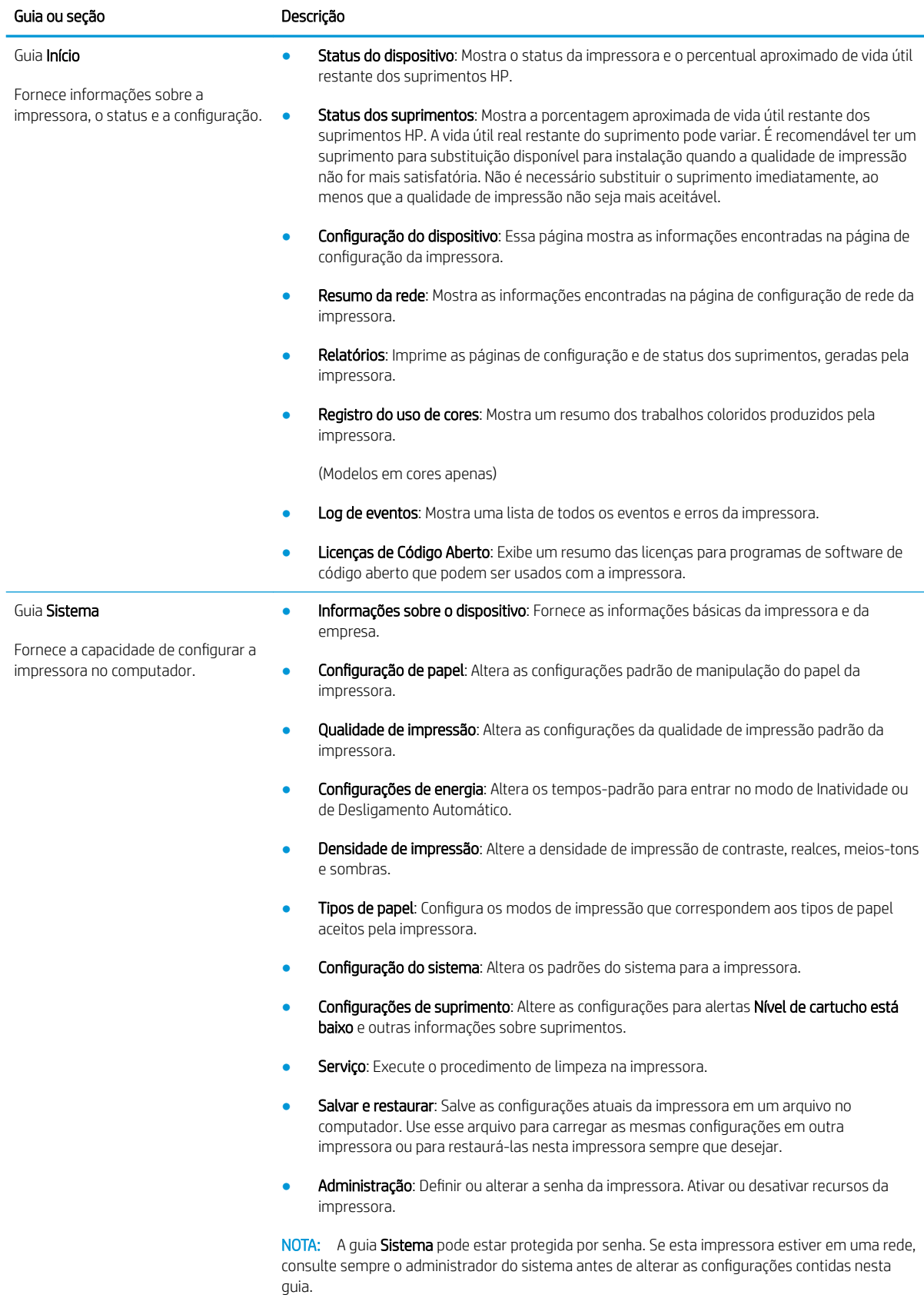

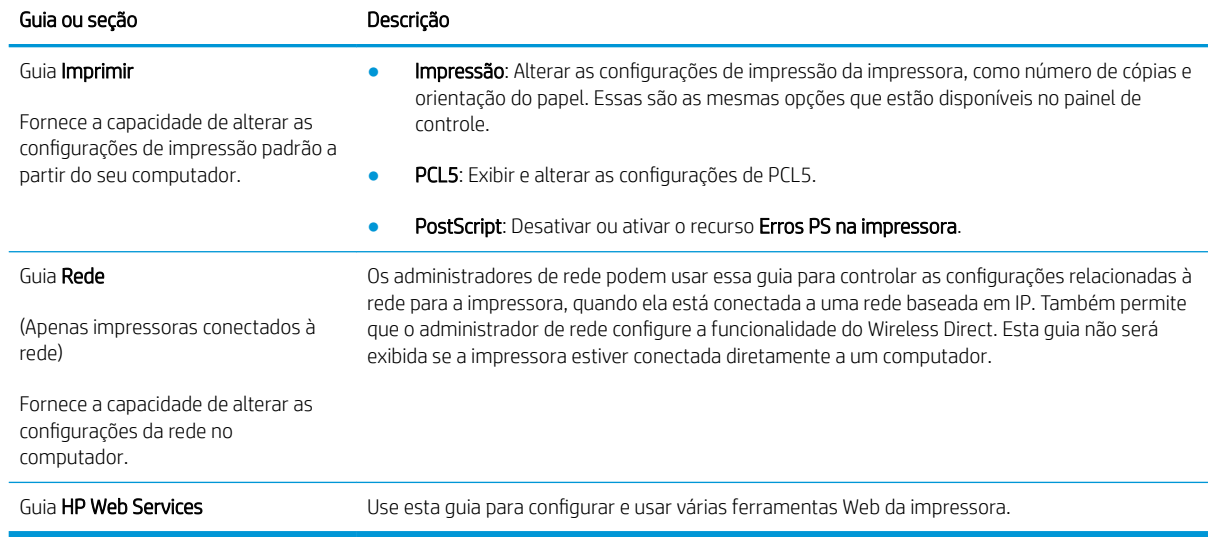

# <span id="page-69-0"></span>Definir configurações de rede IP

- Introdução
- Isenção de responsabilidade sobre o compartilhamento da impressora
- Exibir ou alterar as configurações de rede
- [Renomear a impressora em uma rede](#page-70-0)
- Configuração manual de parâmetros de TCP/IP IPv4 no painel de controle

## Introdução

Use as seguintes seções para configurar as configurações de rede da impressora.

#### Isenção de responsabilidade sobre o compartilhamento da impressora

A HP não suporta rede ponto a ponto, já que o recurso é uma função dos sistemas operacionais da Microsoft e não dos drivers de impressora da HP. Vá até a Microsoft, em [www.microsoft.com.](http://www.microsoft.com)

## Exibir ou alterar as configurações de rede

Use o Servidor Web incorporado HP para exibir ou alterar as configurações de IP.

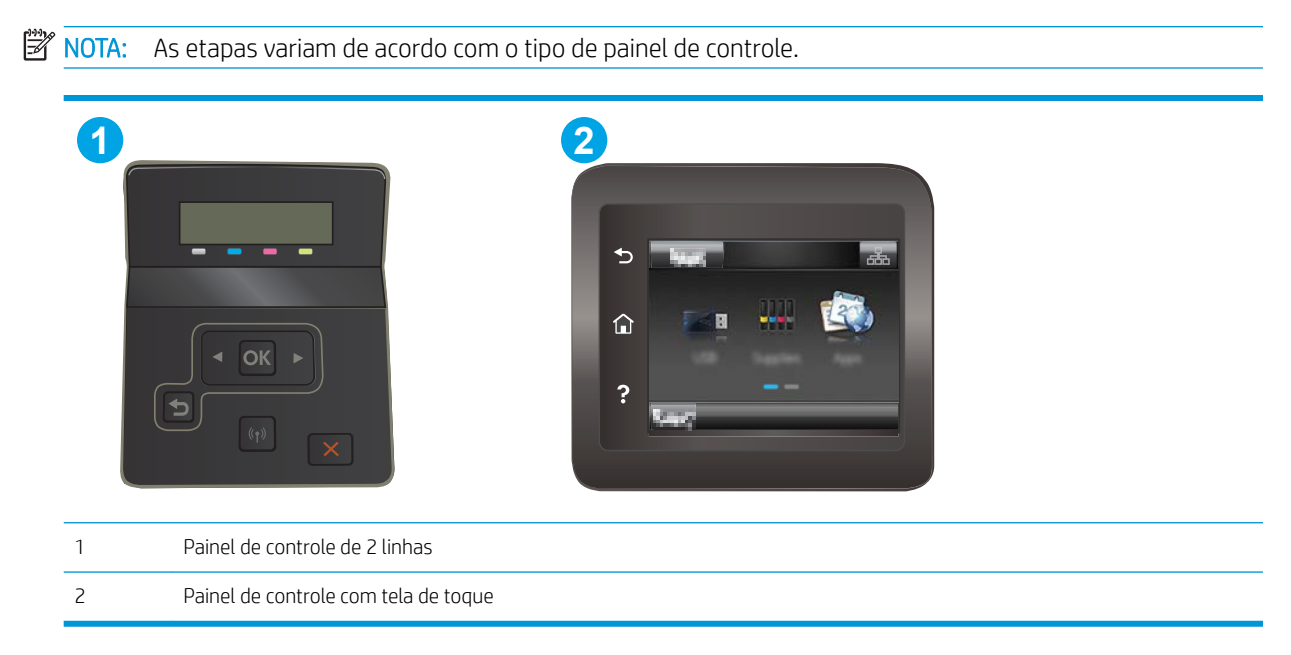

- 1. Abra o Servidor da Web Incorporado da HP (EWS):
	- a. Painéis de controle de 2 linhas: No painel de controle da impressora, pressione o botão OK. Abra o menu Configuração da Rede, selecione Mostrar Endereço IP e depois selecione Sim. Retornar à tela inicial para exibir o endereço IP.

Painéis de controle com tela sensível ao toque: Na tela Inicial do painel de controle da impressora, toque no botão Informações da conexão  $\frac{\Gamma}{d\Gamma}$  / (( $\gamma$ ) e então toque no botão Conectado à rede  $\frac{\Gamma}{d\Gamma}$ ou no botão Rede Wi-Fi ativada (p) para exibir o endereço IP ou o nome do host.

<span id="page-70-0"></span>b. Abra um navegador da web e, na linha de endereço, digite o endereço IP ou o nome do host exatamente como exibido no painel de controle da impressora. Pressione a tecla Enter no teclado do computador. O EWS é aberto.

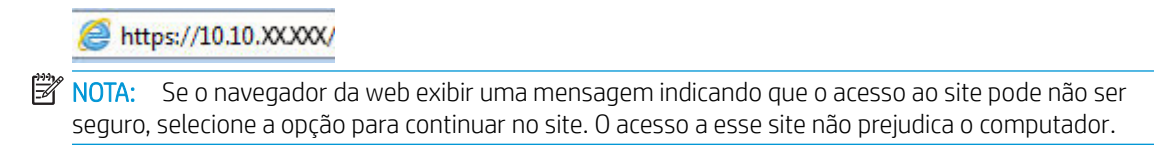

2. Clique na quia Rede para obter informações sobre a rede. Altere as configurações conforme necessário.

#### Renomear a impressora em uma rede

Para renomear a impressora em uma rede a fim de ser identificado exclusivamente, use o Servidor da Web Incorporado HP.

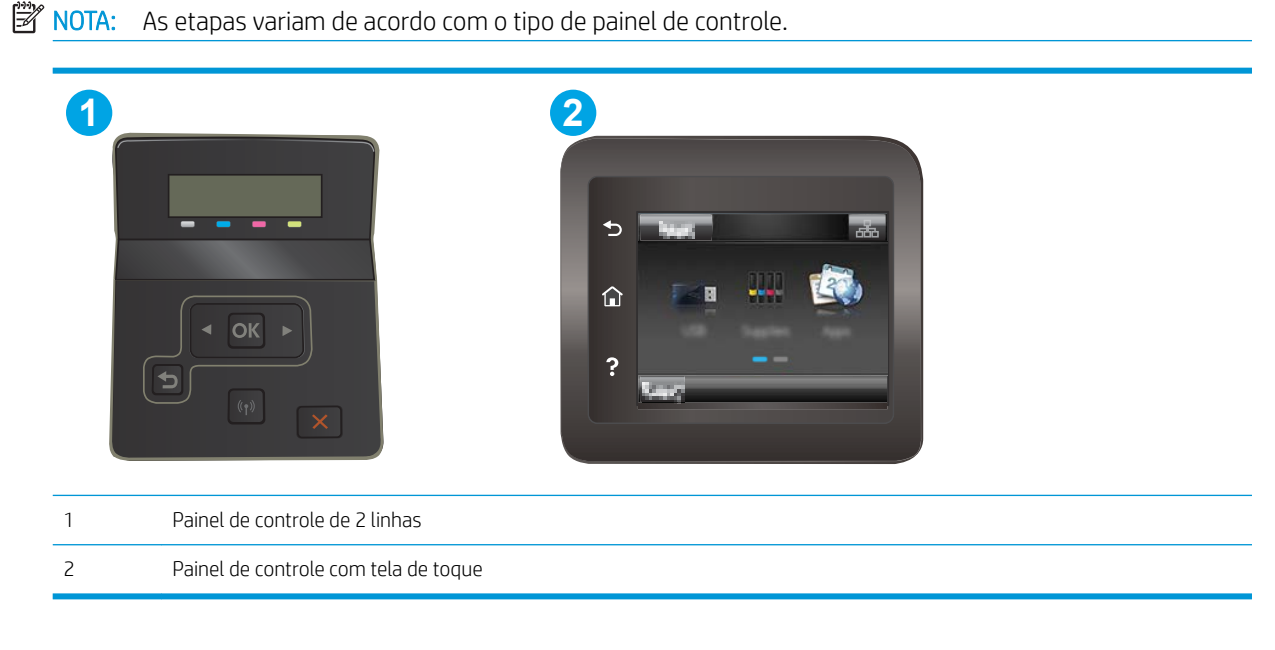

- 1. Abra o Servidor da Web Incorporado da HP (EWS):
	- a. Painéis de controle de 2 linhas: No painel de controle da impressora, pressione o botão OK. Abra o menu Configuração da Rede, selecione Mostrar Endereço IP e depois selecione Sim. Retornar à tela inicial para exibir o endereço IP.

Painéis de controle com tela sensível ao toque: Na tela Inicial do painel de controle da impressora, toque no botão Informações da conexão <sub>e</sub> e **/ 《↑**》 e então toque no botão Conectado à rede e <del>e d</del> ou no botão Rede Wi-Fi ativada (p) para exibir o endereço IP ou o nome do host.

<span id="page-71-0"></span>b. Abra um navegador da web e, na linha de endereço, digite o endereço IP ou o nome do host exatamente como exibido no painel de controle da impressora. Pressione a tecla Enter no teclado do computador. O EWS é aberto.

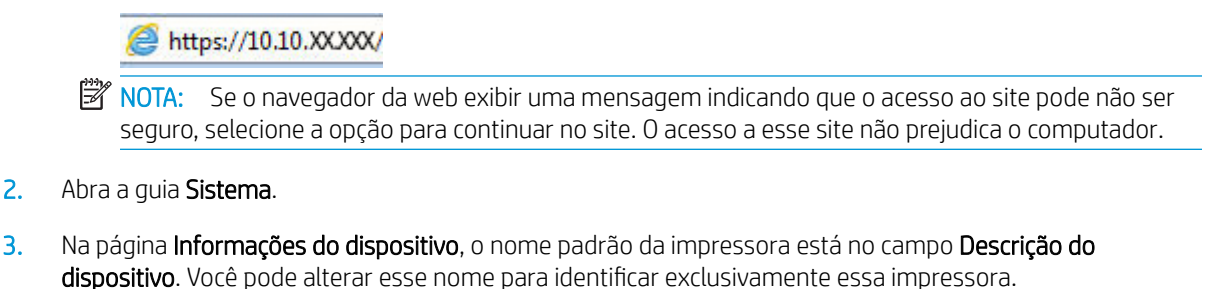

**W** NOTA: O preenchimento dos outros campos nessa página é opcional.

4. Clique no botão Aplicar para salvar as alterações.

## Configuração manual de parâmetros de TCP/IP IPv4 no painel de controle

Use os menus do painel de controle para definir manualmente um endereço IPv4, uma máscara de sub-rede e um gateway padrão.

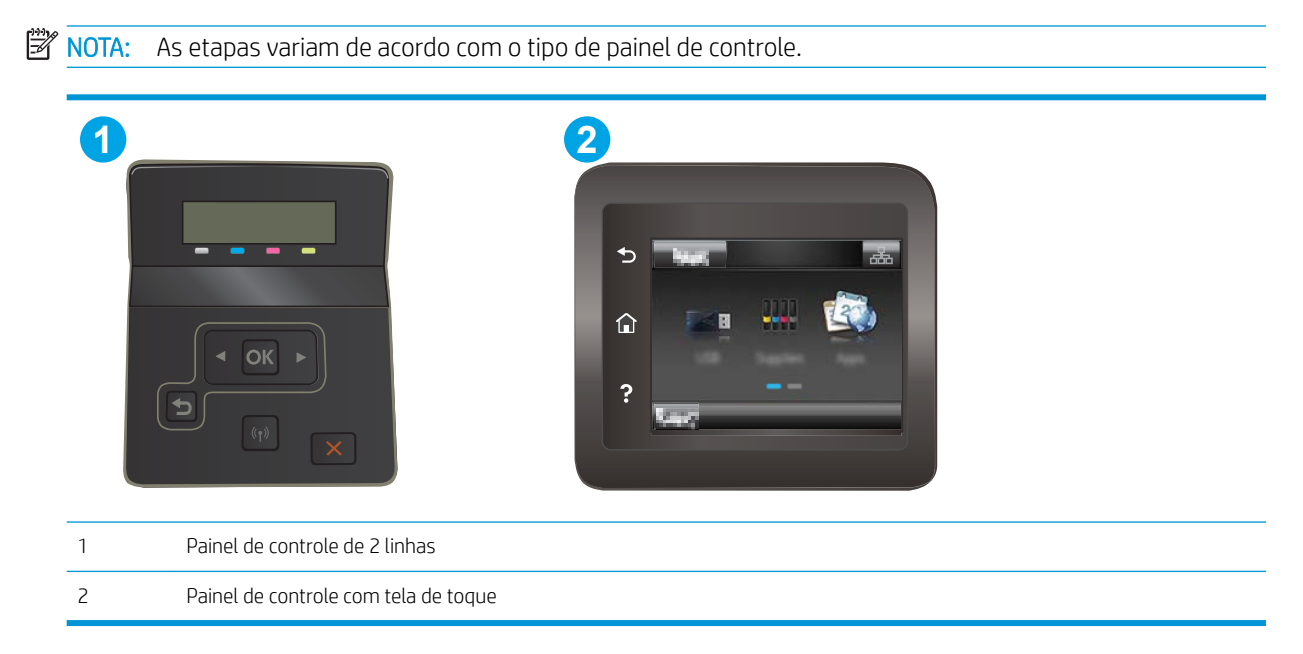

#### Painéis de controle de 2 linhas

- 1. No painel de controle da impressora, pressione o botão OK.
- 2. Abra os seguintes menus:
- · Configuração da rede
- · Método de configuração de IPv4
- Manual
- 3. Use as teclas de seta e o botão OK para inserir o endereço IP, a máscara de sub-rede e o gateway padrão, depois toque no botão OK para salvar as alterações.

#### Painéis de controle com tela sensível ao toque

- 1. Na tela Inicial do painel de controle da impressora, toque no botão Configuração  $\circledast$ .
- 2. Role para baixo e toque no menu Configuração da rede.
- 3. Toque no menu IPv4 Config Method (Método de config. IPv4) e no botão Manual.
- 4. Use o teclado da tela de toque para inserir o endereço IP e toque no botão OK. Toque no botão Sim para confirmar.
- 5. Use o teclado da tela de toque para inserir a máscara da sub-rede e toque no botão OK. Toque no botão Sim para confirmar.
- 6. Use o teclado da tela de toque para inserir o gateway padrão e toque no botão OK. Toque no botão Sim para confirmar.

## Recursos de segurança da impressora

### Introdução

A impressora inclui alguns recursos de segurança para restringir o acesso a definições de configuração, proteger dados e impedir o acesso a componentes valiosos do hardware.

Definir ou alterar a senha do sistema utilizando o Servidor da Web Incorporado HP

### Definir ou alterar a senha do sistema utilizando o Servidor da Web Incorporado HP

Defina uma senha de administrador para acessar a impressora e ao Servidor Web Incorporado HP, de modo a impedir que usuários não autorizados alterem as configurações da impressora.

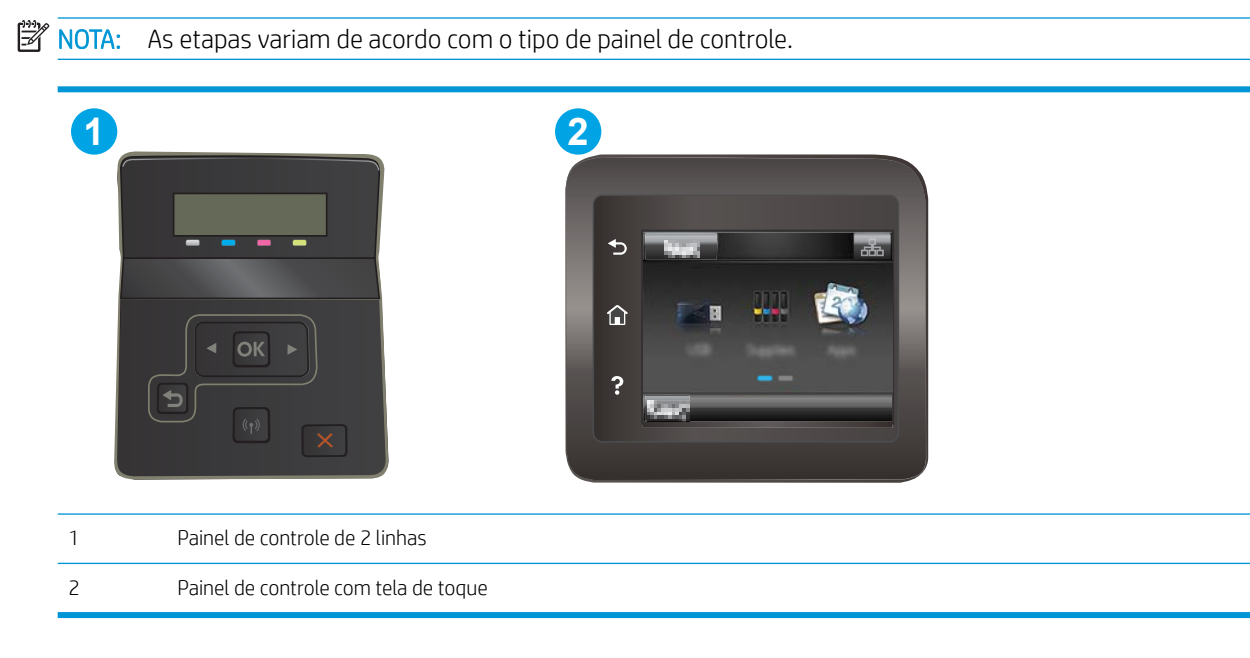

- 1. Abra o Servidor da Web Incorporado da HP (EWS):
	- a. Painéis de controle de 2 linhas: No painel de controle da impressora, pressione o botão OK. Abra o menu Configuração da Rede, selecione Mostrar Endereço IP e depois selecione Sim. Retornar à tela inicial para exibir o endereço IP.

Painéis de controle com tela sensível ao toque: Na tela Inicial do painel de controle da impressora, toque no botão Informações da conexão <sub>e</sub> a / ((↑) e então toque no botão Conectado à rede e <del>e d</del> ou no botão Rede Wi-Fi ativada (p) para exibir o endereço IP ou o nome do host.

b. Abra um navegador da web e, na linha de endereço, digite o endereço IP ou o nome do host exatamente como exibido no painel de controle da impressora. Pressione a tecla Enter no teclado do computador. O EWS é aberto.

#### https://10.10.XXXXX/

**W** NOTA: Se o navegador da web exibir uma mensagem indicando que o acesso ao site pode não ser seguro, selecione a opção para continuar no site. O acesso a esse site não prejudica o computador.

2. Na guia Sistema, clique no link Administração no painel de navegação esquerdo.

- 3. Na área intitulada Segurança do produto, digite a senha no campo Senha.
- 4. Digite novamente a senha no campo **Confirmar senha**.
- 5. Clique no botão Aplicar.

**NOTA:** Anote a senha e armazene-a em um local seguro.

## Configurações de conservação de energia

- **Introdução**
- Impressão no EconoMode
- Defina a configuração de Desativar/Desligar Automaticamente Após Inatividade
- Defina o período de Desligamento Automático Após Inatividade e configure a impressora para que utilize 1 [watt ou menos de potência](#page-76-0)
- Configurar a definição de atraso de desligamento

#### Introdução

A impressora inclui vários recursos de economia para diminuir o consumo de energia e suprimentos.

#### Impressão no EconoMode

Esta impressora tem uma opção EconoMode para imprimir rascunhos de documentos. Usar o EconoMode pode consumir menos toner. No entanto, o EconoMode pode também reduzir a qualidade da impressão.

A HP não recomenda o uso da opção EconoMode em tempo integral. Se o EconoMode for usado continuamente, o suprimento de toner pode durar mais do que as partes mecânicas do cartucho de toner. Se a qualidade da impressão começar a diminuir e não for mais satisfatória, avalie a possibilidade de substituir o cartucho de toner.

 $\mathbb{B}$  NOTA: Se esta opção não estiver disponível em seu driver de impressão, você pode defini-la usando o servidor da Web incorporado da HP.

- 1. No programa de software, selecione a opção Imprimir.
- 2. Selecione a impressora e, em seguida, clique em Propriedades ou no botão Preferências.
- 3. Clique na guia Papel/Qualidade.
- 4. Clique na caixa de seleção EconoMode.

#### Defina a configuração de Desativar/Desligar Automaticamente Após Inatividade

Use os menus do painel de controle para configurar a quantidade de tempo ocioso antes do mecanismo entrar no modo Inativo.

Realize o procedimento a seguir para alterar a configuração Desativar inatividade/automático depois de:

<span id="page-76-0"></span>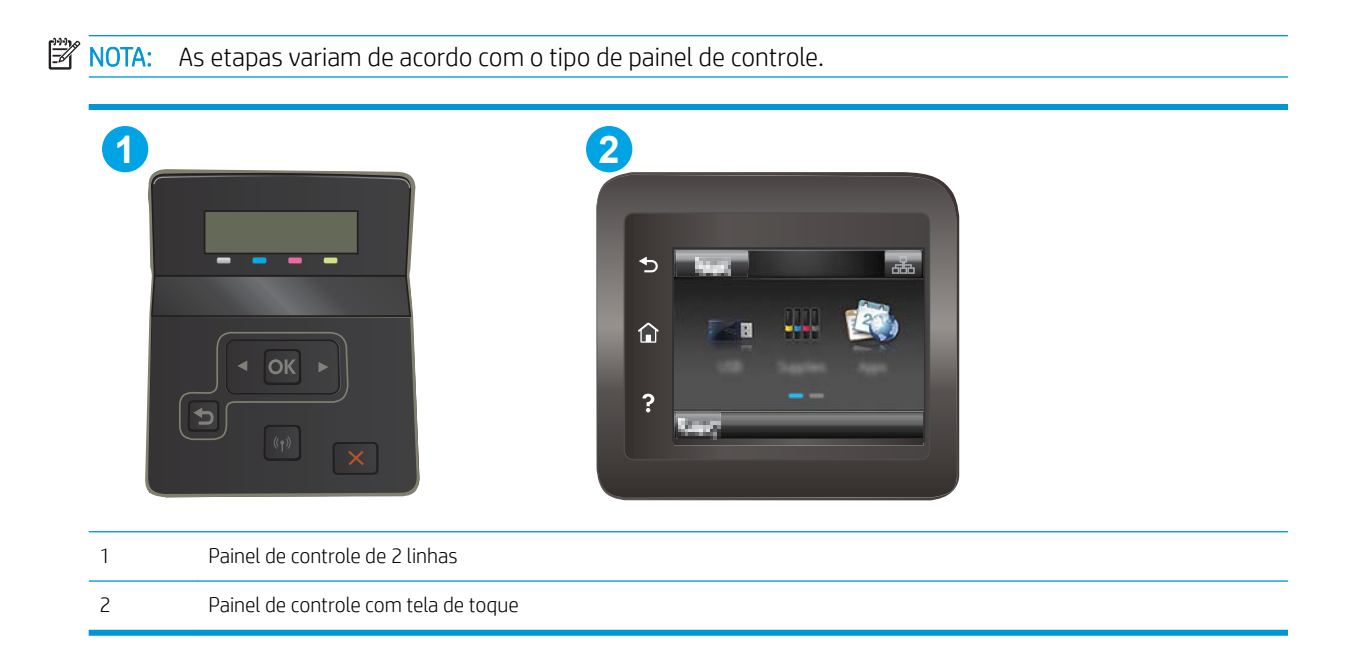

Painéis de controle com tela sensível ao toque: Na tela inicial do painel de controle da impressora, deslize até o menu Configuração aparecer. Toque no ícone Configuração @ para abrir o menu.

- 2. Abra os seguintes menus:
	- · Configuração do sistema
	- · Configurações de energia
	- Desativar inatividade/automático depois de
- 3. Painéis de controle de 2 linhas: Utilize as teclas de seta para selecionar o tempo de espera de Desativar inatividade/automático e, em seguida, pressione o botão OK.

Painéis de controle com tela sensível ao toque: Selecione a hora do desligamento automático após tempo de espera.

#### Defina o período de Desligamento Automático Após Inatividade e configure a impressora para que utilize 1 watt ou menos de potência

Use os menus do painel de controle para configurar a quantidade de tempo até a impressora desligar.

**EZ NOTA:** Após o desligamento da impressora, o consumo de energia será de 1 watt ou menos.

Realize o procedimento a seguir para alterar a configuração Desligar automaticamente após espera:

<span id="page-77-0"></span>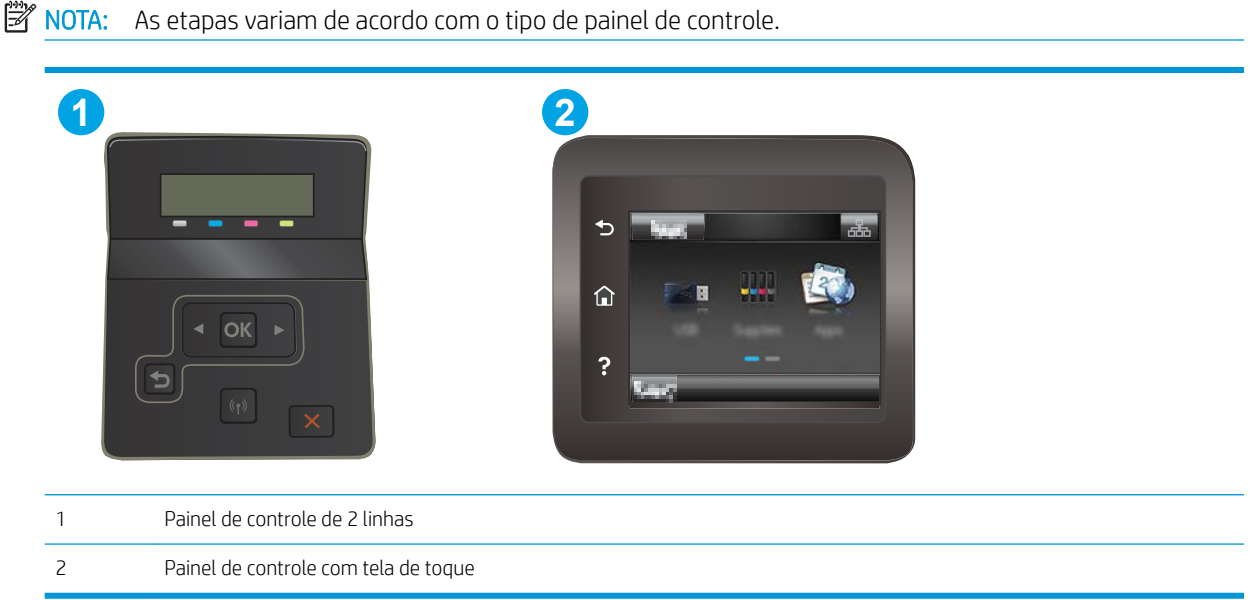

Painéis de controle com tela sensível ao toque: Na tela inicial do painel de controle da impressora, deslize até o menu Configuração aparecer. Toque no ícone Configuração @ para abrir o menu.

- 2. Abra os seguintes menus:
	- · Configuração do sistema
	- · Configurações de energia
	- Desligar após
- 3. Selecione a hora do desligamento automático após tempo de espera.

 $\mathbb{R}$  NOTA: O valor padrão é 4 horas.

#### Configurar a definição de atraso de desligamento

Use os menus do painel de controle para selecionar se a impressora deve ou não desligar após atraso depois de o botão Liga/desliga ser pressionado.

Realize o procedimento a seguir para alterar a configuração Atraso no desligamento:

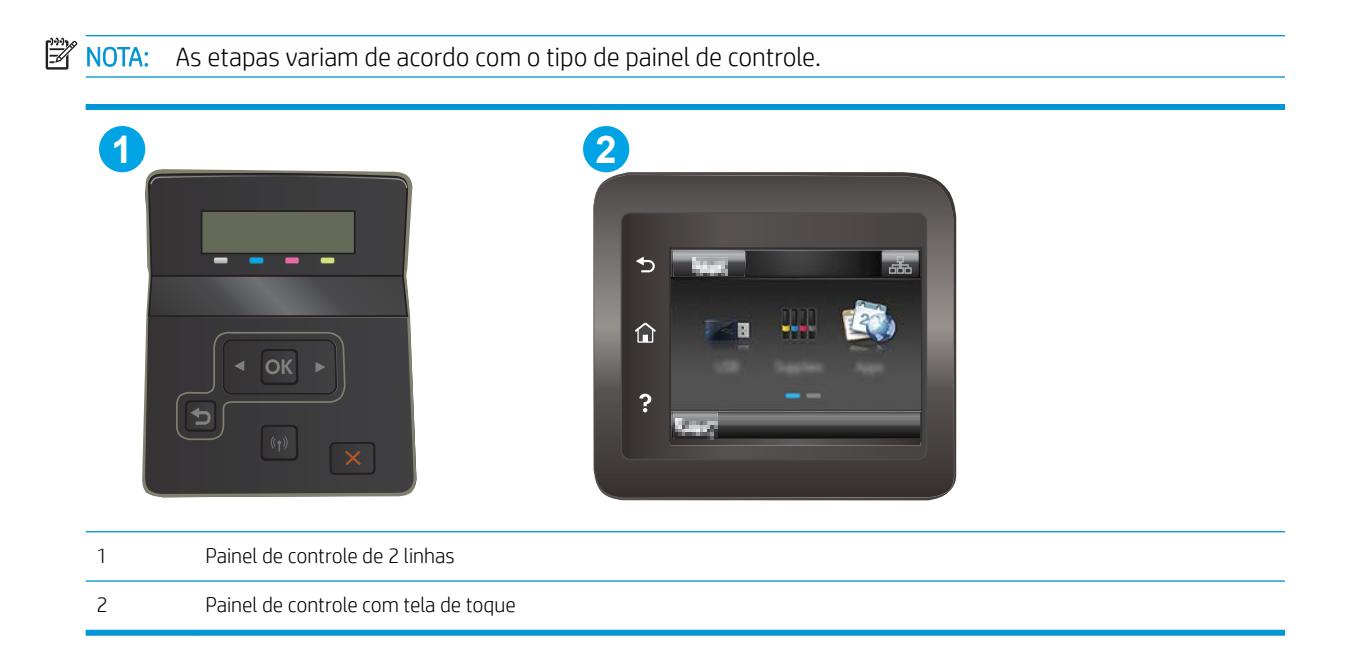

Painéis de controle com tela sensível ao toque: Na tela inicial do painel de controle da impressora, deslize até o menu Configuração aparecer. Toque no ícone Configuração @ para abrir o menu.

- 2. Abra os seguintes menus:
	- · Configuração do sistema
	- · Configurações de energia
	- Atraso no desligamento
- 3. Selecione uma das opções de atraso:
	- · Sem atraso: A impressora é desligada após um período de inatividade determinado pela configuração Desligar após.
	- When Ports Are Active (Quando as portas estão ativas): Quando esta opção for selecionada, a impressora não desligará a menos que todas as portas estejam inativas. Um link de rede ou conexão de fax ativo impedirá a impressora do produto.

## HP Web Jetadmin

HP Web Jetadmin é uma ferramenta premiada, líder no setor, por gerenciar eficientemente uma ampla variedade de dispositivos de rede da HP, incluindo impressoras, impressoras multifuncionais e dispositivos de envio digital. Essa solução única permite-lhe fazer remotamente a instalação, o monitoramento, a manutenção, a solução de problemas e a proteção de seu ambiente de impressão e digitalização, aumentando assim a sua produtividade e ajudando-o a economizar tempo, controlar custos e proteger seu investimento.

As atualizações do HP Web Jetadmin são disponibilizadas periodicamente para propiciar suporte a recursos específicos da impressora. Visite [www.hp.com/go/webjetadmin](http://www.hp.com/go/webjetadmin) para obter mais informações.

## Atualizar o firmware

A HP oferece atualizações de produto periódicas, novos aplicativos de Serviços Web e novos recursos para aplicativos de Serviços Web existentes. Siga as etapas apresentadas para atualizar o firmware de um único produto Quando você atualizar o firmware, os aplicativos de Serviço Web serão atualizados automaticamente.

Existem três métodos suportados para executar uma atualização de firmware neste dispositivo. Use um dos métodos a seguir para atualizar o firmware.

#### Método um: Atualize o firmware usando o painel de controle

Siga essas etapas para carregar o firmware do painel de controle (para produtos conectados à rede somente) e/ou para configurar o produto para carregar automaticamente as futuras atualizações de firmware. Para um dispositivo conectado por USB, pule para método dois.

1. Certifique-se de que o produto esteja conectado a uma rede Ethernet ou rede sem fio com conexão ativa com a Internet.

NOTA: O produto deve estar conectado à Internet para atualizar o firmware através de uma conexão de rede.

- 2. Na tela inicial no painel de controle do produto, abra o menu Configuração.
	- Em painéis de controle de tela sensível ao toque, toque no botão Configuração ...
	- Em painéis de controle padrão, pressione o botão de seta para esquerda ou direita.
- 3. Navegue até o menu Serviço e abra-o, em seguida, abra o menu Atualização do LaserJet.

**W NOTA:** Se a opção Atualização do Laser Jet não estiver listada, use o método dois.

- 4. Verifique se há as atualizações.
	- Em painéis de controle de tela sensível ao toque, toque em Verificar atualizações agora.
	- · Em painéis de controle padrão, selecione Verificar atualização.
	- $\mathbb{B}^*$  NOTA: O produto verifica automaticamente se há atualização e caso detecte uma versão mais recente, o processo de atualização será iniciado automaticamente.
- 5. Configure o produto para atualizar automaticamente o firmware quando houver atualizações disponíveis.

Na tela inicial no painel de controle do produto, selecione o menu Configuração.

- Nos painéis de controle da tela sensível ao toque, toque no botão Configurar ...
- Em painéis de controle padrão, pressione o botão de seta para esquerda ou direita.

Navegue e abra o menu Serviço, abra o menu Atualização do LaserJet e selecione o menu Gerenciar atualizações.

Defina o produto para atualizar o firmware automaticamente

- Nos painéis de controle da tela sensível ao toque, defina a opção Permitir atualizações como SIM e a opção Verificar automaticamente como ATIVADO.
- Nos painéis de controle padrão, defina a opção Permitir atualizações como SIM e a opção Verificação automática como ATIVADO.

#### Método dois: Atualize o firmware usando o Utilitário de atualização de firmware

Use essas etapas para fazer download e instalar manualmente o Utilitário de atualização de firmware na HP.com.

**EZ NOTA:** Esse método é a única opção de atualização de firmware disponível para produtos conectados ao computador por meio de cabo USB. Funciona também para produtos conectados a uma rede.

- 1. Vá para [www.hp.com/go/support,](http://www.hp.com/go/support) clique no link Drivers e software, digite o nome do produto no campo de pesquisa, pressione o botão ENTER e selecione o produto na lista de resultados da pesquisa.
- 2. Selecione o sistema operacional.
- 3. Na seção Firmware, localize o Utilitário de atualização de firmware.
- 4. Clique em Download, clique em Executar e, em seguida, clique em Executar novamente.
- 5. Quando o utilitário for iniciado, selecione o produto na lista suspensa e clique em Enviar firmware.
- **II NOTA:** Para imprimir uma página de configuração para verificar a versão do firmware instalado, antes ou após o processo de atualização, clique em Imprimir config.
- 6. Siga as instruções da tela para concluir a instalação e, em seguida, clique no botão Sair para fechar o utilitário.

# 6 Solução de problemas

- [Assistência ao cliente](#page-83-0)
- [Sistema de ajuda do painel de controle \(somente modelos com tela sensível ao toque\)](#page-84-0)
- [Restaurar os padrões de fábrica](#page-85-0)
- [Uma mensagem "Nível de cartucho está baixo" ou "Nível de cartucho está muito baixo" é exibida no painel](#page-86-0) [de controle da impressora](#page-86-0)
- [A impressora não coleta o papel ou apresenta alimentação incorreta](#page-89-0)
- [Eliminar atolamentos de papel](#page-90-0)
- [Melhorar a qualidade da impressão](#page-104-0)
- [Resolução de problemas de qualidade de impressão](#page-116-0)
- [Solucionar problemas de rede com fio](#page-125-0)
- [Solucionar problemas de rede sem fio](#page-127-0)

#### Para obter mais informações:

As informações a seguir estão corretas no momento da publicação. Para obter mais informações atuais, consulte [www.hp.com/support/ljM253](http://www.hp.com/support/ljM253).

A ajuda integral da HP para a impressora inclui as seguintes informações:

- Instalar e configurar
- Conhecer e usar
- Solução de problemas
- Fazer download de atualizações de software e firmware
- Participar de fóruns de suporte
- Localizar informações de garantia e reguladoras

## <span id="page-83-0"></span>Assistência ao cliente

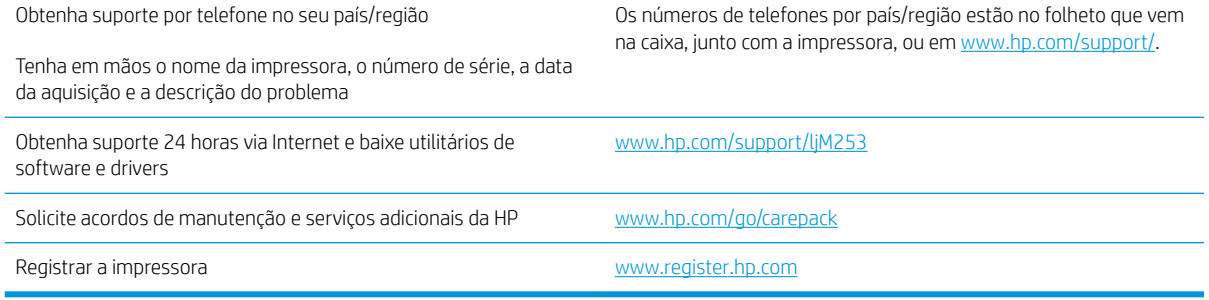

## <span id="page-84-0"></span>Sistema de ajuda do painel de controle (somente modelos com tela sensível ao toque)

A impressora tem um sistema de Ajuda incorporado que explica como usar cada tela. Para abrir o sistema de Ajuda, pressione o botão Ajuda ? no canto superior direito da tela.

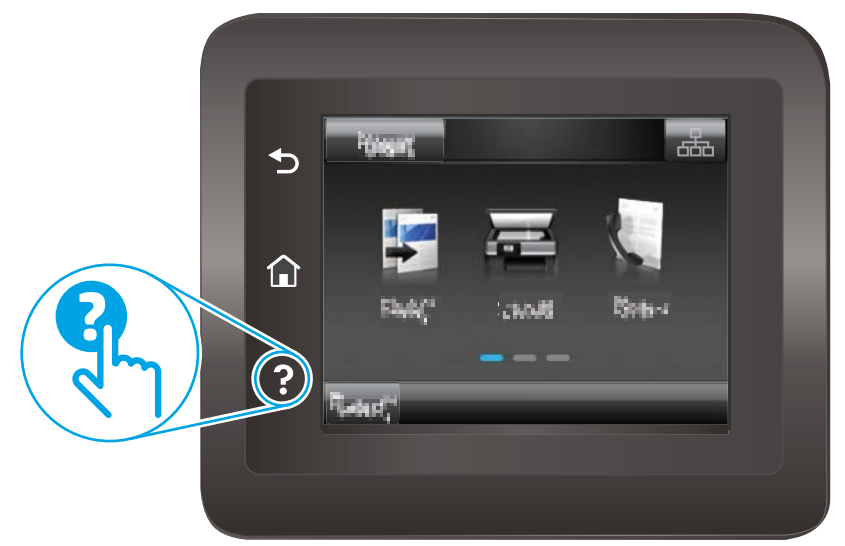

Em algumas telas, a Ajuda abre um menu global onde você pode procurar tópicos específicos. Você pode percorrer a estrutura de menus tocando nos botões no menu.

Algumas telas de Ajuda contêm animações para orientá-lo nos procedimentos, tais como eliminação de atolamentos.

Para telas que contêm configurações de trabalhos individuais, a Ajuda abre um tópico que explica as opções daquela tela.

Se a impressora alertar sobre um erro ou advertência, toque no botão Ajuda ? para abrir uma mensagem descrevendo o problema. A mensagem também contém instruções para ajudar a resolver o problema.

## <span id="page-85-0"></span>Restaurar os padrões de fábrica

A restauração dos padrões de fábrica retorna todas as configurações de impressora e rede para os padrões de fábrica. A contagem de páginas ou o tamanho da bandeja não serão redefinidos. Para restaurar a impressora às configurações padrão de fábrica, siga estas etapas.

A CUIDADO: A restauração nos padrões de fábrica retorna todas as configurações nos padrões de fábrica e também exclui todas as páginas armazenadas na memória.

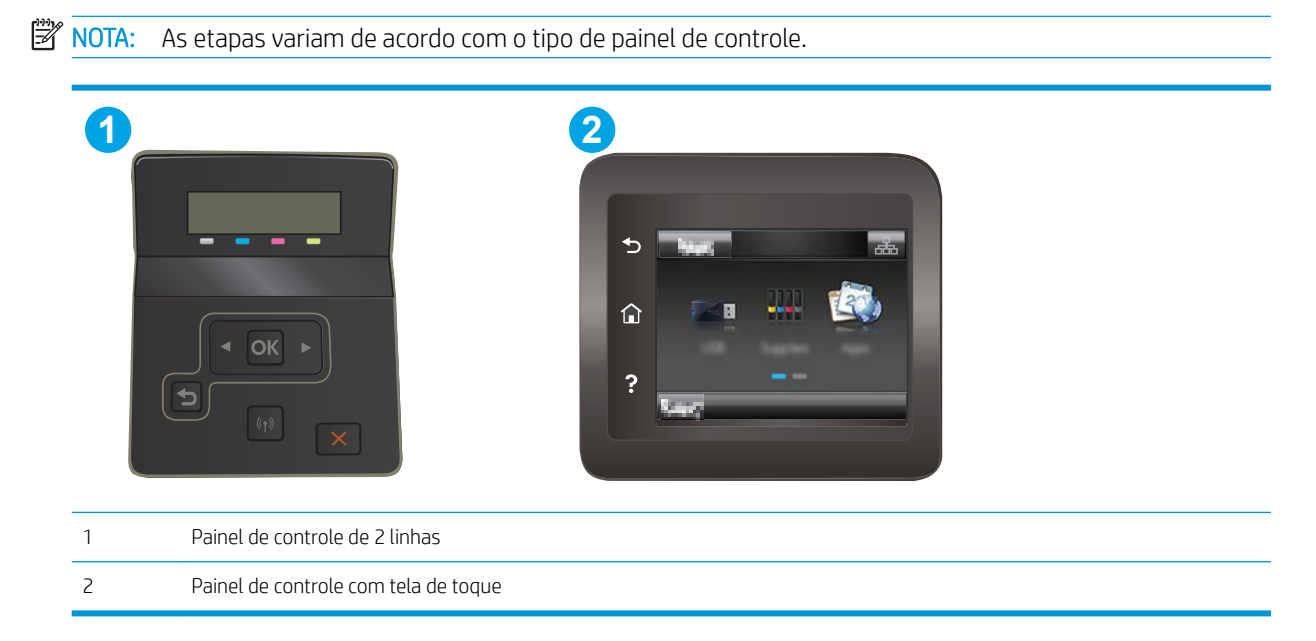

1. Painéis de controle de 2 linhas: No painel de controle da impressora, pressione o botão OK.

Painéis de controle com tela sensível ao toque: Na tela inicial do painel de controle da impressora, deslize até o menu Configuração aparecer. Toque no ícone Configuração @® para abrir o menu.

- 2. Abra os seguintes menus:
	- Manutenção
	- Restaurar padrões
- 3. Toque ou pressione o botão OK Início.

A impressora é reiniciada automaticamente.

## <span id="page-86-0"></span>Uma mensagem "Nível de cartucho está baixo" ou "Nível de cartucho está muito baixo" é exibida no painel de controle da impressora

Nível de cartucho está baixo: A impressora indica quando o nível de um cartucho está baixo. A real vida útil restante do cartucho pode variar. É recomendável ter um cartucho de substituição disponível quando a qualidade de impressão não for mais aceitável. O cartucho não precisa ser substituído no momento.

Continue imprimindo com o cartucho atual até que a redistribuição do toner não produza mais uma qualidade de impressão aceitável. Para redistribuir o toner, remova o cartucho de toner da impressora e agite-o suavemente de um lado para outro. Reinsira o cartucho do toner na impressora e feche a tampa.

Nível de cartucho está muito baixo: A impressora indica quando o nível do cartucho está muito baixo. A real vida útil restante do cartucho pode variar. Para estender a vida útil do toner, agite os cartuchos suavemente de um lado para o outro. É recomendável ter um cartucho de substituição disponível quando a qualidade de impressão não for mais aceitável. Não é necessário substituir o cartucho de tinta nesse momento, a menos que a qualidade de impressão não seja mais aceitável.

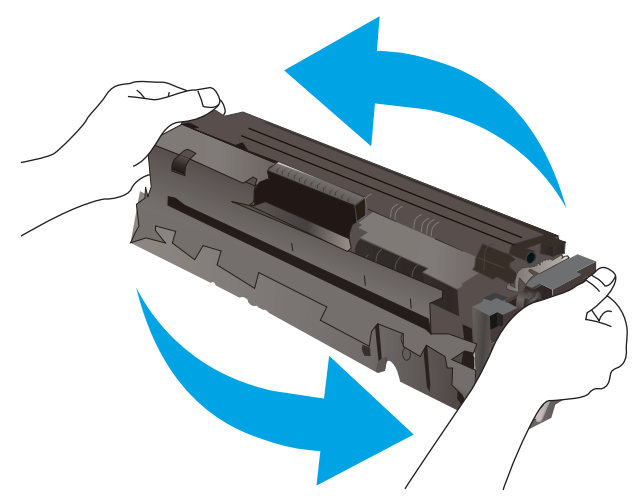

A Garantia de Proteção Premium da HP expira quando aparecer uma mensagem, na Página de Status dos Suprimentos ou no EWS, indicando que a Garantia de Proteção Premium da HP desse suprimento terminou.

#### Altere as configurações de "muito baixo"

Você pode alterar a maneira como a impressora reage quando os suprimentos alcançam um estado Muito baixo. Não é necessário restabelecer essas configurações ao instalar um novo cartucho.

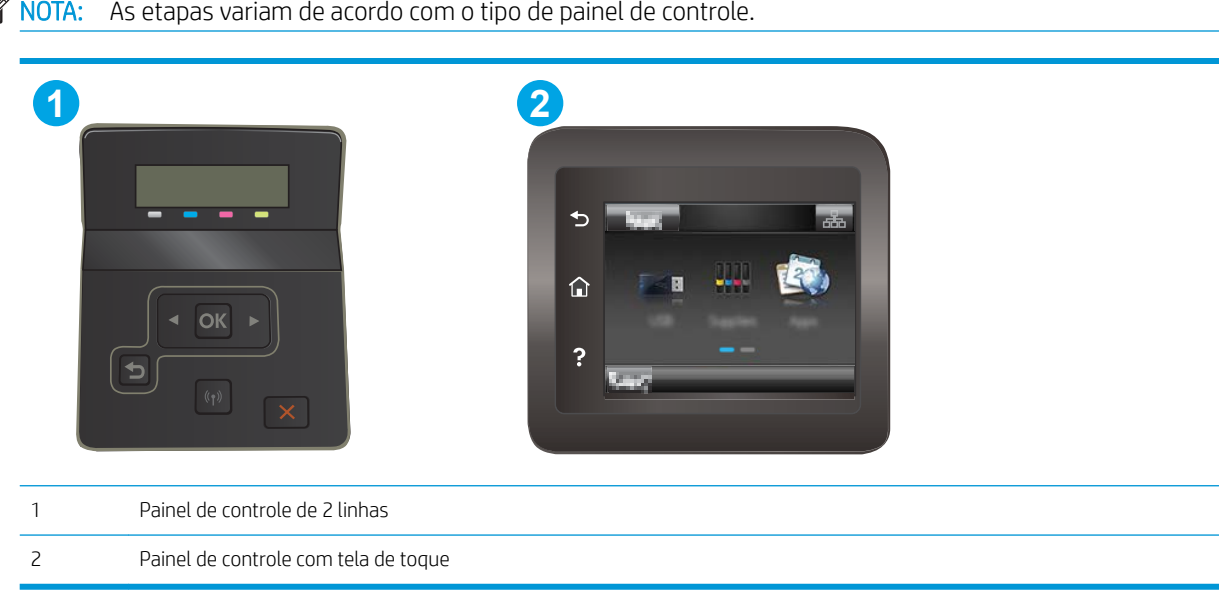

Painéis de controle com tela sensível ao toque: Na tela inicial do painel de controle da impressora, deslize até o menu Configuração aparecer. Toque no ícone Configuração @ para abrir o menu.

- 2. Abra os seguintes menus:
	- · Configuração do sistema
	- · Configurações de suprimento
	- Cartucho preto ou Cartuchos coloridos
	- · Configuração muito baixa
- 3. Selecione uma destas opções:
	- Selecione a opção Continuar para que a impressora envie um alerta quando o cartucho estiver chegando ao fim, sem interromper a impressão.
	- Selecione a opção Parar para configurar a impressora para não imprimir até a substituição do cartucho.
	- Selecione a opção Solicitar para configurar a impressora para não imprimir e solicitar a substituição do cartucho. Você pode confirmar a solicitação e continuar imprimindo. A opção "Lembrar-me em 100 páginas, 200 páginas, 300 páginas, 400 páginas ou nunca." pode ser configurada pelo cliente nesta impressora. Esta opção é fornecida para praticidade do cliente e não significa que essas páginas terão uma qualidade de impressão satisfatória.

#### Para impressoras com recurso de fax

Quando a impressora é definida com a opção Parar ou Solicitar para continuar, há risco de os faxes não serem impressos quando a impressora retomar a impressão. Isso poderá ocorrer se a impressora tiver recebido mais faxes do que a memória pode guardar quando a impressora está aguardando.

A impressora poderá continuar imprimindo faxes sem interrupção quando ultrapassar o limite Muito Baixo se você selecionar a opção Continuar para o cartucho, mas a qualidade de impressão poderá ser reduzida.

### Pedir suprimento

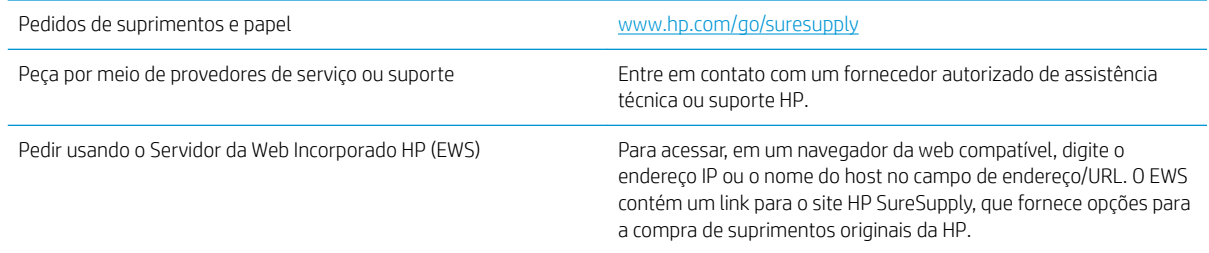

## <span id="page-89-0"></span>A impressora não coleta o papel ou apresenta alimentação incorreta

### Introdução

As seguintes soluções podem ajudar a resolver problemas se a impressora não estiver puxando papel da bandeja ou se estiver puxando várias folhas de uma vez. Uma destas situações pode resultar em congestionamentos de papel.

- O produto não coleta papel
- O produto coleta várias folhas de papel

#### O produto não coleta papel

Se o produto não coletar papel da bandeja, experimente as soluções a seguir.

- 1. Abra o produto e remova as folhas atoladas.
- 2. Coloque a bandeja com o tamanho de papel correto para seu trabalho.
- 3. Verifique se o tamanho do papel e o tipo estão definidos corretamente no painel de controle do produto.
- 4. Verifique se as guias de papel na bandeja estão ajustadas corretamente para o tamanho do papel. Ajuste as guias ao recuo apropriado na badeja.
- 5. Verifique no painel de controle se o produto está aguardando você confirmar um aviso para colocar o papel manualmente. Coloque papel e continue.
- 6. Os cilindros acima da bandeja podem estar contaminados. Limpe os cilindros com um tecido macio, que não solte pelos, umedecido com água.

#### O produto coleta várias folhas de papel

Se o produto coletar várias folhas de papel da bandeja, experimente as soluções a seguir.

- 1. Remova a pilha de papel da bandeja, dobre-a, gire-a 180° e vire-a ao contrário. *Não folheie o papel.*  Recoloque a pilha de papel na bandeja.
- 2. Use apenas papel que atenda às especificações da HP para esse produto.
- 3. Use um papel que não esteja enrugado, dobrado ou danificado. Se necessário, use papel de um pacote diferente.
- 4. Verifique se a bandeja não está cheia demais. Se estiver, remova toda a pilha de papel da bandeja, endireite a pilha e recoloque algumas folhas na bandeja.
- 5. Verifique se as guias de papel na bandeja estão ajustadas corretamente para o tamanho do papel. Ajuste as guias ao recuo apropriado na badeja.
- 6. Verifique se o ambiente de impressão está dentro das especificações recomendadas.

## <span id="page-90-0"></span>Eliminar atolamentos de papel

### Introdução

As seguintes informações incluem instruções para a eliminação de atolamentos na impressora.

- Locais de congestionamento de papel
- [Enfrentando congestionamentos de papel frequentes ou recorrentes?](#page-91-0)
- [Limpar congestionamentos de papel no slot de uma única folha \(bandeja 1\)](#page-93-0)
- [Desobstruir congestionamentos de papel na Bandeja 2](#page-95-0)
- [Remover congestionamentos de papel da bandeja traseira e da área do fusor](#page-98-0)
- [Limpar congestionamentos na unidade dúplex \(somente modelos duplex\)](#page-100-0)
- [Eliminar congestionamentos do compartimento de saída](#page-102-0)

### Locais de congestionamento de papel

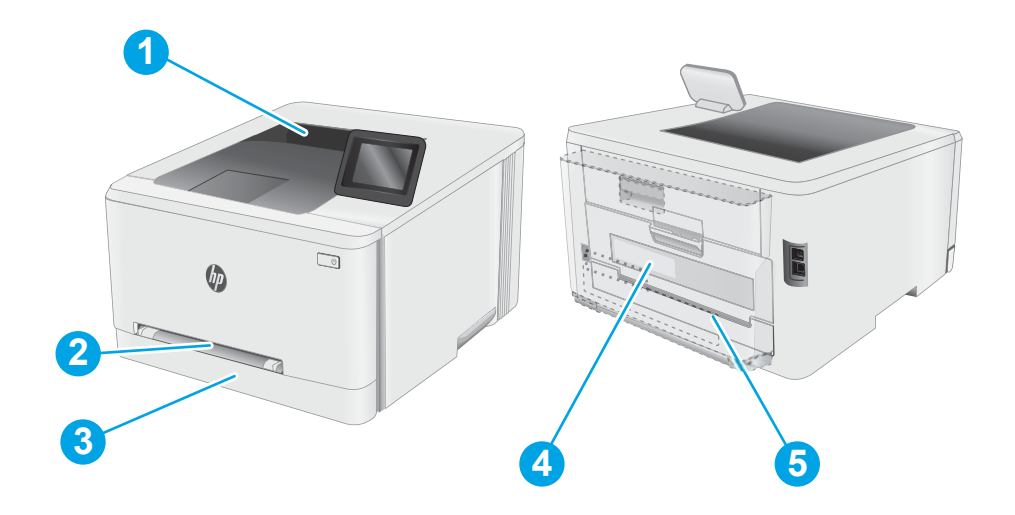

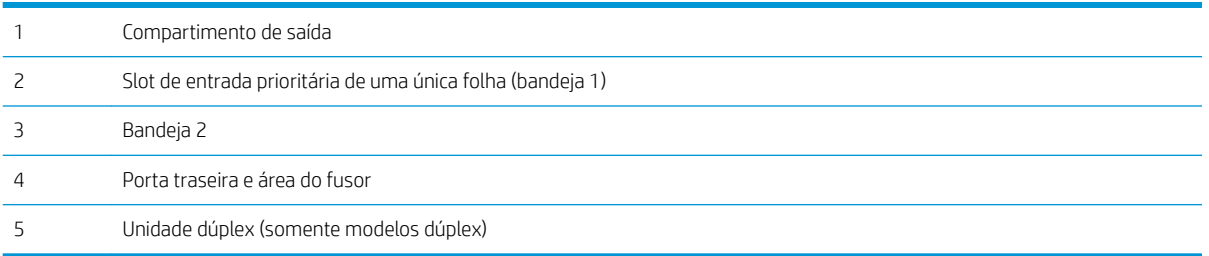

#### <span id="page-91-0"></span>Enfrentando congestionamentos de papel frequentes ou recorrentes?

Siga essas etapas para resolver problemas com congestionamentos de papel frequentes. Se a primeira etapa não resolver o problema, continue com a próxima etapa até que o problema seja resolvido.

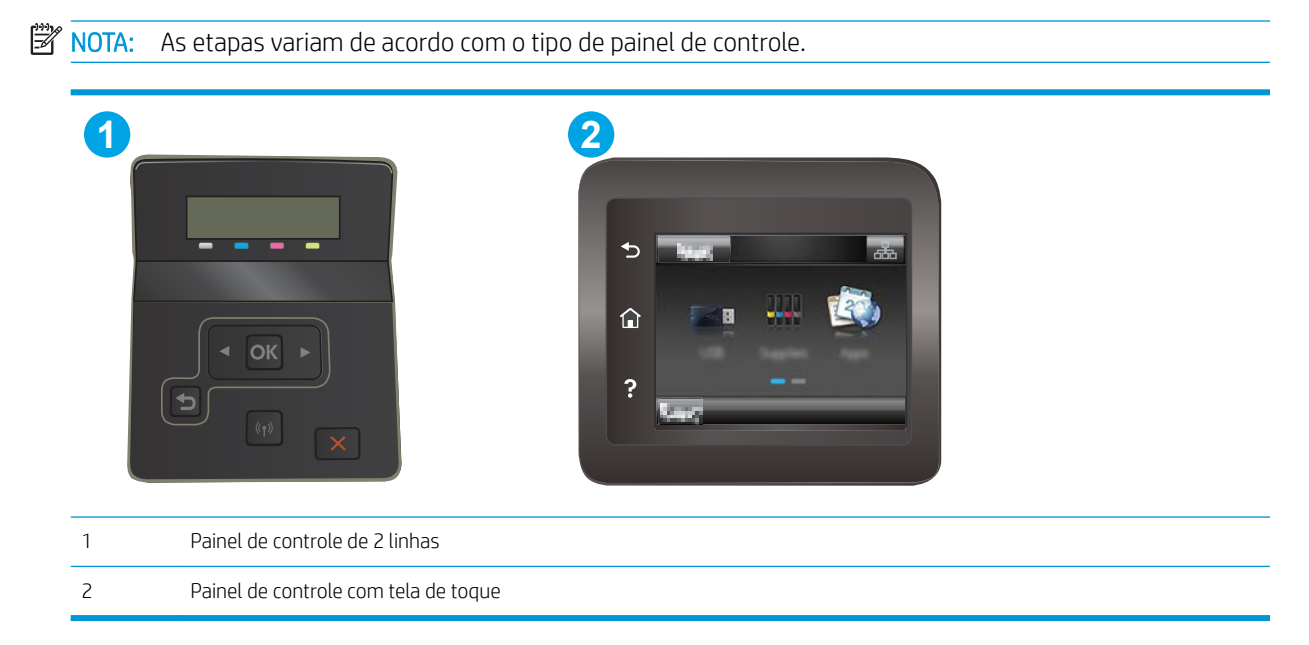

- 1. Se o papel ficar atolado na impressora, elimine o congestionamento e imprima uma página de configuração para testar a impressora.
- 2. Verifique se a bandeja está configurada para o tamanho e o tipo de papel corretos no painel de controle da impressora. Ajustar as configurações do papel, se necessário.
	- a. Painéis de controle de 2 linhas: No painel de controle da impressora, pressione o botão OK.

Painéis de controle com tela sensível ao toque: Na tela inicial do painel de controle da impressora, deslize até o menu Configuração aparecer. Toque no ícone Configuração · para abrir o menu.

- b. Abra os seguintes menus:
	- · Configuração do sistema
	- Configuração de papel
- c. Selecione a bandeja na lista.
- d. Selecione Tipo de Papel Padrão e, em seguida, selecione o tipo do papel que está na bandeja.
- e. Selecione a opção Tamanho do Papel Padrão e, em seguida, selecione o tamanho do papel que está na bandeja.
- 3. Desligue a impressora, aguarde por 30 segundos e, então, ligue-a novamente.
- 4. Imprima uma página de limpeza para remover o excesso de toner do interior da impressora.

Painéis de controle com tela sensível ao toque: Na tela inicial do painel de controle da impressora, deslize até o menu Configuração aparecer. Toque no ícone Configuração · para abrir o menu.

- b. Abrir o menu Serviço.
- c. Selecione a opção Página de Limpeza.
- d. Carregue papel carta comum ou A4 quando for solicitado.

Aguarde até o processo ser concluído. Descarte as páginas impressas.

- 5. Imprimir uma página de configuração para testar a impressora.
	- a. Painéis de controle de 2 linhas: No painel de controle da impressora, pressione o botão OK.

Painéis de controle com tela sensível ao toque: Na tela inicial do painel de controle da impressora, deslize até o menu Configuração aparecer. Toque no ícone Configuração · para abrir o menu.

- b. Abra o menu Relatórios.
- c. Clique em Relatório de Configuração.

Se nenhuma dessas etapas resolver o problema, a impressora pode precisar de manutenção. Entre em contato com o Suporte ao cliente HP.

### <span id="page-93-0"></span>Limpar congestionamentos de papel no slot de uma única folha (bandeja 1)

Use o procedimento a seguir para eliminar atolamentos na Bandeja 1. Quando ocorrer um congestionamento, o painel de controle poderá exibir uma mensagem e uma animação que auxiliará na eliminação do congestionamento.

1. Puxe a bandeja 2 totalmente para fora da impressora.

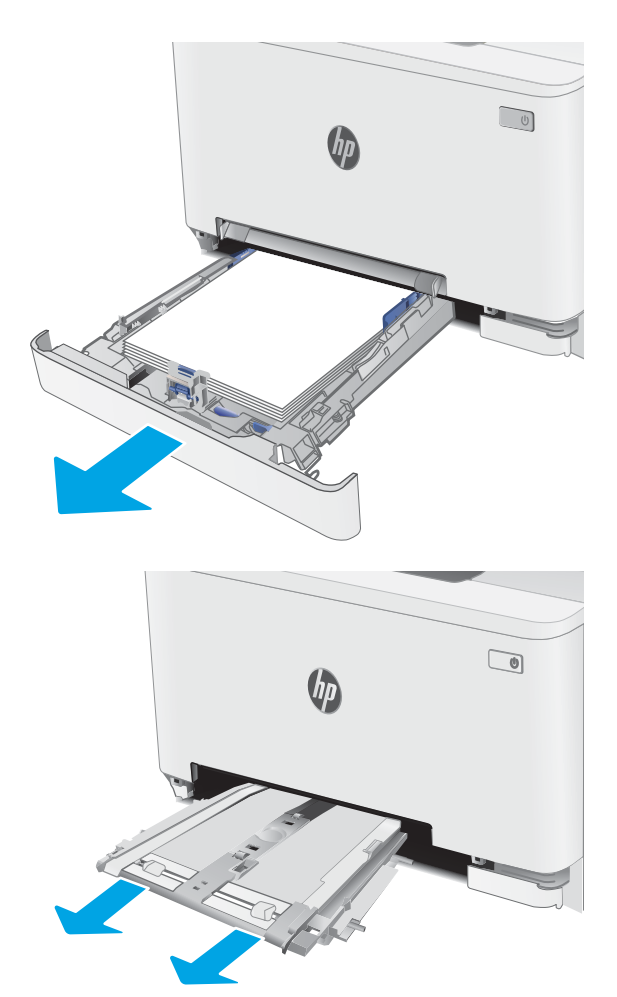

2. Empurre para baixo o slot de entrada prioritária de uma única folha, depois puxe a bandeja do slot de alimentação para fora.

**3.** Puxe cuidadosamente o papel que estiver preso para fora do slot de entrada prioritária de uma única folha.

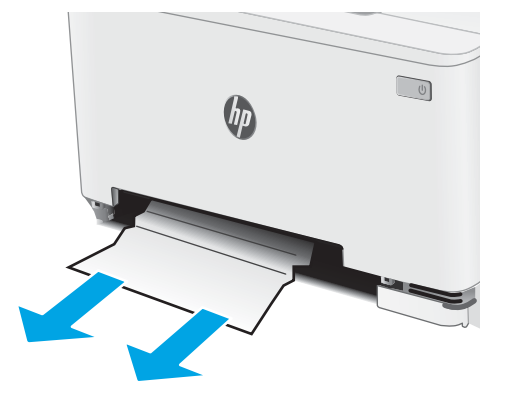

4. Empurre o slot de entrada prioritária de uma única folha na impressora.

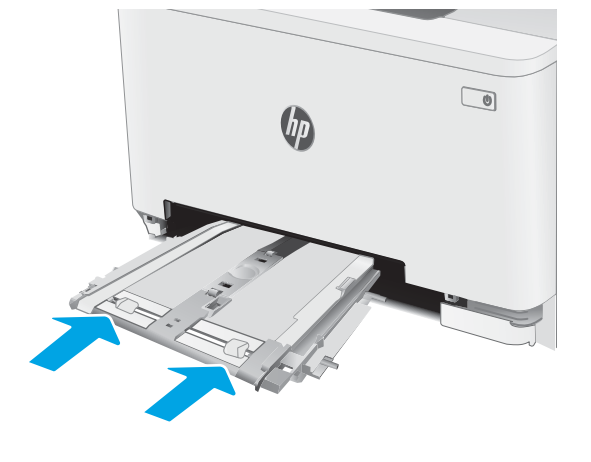

5. Reinsira e feche a Bandeja 2.

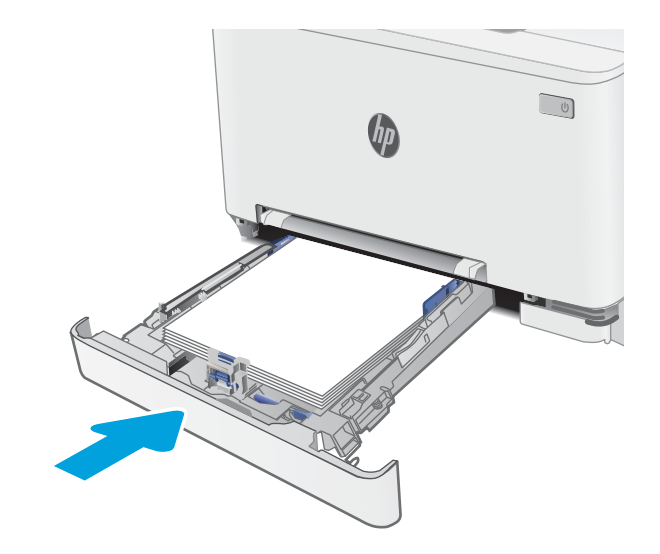

### <span id="page-95-0"></span>Desobstruir congestionamentos de papel na Bandeja 2

Use o procedimento a seguir para verificar o papel em todos os locais de atolamento possíveis relacionados à Bandeja 2. Quando ocorrer um congestionamento, o painel de controle poderá exibir uma mensagem e uma animação que auxiliará na eliminação do congestionamento.

1. Puxe a bandeja totalmente para fora da impressora.

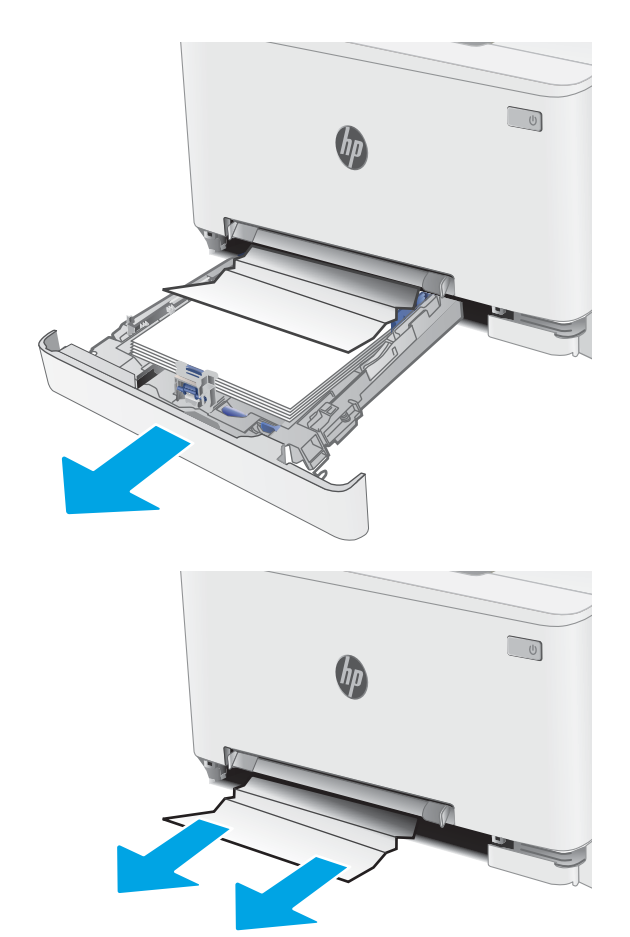

2. Remova qualquer folha de papel congestionada ou danificada.

3. Se não houver papel congestionado visível, ou se o papel estiver preso muito profundamente na área de alimentação da Bandeja 2, tornando difícil removê-lo, pressione para baixo o slot de entrada prioritária de uma única folha e remova a bandeja de alimentação de papel.

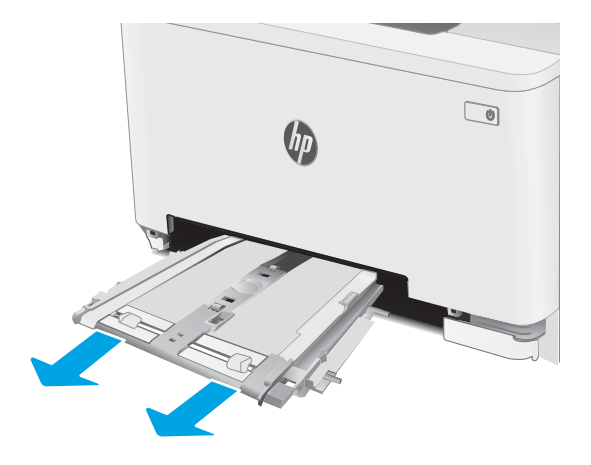

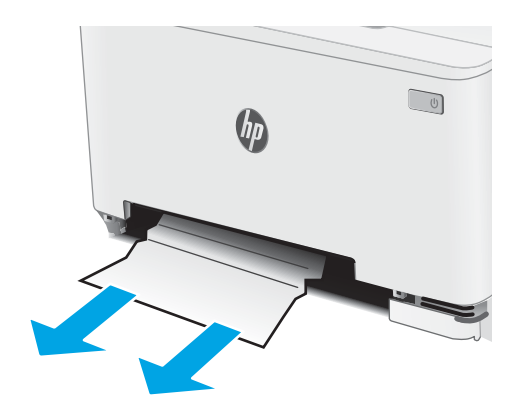

4. Remova qualquer folha de papel congestionada ou danificada.

5. Empurre o slot de entrada prioritária de uma única folha na impressora.

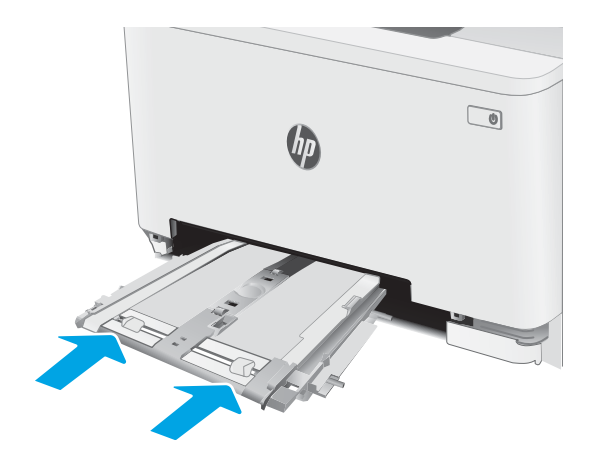

6. Reinsira e feche a Bandeja 2.

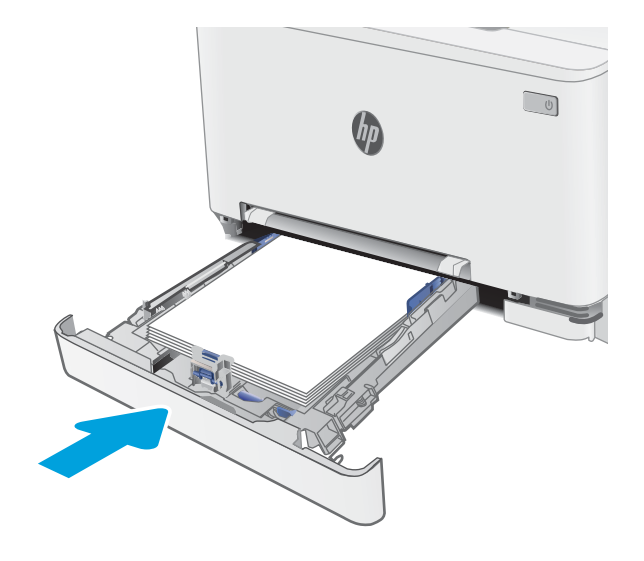

### <span id="page-98-0"></span>Remover congestionamentos de papel da bandeja traseira e da área do fusor

Use o procedimento a seguir para eliminar atolamentos nas áreas da porta traseira e do fusor. Quando ocorrer um congestionamento, o painel de controle poderá exibir uma mensagem e uma animação que auxiliará na eliminação do congestionamento

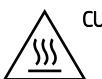

CUIDADO: O fusível pode estar quente durante o funcionamento da impressora. Espere o fusor esfriar antes de manuseá-lo.

1. Abra a porta traseira.

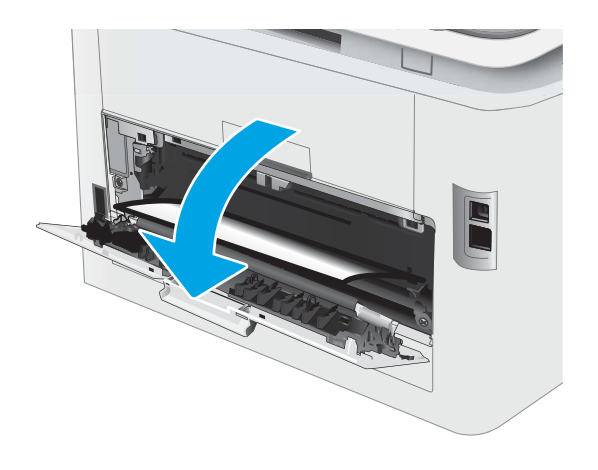

2. Puxe com cuidado o papel preso para fora dos roletes na área da porta traseira.

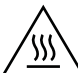

CUIDADO: O fusível pode estar quente durante o funcionamento da impressora. Espere o fusor esfriar antes de manuseá-lo.

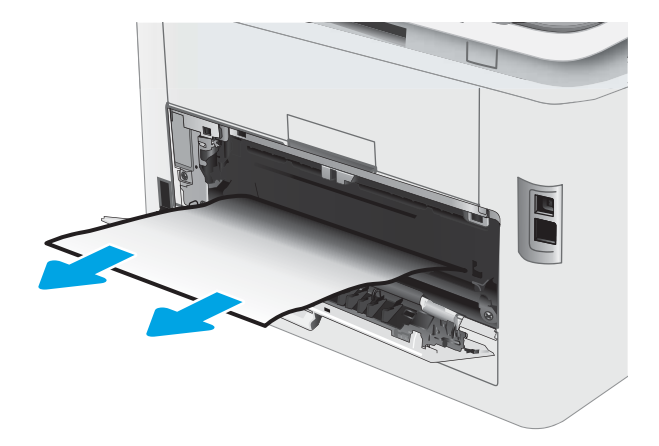

3. Feche a porta traseira.

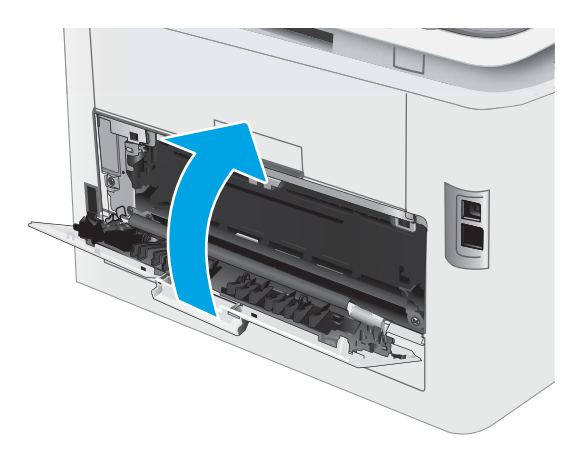

### <span id="page-100-0"></span>Limpar congestionamentos na unidade dúplex (somente modelos duplex)

Use o procedimento a seguir para eliminar atolamentos no duplexador. Quando ocorrer um congestionamento, o painel de controle poderá exibir uma mensagem e uma animação que auxiliará na eliminação do congestionamento.

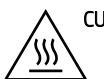

CUIDADO: O fusível pode estar quente durante o funcionamento da impressora. Espere o fusor esfriar antes de manuseá-lo.

1. Abra o duplexador na parte traseira da impressora.

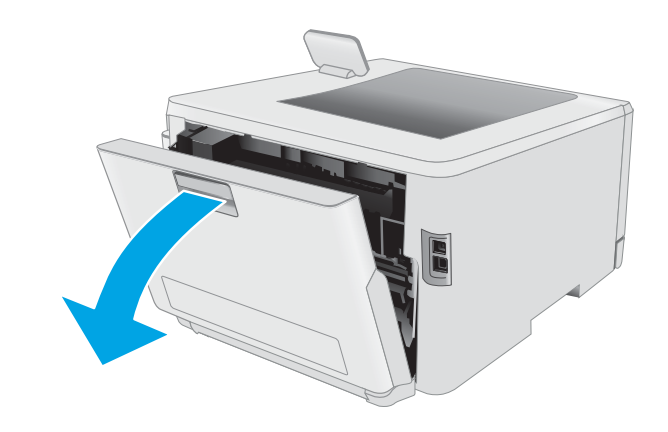

2. Remova qualquer folha de papel congestionada ou danificada.

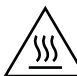

CUIDADO: O fusível pode estar quente durante o funcionamento da impressora. Espere o fusor esfriar antes de manuseá-lo.

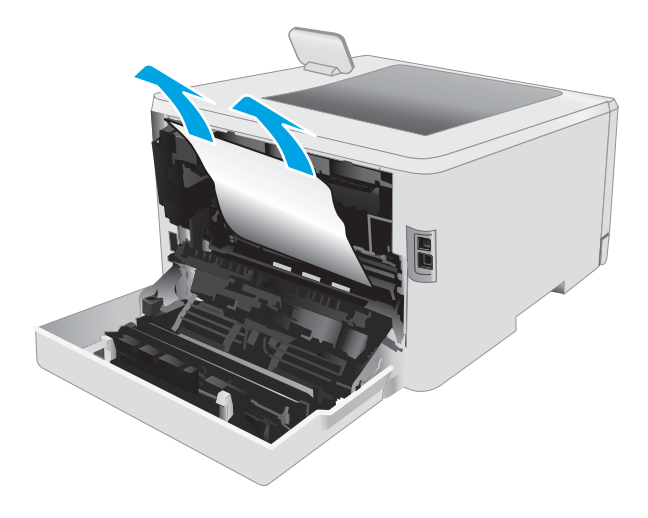

3. Feche a unidade dúplex.

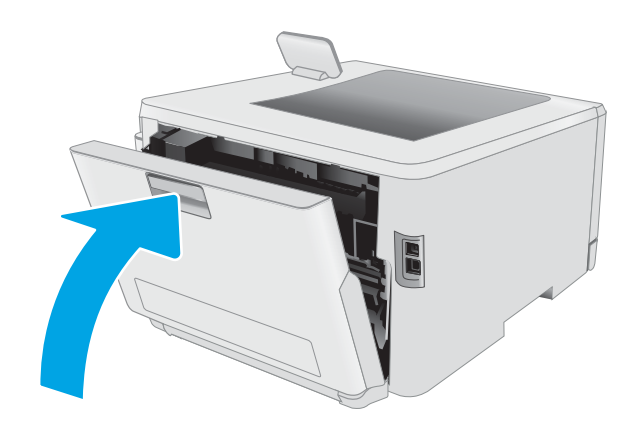

### <span id="page-102-0"></span>Eliminar congestionamentos do compartimento de saída

Use o procedimento a seguir para verificar o papel em todos os locais de congestionamento possíveis relacionados ao compartimento de saída. Quando ocorrer um congestionamento, o painel de controle poderá exibir uma mensagem e uma animação que auxiliará na eliminação do congestionamento

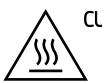

CUIDADO: O fusível pode estar quente durante o funcionamento da impressora. Espere o fusor esfriar antes de manuseá-lo.

1. Abra a porta traseira.

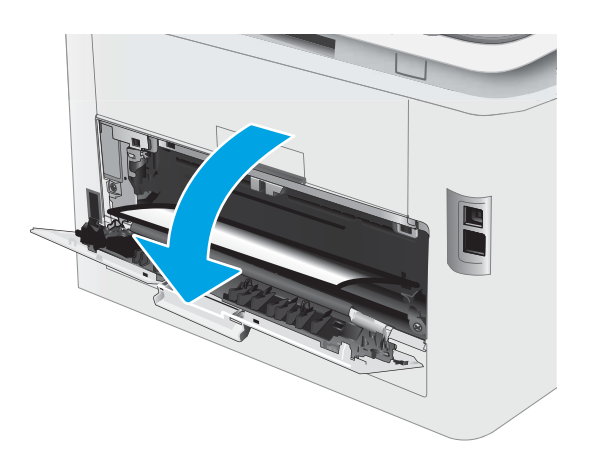

2. Se o papel estiver visível no compartimento de saída, segure a margem superior e remova-a. Use as duas mãos para remover o papel atolado para não rasgá-lo.

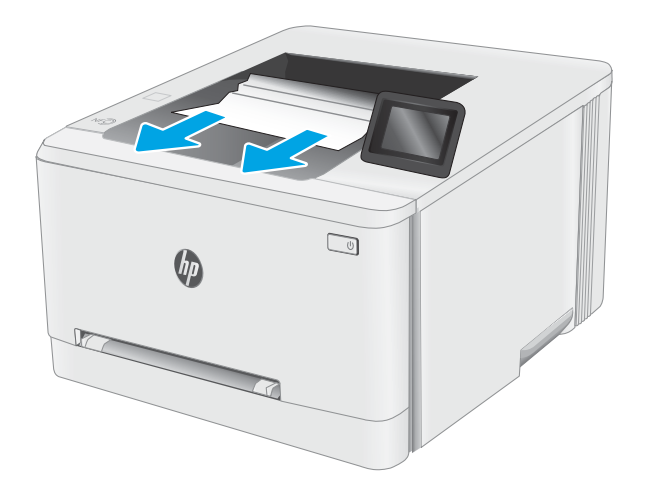

3. Remova com cuidado o papel preso para fora dos roletes na área da porta traseira.

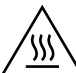

CUIDADO: O fusível pode estar quente durante o funcionamento da impressora. Espere o fusor esfriar antes de manuseá-lo.

4. Feche a porta traseira.

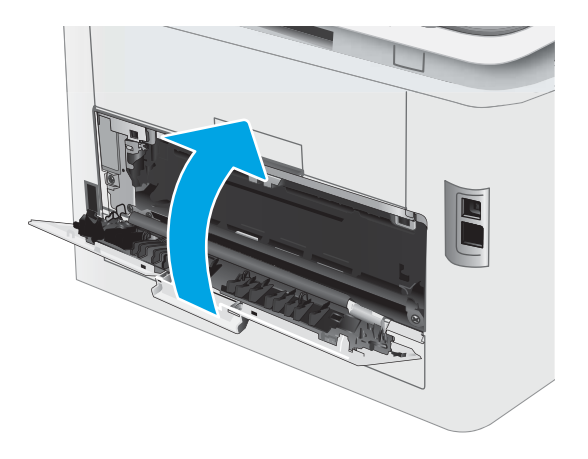

## <span id="page-104-0"></span>Melhorar a qualidade da impressão

- Introdução
- Atualize o firmware da impressora
- [Imprimir a partir de outro programa de software](#page-105-0)
- Verifique a configuração do tipo de papel para o trabalho de impressão
- Verificar o status do cartucho de toner
- [Imprima uma página de limpeza](#page-107-0)
- [Inspecione visualmente os cartuchos de toner](#page-108-0)
- Verificar o papel e o ambiente de impressão
- [Tentar um driver de impressão diferente](#page-110-0)
- Verificar as configurações do EconoMode
- [Ajustar a Densidade de Impressão](#page-111-0)
- [Calibrar a impressora para alinhar as cores](#page-112-0)
- Ajustar configurações de cor (Windows)
- [Imprimir e interpretar a página de qualidade de impressão](#page-114-0)

#### Introdução

As informações a seguir fornecem etapas para solucionar problemas de qualidade de impressão, incluindo os seguintes:

- **Manchas**
- Impressão turva
- Impressão escura
- Impressão clara
- **Faixas**
- Toner ausente
- Pontos de toner dispersos
- Toner solto
- Imagens inclinadas

Para resolver estes ou outros problemas de qualidade de imagem, tente as seguintes soluções na ordem indicada.

Para obter informações sobre a correção de defeitos específicos de imagem, consulte a seção Resolução de problemas de qualidade de impressão deste Guia do usuário.

#### <span id="page-105-0"></span>Atualize o firmware da impressora

Tente atualizar o firmware da impressora. Para obter mais informações, consulte a seção Atualizar o firmware deste Guia do usuário.

#### Imprimir a partir de outro programa de software

Tente imprimir a partir de outro programa. Se a página for impressa corretamente, o problema está no programa de software usado para imprimir.

#### Verifique a configuração do tipo de papel para o trabalho de impressão

Verifique a configuração de tipo do papel ao imprimir de um programa de software e se a as páginas impressas têm manchas, impressão escura ou impressiva, papel enrolado, gotas de toner espalhadas, toner solto ou pequenas áreas sem toner.

#### Verifique a configuração do tipo de papel na impressora

- 1. Abra a bandeja.
- 2. Verifique se a bandeja está carregada com o tipo correto de papel.
- 3. Feche a bandeja.
- 4. Siga as instruções do painel de controle para confirmar ou modificar as configurações do tipo de papel da bandeja.

#### Verificar a configuração do tipo de papel (Windows)

- 1. No programa de software, selecione a opção Imprimir.
- 2. Selecione a impressora e, em seguida, clique no botão Propriedades ou Preferências.
- 3. Clique na guia Papel/Qualidade.
- 4. Na lista suspensa Tipo de papel, clique na opção Mais...
- 5. Amplie a lista de opções O tipo é: opções.
- 6. Expanda a categoria de tipos de papel que melhor descreve o seu papel.
- 7. Selecione a opção para o tipo de papel em uso e clique no botão OK.
- 8. Clique no botão OK para fechar a caixa de diálogo Propriedades do documento. Na caixa de diálogo Imprimir, clique no botão OK para imprimir o trabalho.

#### Verificar a configuração do tipo de papel (OS X)

- 1. Clique no menu Arquivo e na opção Imprimir.
- 2. No menu **Impressora**, selecione a impressora.
- 3. Por padrão, o driver de impressão exibe o menu Cópias e páginas. Abra a lista suspensa de menus e clique no menu Acabamento.
- <span id="page-106-0"></span>4. Selecione um tipo na lista suspensa Tipo de mídia.
- 5. Clique no botão Imprimir.

#### Verificar o status do cartucho de toner

Siga estas etapas para verificar a quantidade estimada remanescente nos cartuchos de toner e, se aplicável, o status de outras peças de manutenção substituíveis.

#### Etapa um: Imprimir a página de status de suprimentos

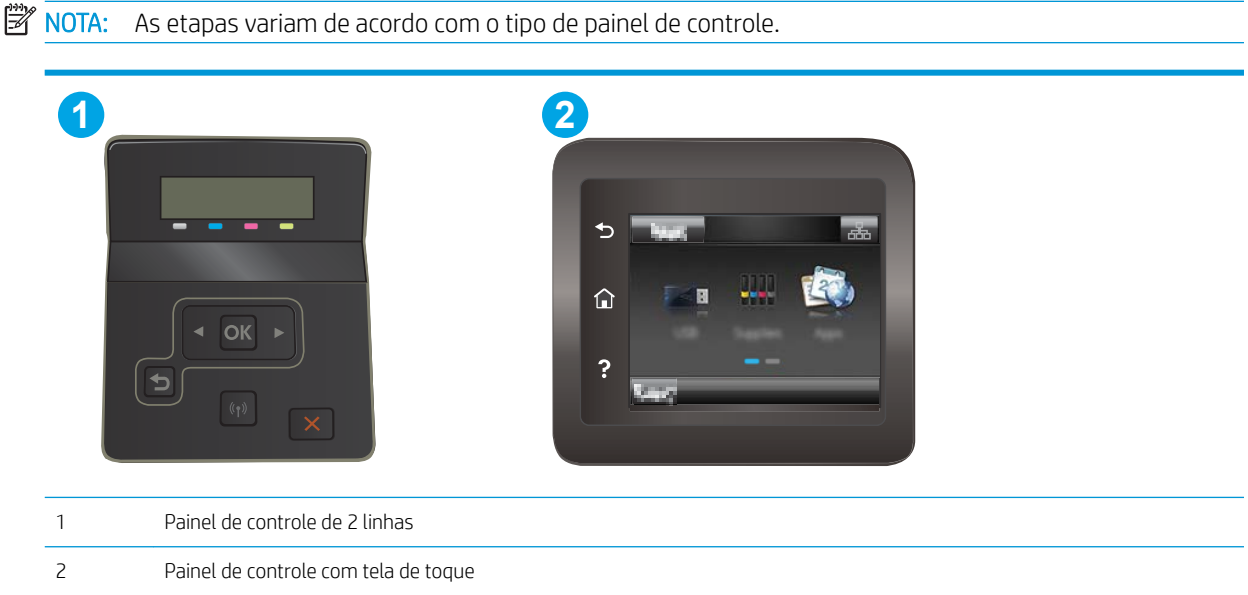

1. Painéis de controle de 2 linhas: No painel de controle da impressora, pressione o botão OK.

Painéis de controle com tela sensível ao toque: Na tela inicial do painel de controle da impressora, deslize até o menu Configuração aparecer. Toque no ícone Configuração @ para abrir o menu.

- 2. Abra os seguintes menus:
	- Relatórios
	- Status dos suprimentos
- 3. Painéis de controle de 2 linhas: Role até a Página de status dos Suprimentos de Impressão e pressione o botão OK.

#### Etapa dois: verificar o status dos suprimentos;

1. Examine o relatório de status de suprimentos para verificar o percentual de vida útil que resta aos cartuchos de toner e, se aplicável, o status de outras peças de manutenção substituíveis.

Podem ocorrer problemas de qualidade de impressão ao usar um cartucho de toner que está próximo do fim previsto. O produto indica quando o nível de um suprimento está muito baixo.

A Garantia de Proteção Premium da HP expira quando aparecer uma mensagem, na Página de Status dos Suprimentos ou no EWS, indicando que a Garantia de Proteção Premium da HP desse suprimento terminou.

<span id="page-107-0"></span>Não é necessário substituir o cartucho de toner nesse momento, a menos que a qualidade de impressão não seja mais aceitável. É recomendável ter um cartucho de substituição disponível para instalar quando a qualidade de impressão não for mais aceitável.

Se você perceber que precisa substituir um cartucho de toner ou outras peças de manutenção substituíveis, a página de status de suprimentos lista o número de peças originais HP.

2. Verifique se você está utilizando um cartucho original HP.

Um cartucho de toner HP genuíno tem "HP" gravado ou possui o logotipo da HP. Para obter mais informações sobre como identificar cartuchos HP, acesse [www.hp.com/go/learnaboutsupplies.](http://www.hp.com/go/learnaboutsupplies)

#### Imprima uma página de limpeza

Durante o processo de impressão, partículas de papel, toner e poeira podem se acumular dentro da impressora e causar problemas de qualidade de impressão, como manchas ou respingos de toner, manchas de tinta, linhas ou marcas repetidas.

Use o procedimento a seguir para imprimir uma página de limpeza.

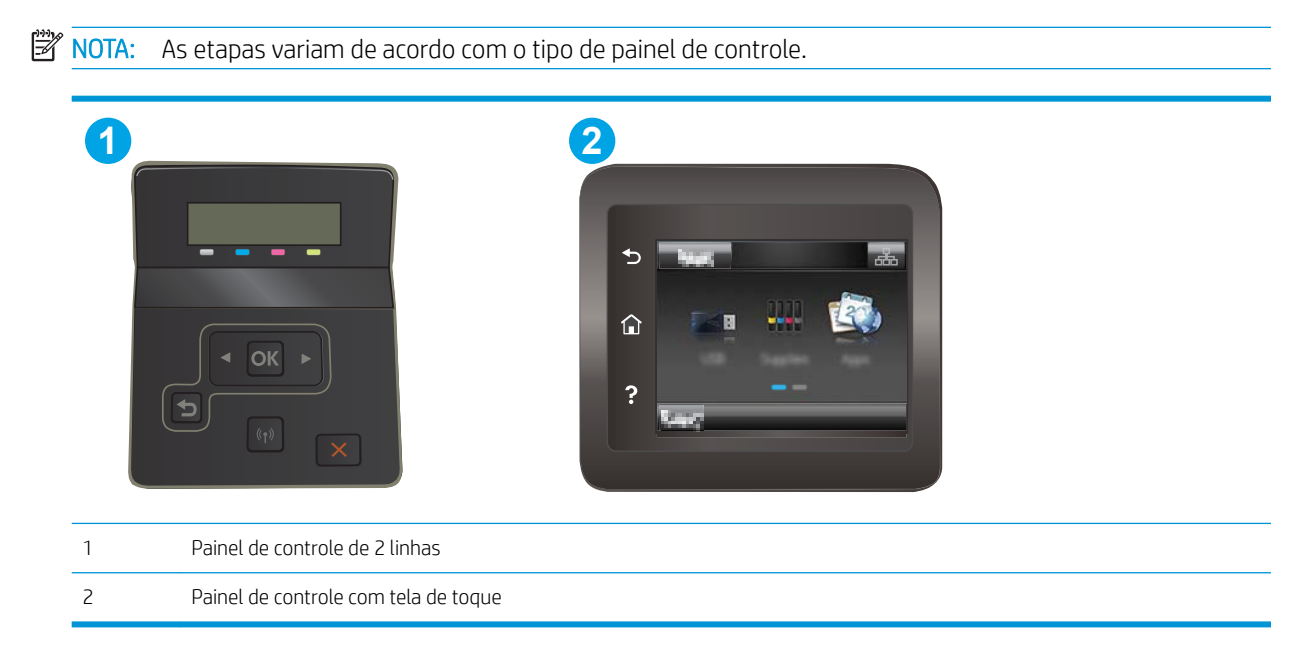

1. Painéis de controle de 2 linhas: No painel de controle da impressora, pressione o botão OK.

Painéis de controle com tela sensível ao toque: Na tela inicial do painel de controle da impressora, deslize até o menu Configuração aparecer. Toque no ícone Configuração @ para abrir o menu.

- 2. Abra os seguintes menus:
	- **Manutenção**
	- Página de limpeza
- 3. Carregue papel comum ou A4 quando for solicitado e, em seguida, selecione o botão OK.

Uma mensagem Limpeza é exibida no painel de controle da impressora. Aguarde até o processo ser concluído. Descarte as páginas impressas.
# <span id="page-108-0"></span>Inspecione visualmente os cartuchos de toner

Siga estas etapas para inspecionar cada cartucho de toner.

- 1. Remova os cartuchos de toner da impressora e verifique se a fita de proteção foi retirada.
- 2. Verifique se há danos no chip da memória.
- 3. Examine a superfície do tambor de imagem verde.

 $\triangle$  CUIDADO: Não toque no tambor de imagem. Impressões digitais no tambor de imagem podem causar problemas na qualidade de impressão.

- 4. Se houver algum arranhão, impressão digital ou outro dano no tambor de imagem, substitua o cartucho de toner.
- 5. Reinstale o cartucho de toner e imprima algumas páginas para ver se o problema foi resolvido.

# Verificar o papel e o ambiente de impressão

### Etapa um: Usar papel que atenda às especificações da HP

Alguns problemas de qualidade de impressão surgem com o uso de papel que não atende às especificações da HP .

- Sempre use um tipo e uma gramatura de papel aceitos pela impressora.
- Use papel de boa qualidade e sem cortes, rasgos, manchas, partículas soltas, poeira, rugas, lacunas e bordas enroladas ou curvas.
- Use papel que não tenha sido usado para impressão anteriormente.
- Use papel que não contenha material metálico, como glitter.
- Use papel desenvolvido para impressoras a laser. Não use papel destinado somente a impressoras jato de tinta.
- Não use papel excessivamente áspero. Usar papel mais liso geralmente resulta em melhor qualidade de impressão.

### Etapa dois: Verificar o ambiente

O ambiente pode afetar diretamente a qualidade de impressão e é uma causa comum para problemas de qualidade de impressão e de alimentação de papel. Tente estas soluções:

- Mova a impressora para longe de locais com correntes de ar, como ventos de ar condicionado ou janelas ou portas abertas.
- Assegure-se que a impressora não esteja exposta a temperaturas nem umidade fora de das especificações técnicas da impressora.
- Não coloque a impressora em um espaço confinado, como um armário.
- Coloque a impressora em uma superfície firme e plana.
- Remova qualquer coisa que esteja bloqueando as ventoinhas da impressora. A impressora requer um bom fluxo de ar em todos os lados, incluindo a parte superior.
- Proteja a impressora de fragmentos suspensos no ar, vapor, graxa ou de qualquer outro elemento que possa deixar resíduos no seu interior.

### Etapa três: Configurar o alinhamento da bandeja individual

Siga estas etapas quando texto ou imagens não estiverem centralizados ou alinhados corretamente na página impressa ao imprimir de bandejas específicas.

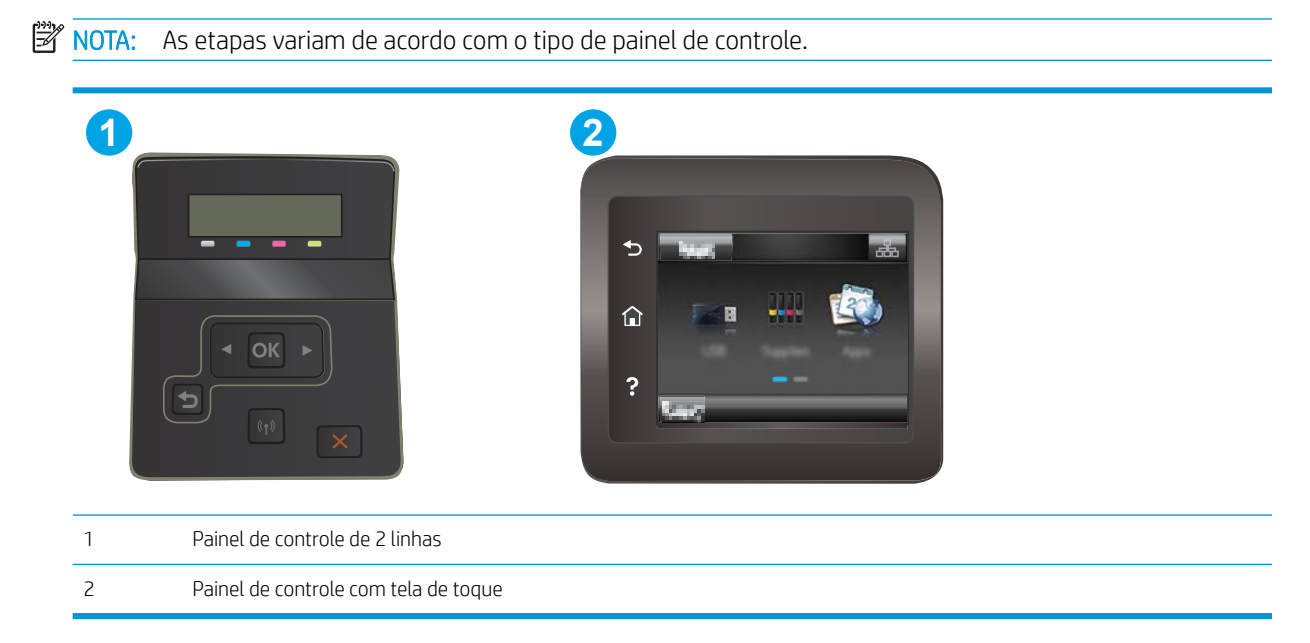

1. Painéis de controle de 2 linhas: No painel de controle da impressora, pressione o botão OK.

Painéis de controle com tela sensível ao toque: Na tela inicial do painel de controle da impressora, deslize até o menu Configuração aparecer. Toque no ícone Configuração @ para abrir o menu.

- 2. Abra os seguintes menus:
	- Configuração do sistema
	- Qualidade de impressão
	- Alinhamento de ajuste
	- Imprimir página de teste
- 3. Selecione a bandeja para ajustar e siga as instruções nas páginas impressas.
- 4. Imprima a página de teste novamente para verificar os resultados. Faça mais ajustes se necessário.
- 5. Selecione OK para salvar as novas configurações.

# Tentar um driver de impressão diferente

Tente usar um driver de impressão diferente se você estiver imprimindo a partir de um programa de software e se as páginas impressas apresentarem linhas inesperadas nos gráficos, texto ausente, gráficos ausentes, formatação incorreta ou fontes substituídas.

Faça o download de qualquer um dos drivers a seguir no site da HP. [www.hp.com/support/ljM253](http://www.hp.com/support/ljM253).

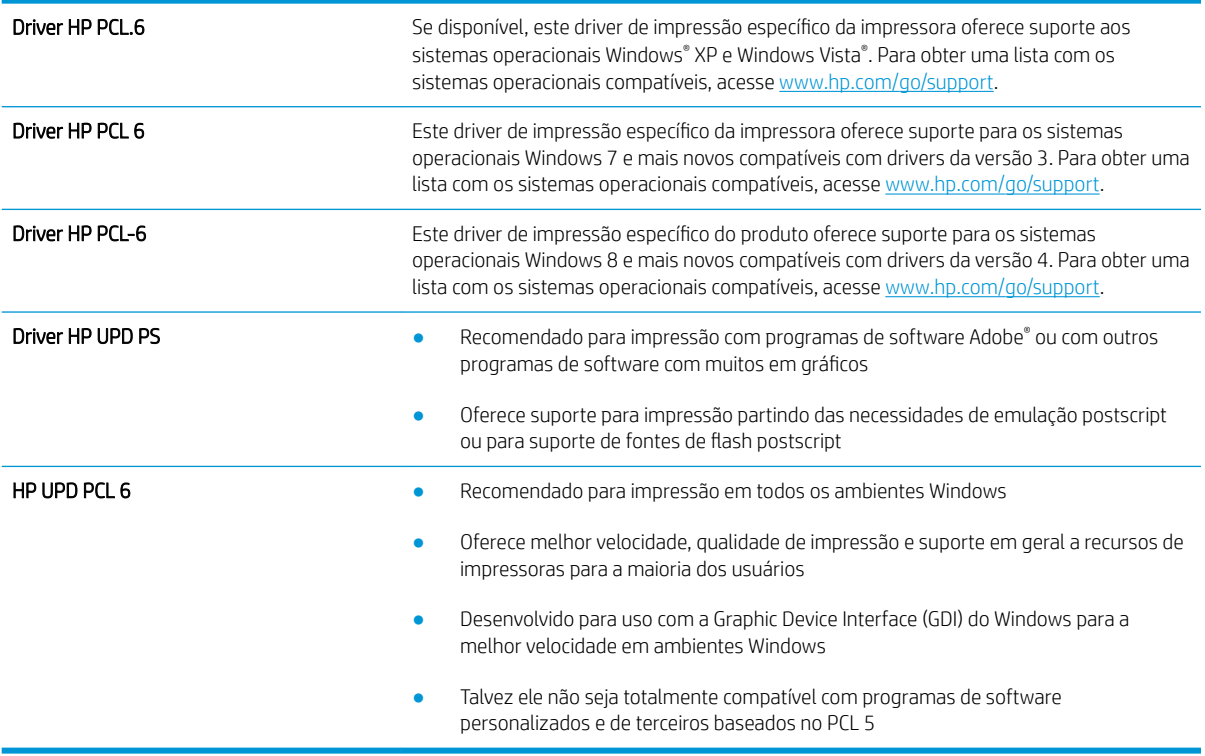

# <span id="page-111-0"></span>Verificar as configurações do EconoMode

A HP não recomenda o uso da opção EconoMode em tempo integral. Se o EconoMode for usado continuamente, o suprimento de toner pode durar mais do que as partes mecânicas do cartucho de toner. Se a qualidade da impressão começar a diminuir e não for mais satisfatória, avalie a possibilidade de substituir o cartucho de toner.

**X NOTA:** Este recurso está disponível com o driver de impressão PCL 6 para Windows. Se não estiver usando esse driver, você poderá ativar o recurso com o Servidor da Web incorporado HP.

Siga estas etapas se a página inteira estiver muito escura ou muita clara.

- 1. No programa de software, selecione a opção Imprimir.
- 2. Selecione a impressora e, em seguida, clique no botão Propriedades ou Preferências.
- 3. Clique na guia Papel/Qualidade e localize a área Qualidade de impressão.
- 4. Se a página inteira estiver muito escura, use estas configurações:
	- Selecione a opção 600 dpi, se disponível.
	- Marque a caixa de seleção EconoMode para ativá-la.

Se a página inteira estiver muito clara, use estas configurações:

- Selecione a opção FastRes 1200, se disponível.
- Desmarque a caixa de seleção EconoMode para desativá-la.
- 5. Clique no botão OK para fechar a caixa de diálogo Propriedades do documento. Na caixa de diálogo Imprimir, clique no botão OK para imprimir o trabalho.

# Ajustar a Densidade de Impressão

Execute as seguintes etapas para ajustar a densidade de impressão.

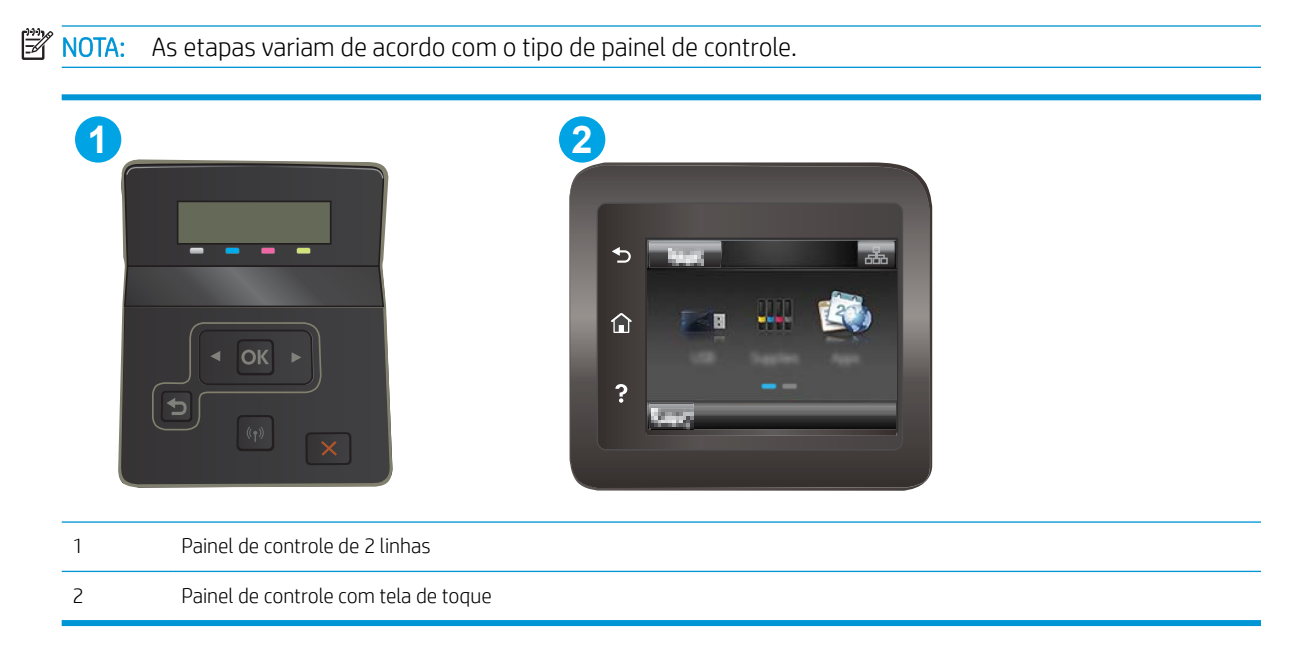

1. Abra o Servidor da Web Incorporado HP (EWS):

<span id="page-112-0"></span>a. Painéis de controle de 2 linhas: No painel de controle da impressora, pressione o botão OK. Abra o menu Configuração da Rede, selecione Mostrar Endereço IP e depois selecione Sim. Retornar à tela inicial para exibir o endereço IP.

Painéis de controle com tela sensível ao toque: Na tela inicial do painel de controle da impressora, deslize até o menu Configuração aparecer. Toque no botão Informações da Conexão  $\frac{1}{n+1}$   $\left\langle \mathbf{F} \right\rangle$  e depois no botão Conectado à Rede  $\frac{D}{\sqrt{1+\rho}}$  ou no botão Rede Wi-Fi Ativada ((\*)) para exibir o endereço IP ou o nome do host.

b. Abra um navegador da web e, na linha de endereço, digite o endereço IP ou o nome do host exatamente como exibido no painel de controle da impressora. Pressione a tecla Enter no teclado do computador. O EWS é aberto.

### https://10.10.XXXXX/

- $\mathbb{B}^\prime$  NOTA: Se o navegador da web exibir uma mensagem indicando que o acesso ao site pode não ser seguro, selecione a opção para continuar no site. O acesso a esse site não prejudica o computador.
- 2. Clique na guia Sistema e selecione na página Densidade de Impressão.
- 3. Selecione as configurações de densidade corretas.
- 4. Pressione Aplicar para salvar as alterações.

### Calibrar a impressora para alinhar as cores

A calibração é uma função da impressora que otimiza a qualidade de impressão.

Siga as etapas indicadas para solucionar problemas de qualidade de impressão, como cor desalinhada, sombras coloridas, gráficos borrados ou outros problemas.

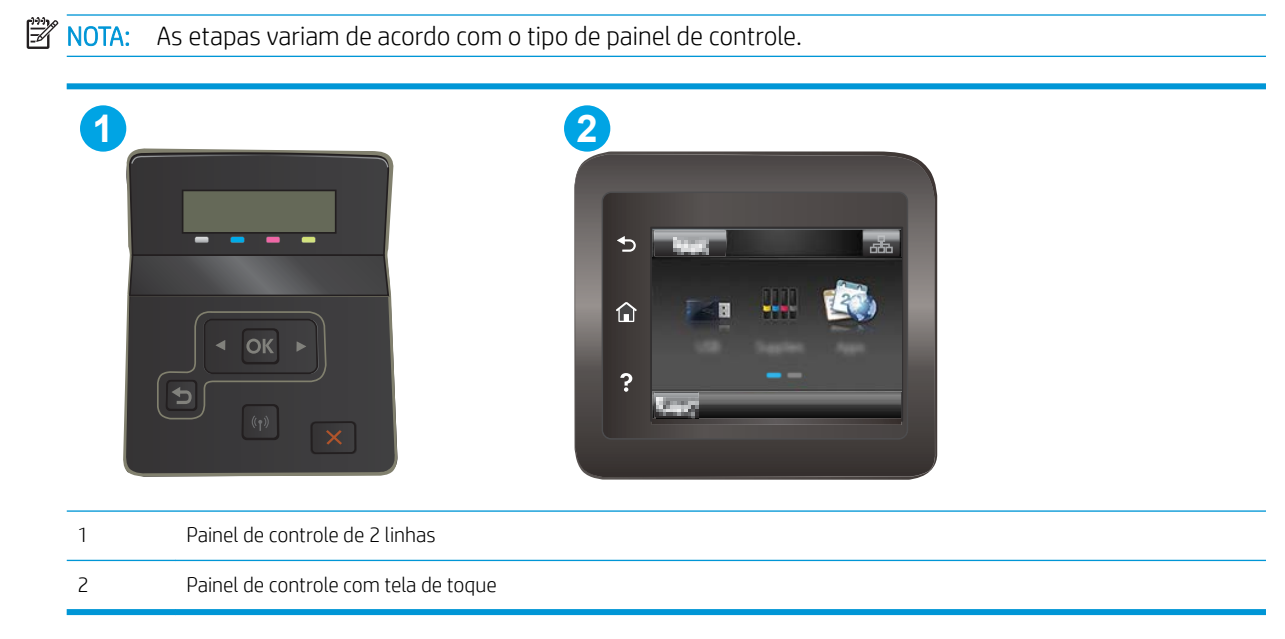

<span id="page-113-0"></span>1. Painéis de controle de 2 linhas: No painel de controle da impressora, pressione o botão OK.

Painéis de controle com tela sensível ao toque: Na tela inicial do painel de controle da impressora, deslize até o menu Configuração aparecer. Toque no ícone Configuração @ para abrir o menu.

- 2. Selecione os seguintes menus:
	- · Configuração do Sistema
	- Qualidade de impressão
	- Calibragem de cores
	- Calibrar agora
- 3. Somente painéis de controle de 2 linhas: Selecione OK para começar o processo de calibração.
- 4. Será exibida uma mensagem de **Calibração** no painel de controle da impressora. O processo de calibração leva alguns minutos para ser concluído. Não desligue a impressora até que o processo de calibração termine. Aguarde a impressora efetuar a calibração e, em seguida, tente imprimir novamente.

# Ajustar configurações de cor (Windows)

Ao imprimir de um programa de software, conclua as etapas a seguir se as cores da página impressa não corresponderem às cores da tela do computador ou se não forem satisfatórias.

### Alterar as opções de cor

- 1. No programa de software, selecione a opção Imprimir.
- 2. Selecione a impressora e, em seguida, clique no botão Propriedades ou Preferências.
- 3. Clique na guia Cor.
- 4. Clique na opção Imprimir em escala de cinza para imprimir um documento colorido em preto e sombras em cinza. Use essa opção para imprimir documentos coloridos para fotocópia ou fax. Você também pode usar essa opção para imprimir rascunhos ou economizar o toner colorido.
- 5. Clique no botão OK para fechar a caixa de diálogo Propriedades do documento. Na caixa de diálogo Imprimir, clique no botão OK para imprimir o trabalho.

# Imprimir e interpretar a página de qualidade de impressão

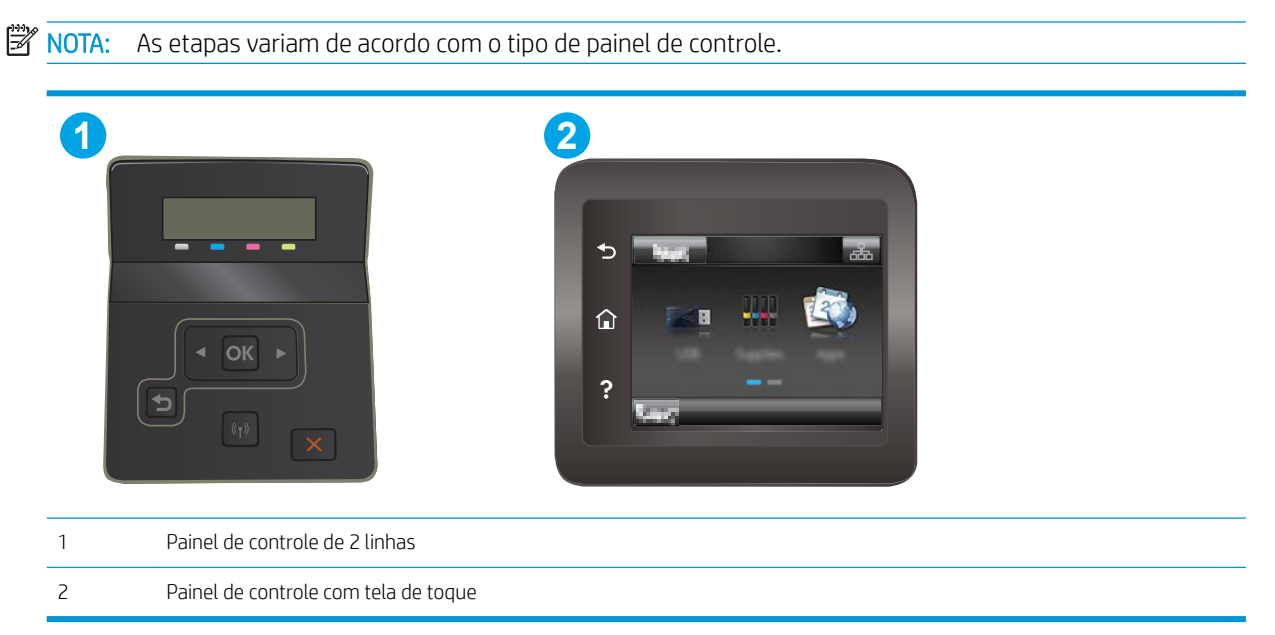

1. Painéis de controle de 2 linhas: No painel de controle da impressora, pressione o botão OK.

Painéis de controle com tela sensível ao toque: Na tela inicial do painel de controle da impressora, deslize até o menu Configuração aparecer. Toque no ícone Configuração @ para abrir o menu.

- 2. Selecione o menu Relatórios.
- 3. Selecione o item Print Quality Page (Página de qualidade de impressão).

Essa página contém cinco faixas de cor, que são divididas em quatro grupos como mostra a ilustração a seguir. Examinando cada grupo, é possível isolar o problema para um cartucho de toner em especial.

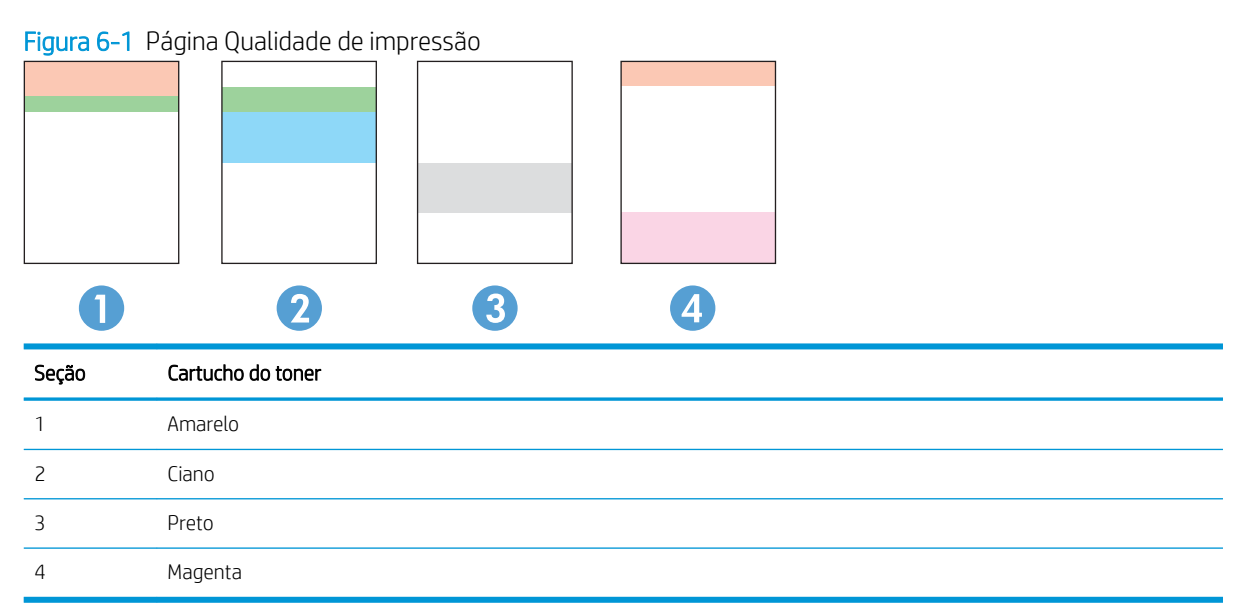

- Se pontos ou manchas aparecerem em apenas um dos grupos, substitua o cartucho de toner relacionado ao grupo em questão.
- Se pontos aparecerem em mais de um grupo, imprima uma página de limpeza. Se o problema não for resolvido, verifique se os pontos são sempre da mesma cor; por exemplo, se pontos magentas aparecem nas cinco faixas de cor. Se todos os pontos tiverem a mesma cor, substitua o cartucho de toner.
- Se aparecerem listras em várias faixas de cores, entre em contato com a HP. Outro componente, sem ser o cartucho de toner, provavelmente está causando o problema.

# <span id="page-116-0"></span>Resolução de problemas de qualidade de impressão

- Introdução
- Solução de problemas de qualidade de impressão

# Introdução

As informações a seguir fornecem etapas de solução de problemas para corrigir defeitos na imagem, incluindo os seguintes:

- · Impressão clara
- Fundo cinza ou impressão escura
- Páginas em branco
- Páginas pretas
- Faixas claras ou escuras
- Listras claras ou escuras
- Toner ausente
- Imagens inclinadas
- Cores não alinhadas
- Papel enrolado

# Solução de problemas de qualidade de impressão

### Tabela 6-1 Referência rápida da tabela de defeitos de imagem

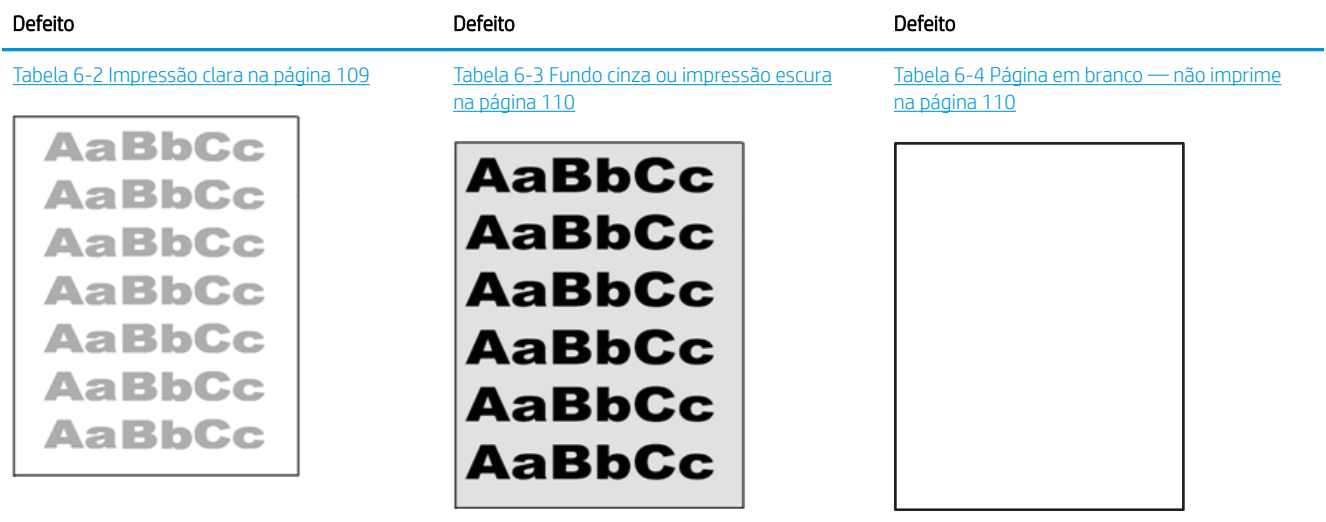

### Tabela 6-1 Referência rápida da tabela de defeitos de imagem (continuação)

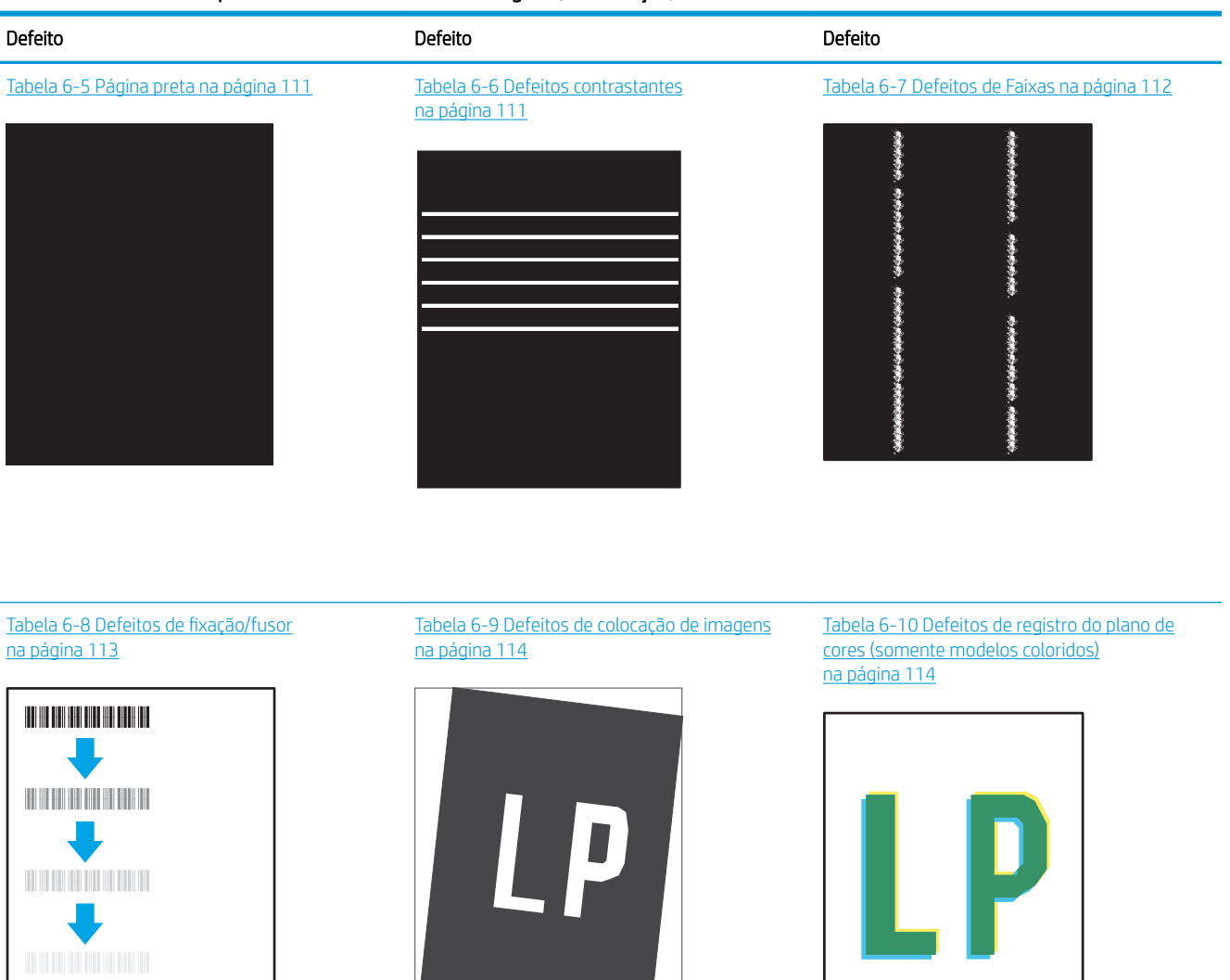

### Tabela 6-11 [Defeitos de saída na página 115](#page-124-0)

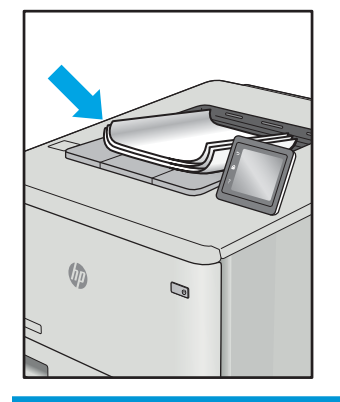

Normalmente, é possível utilizar os mesmos passos para solucionar defeitos de imagem, seja qual for a causa. Utilize as etapas a seguir como um ponto de partida para a solução de problemas de defeitos de imagem.

- <span id="page-118-0"></span>1. Reimprima o documento. Defeitos de qualidade de impressão podem ser intermitentes por natureza ou podem desaparecer completamente com a impressão contínua.
- 2. Verifique a condição do cartucho ou cartuchos. Se um cartucho estiver em estado Muito Baixo (ultrapassado a vida útil nominal), substitua o cartucho.
- 3. Verifique se as configurações do driver e do modo de impressão da bandeja são compatíveis com a mídia carregada na bandeja. Tente usar um conjunto de mídia diferente ou uma bandeja diferente. Tente usar um cabo de impressão diferente.
- 4. Verifique se a impressora está dentro do intervalo de temperatura/umidade operacional compatível.
- 5. Sempre utilize papel com tipo, tamanho e gramatura compatíveis com a impressora. Consulte a página de suporte da impressora em [support.hp.com](http://support.hp.com) para obter uma lista dos tamanhos e tipos de papel compatíveis com a impressora.

**WEMENTA:** O termo "fusão" refere-se à parte do processo de impressão em que o toner é afixado ao papel.

Os exemplos a seguir descrevem o papel tamanho carta que foi inserido na impressora com a margem curta primeiro.

#### Tabela 6-2 Impressão clara

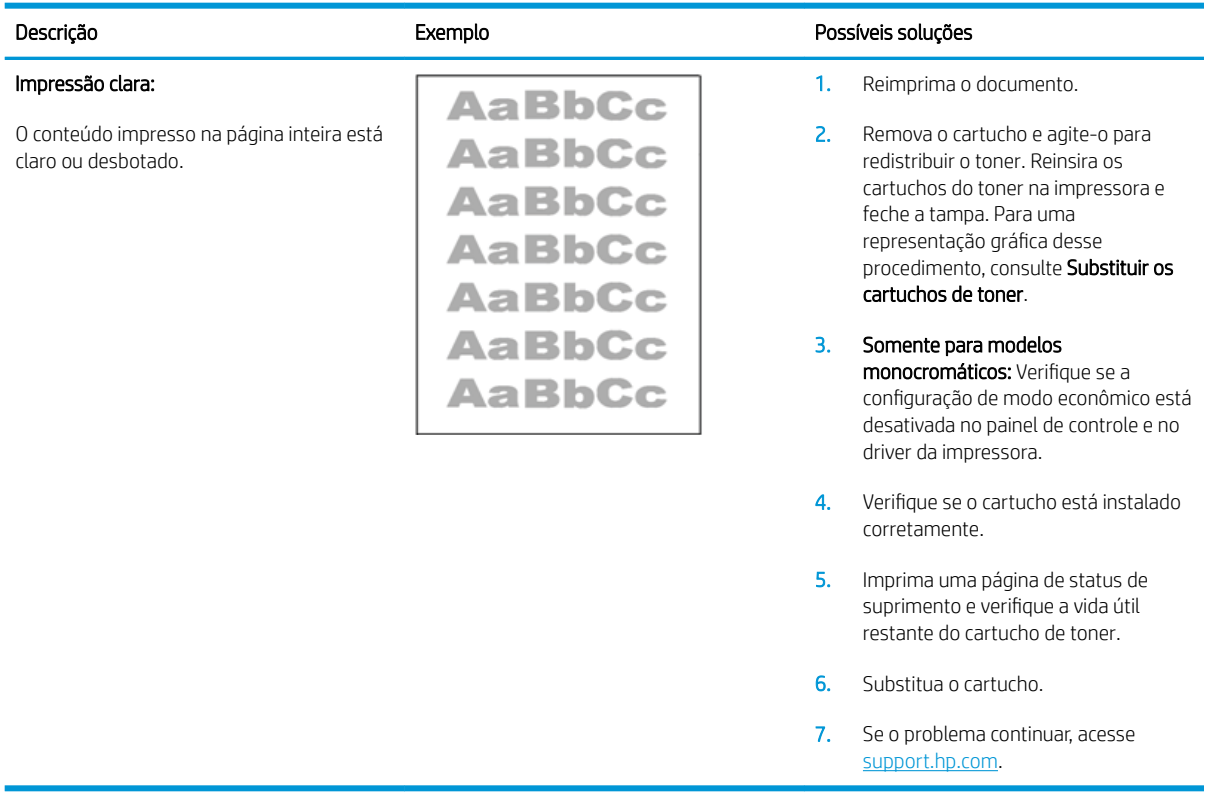

### <span id="page-119-0"></span>Tabela 6-3 Fundo cinza ou impressão escura

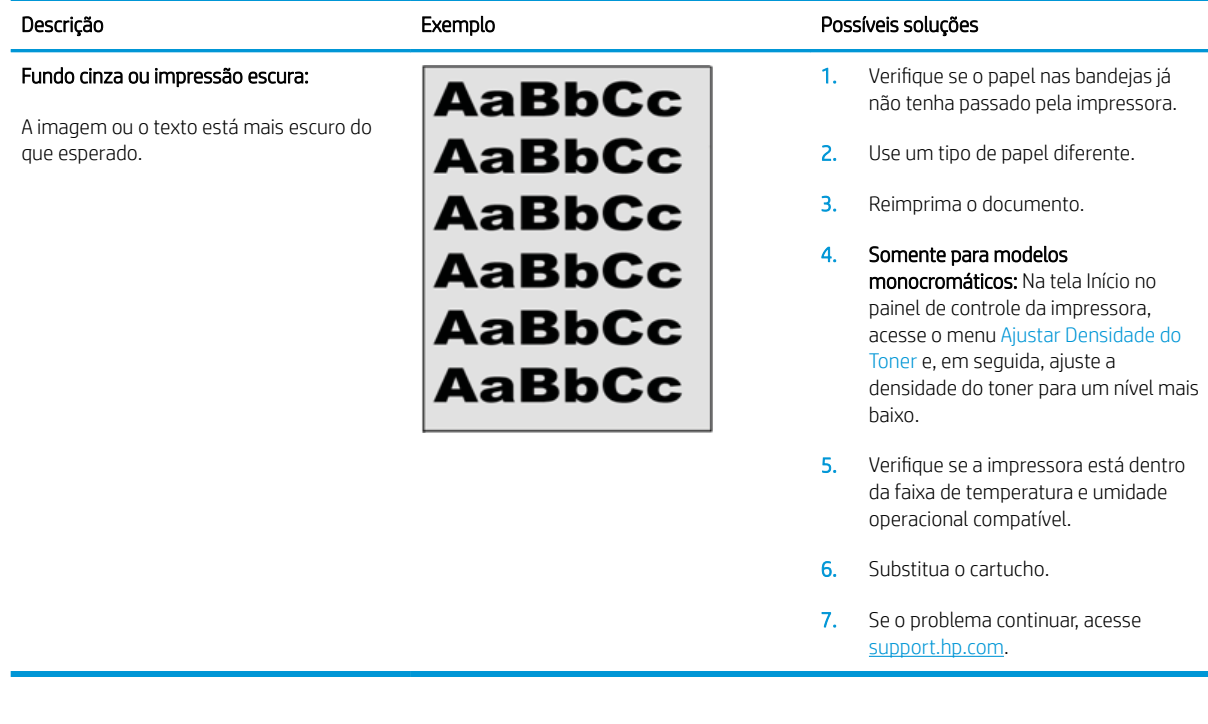

### Tabela 6-4 Página em branco — não imprime

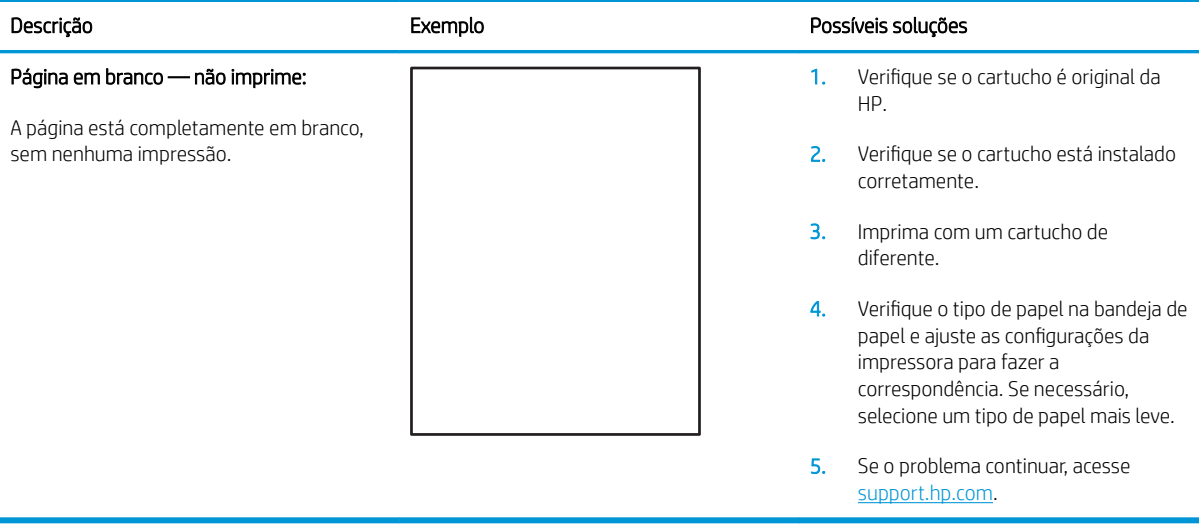

### <span id="page-120-0"></span>Tabela 6-5 Página preta

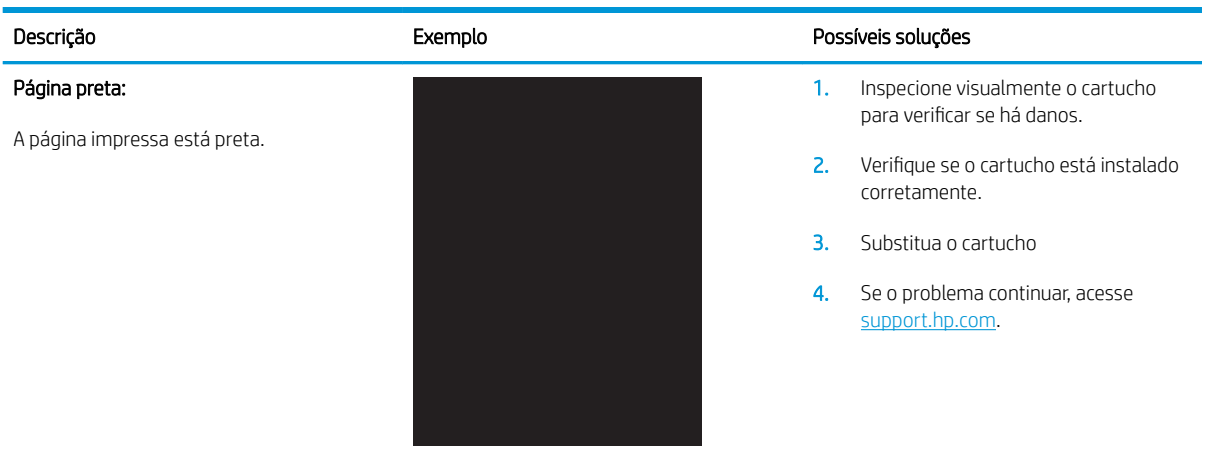

### Tabela 6-6 Defeitos contrastantes

j.

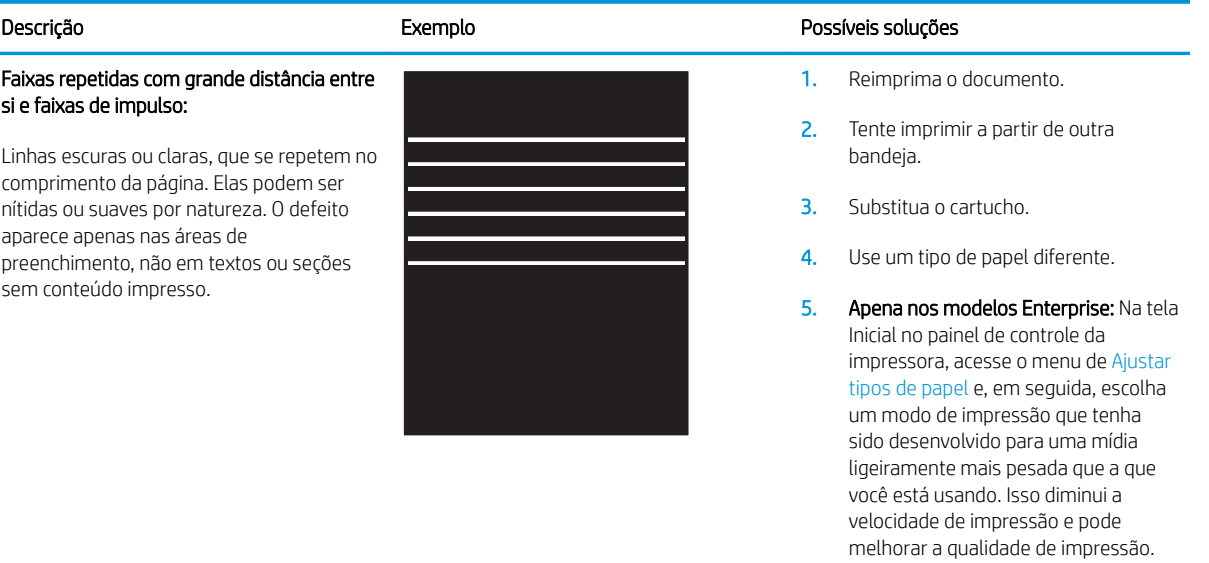

6. Se o problema continuar, acesse [support.hp.com](http://support.hp.com).

### <span id="page-121-0"></span>Tabela 6-7 Defeitos de Faixas

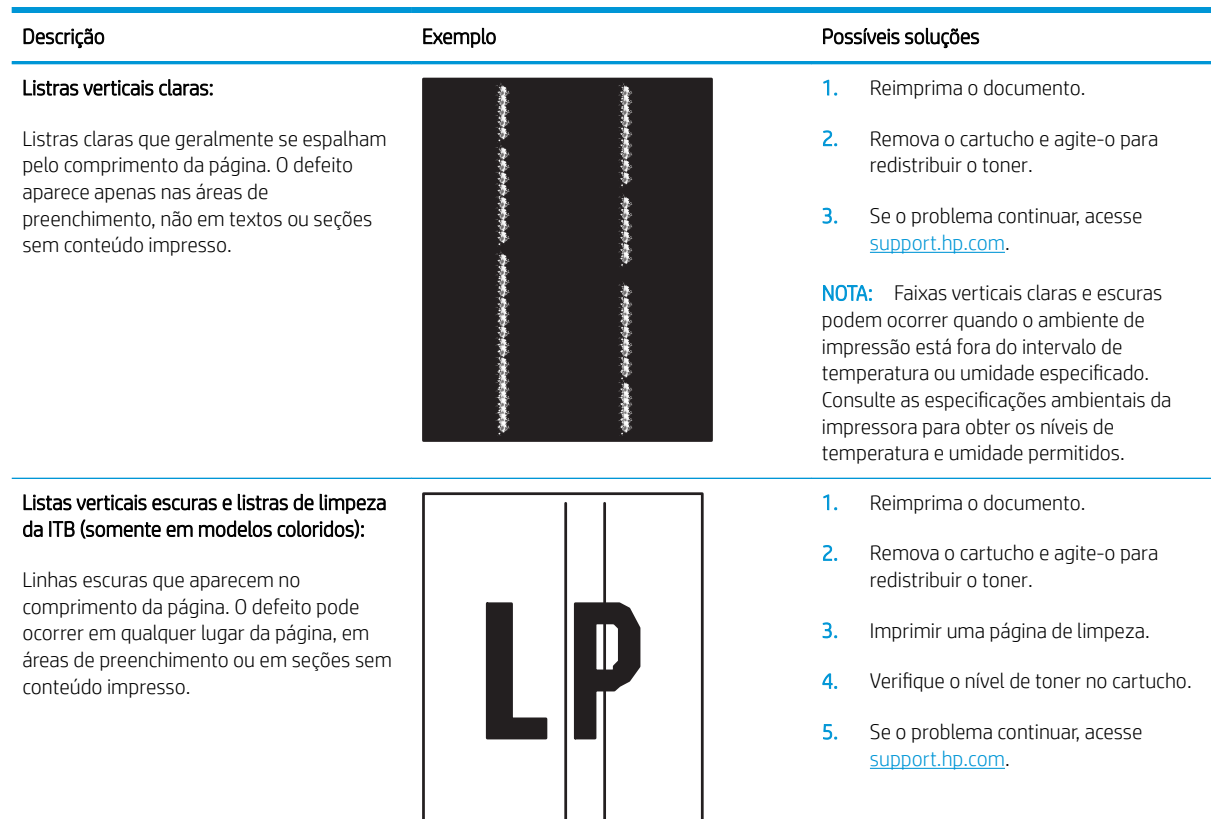

### <span id="page-122-0"></span>Tabela 6-8 Defeitos de fixação/fusor

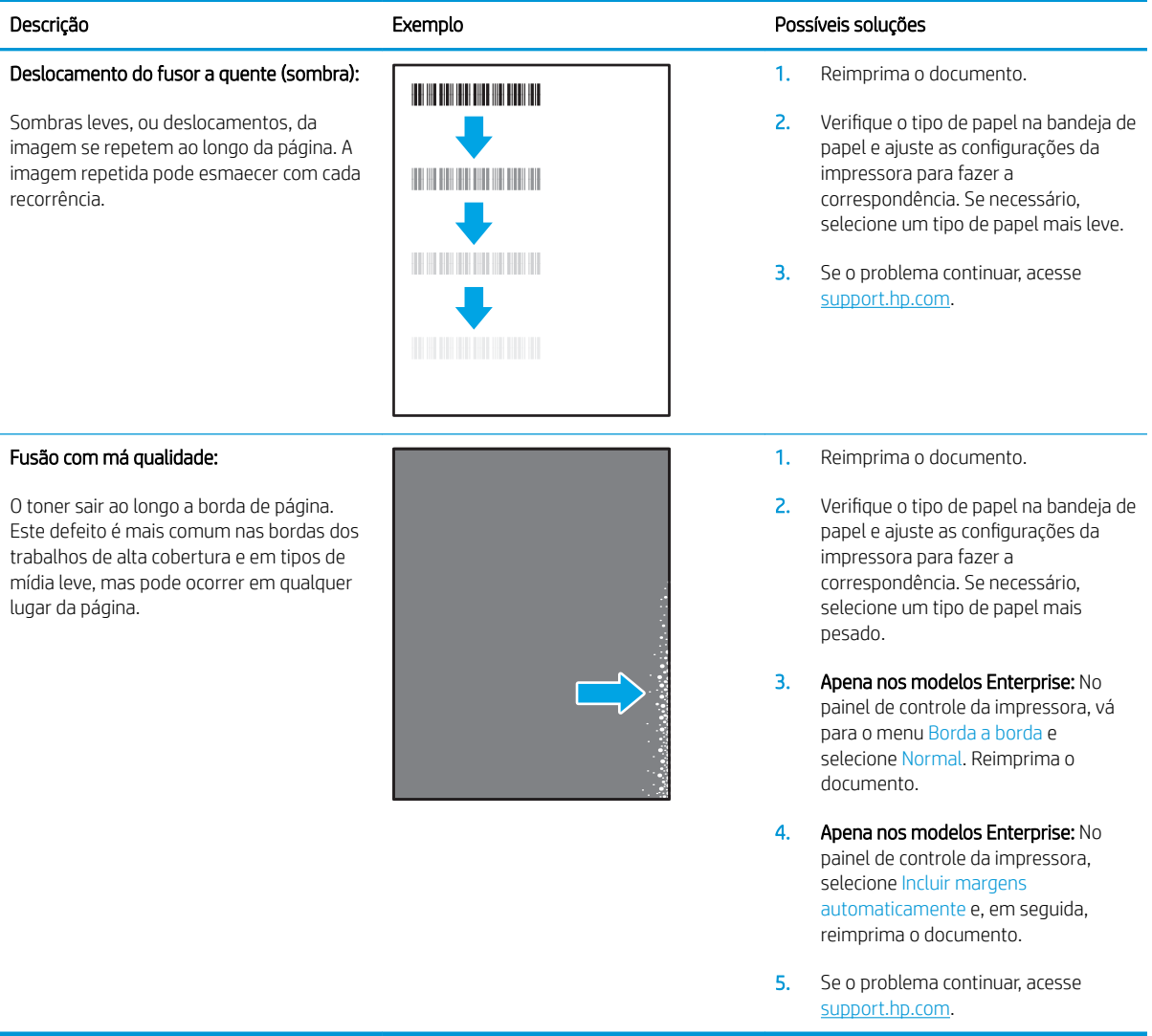

### <span id="page-123-0"></span>Tabela 6-9 Defeitos de colocação de imagens

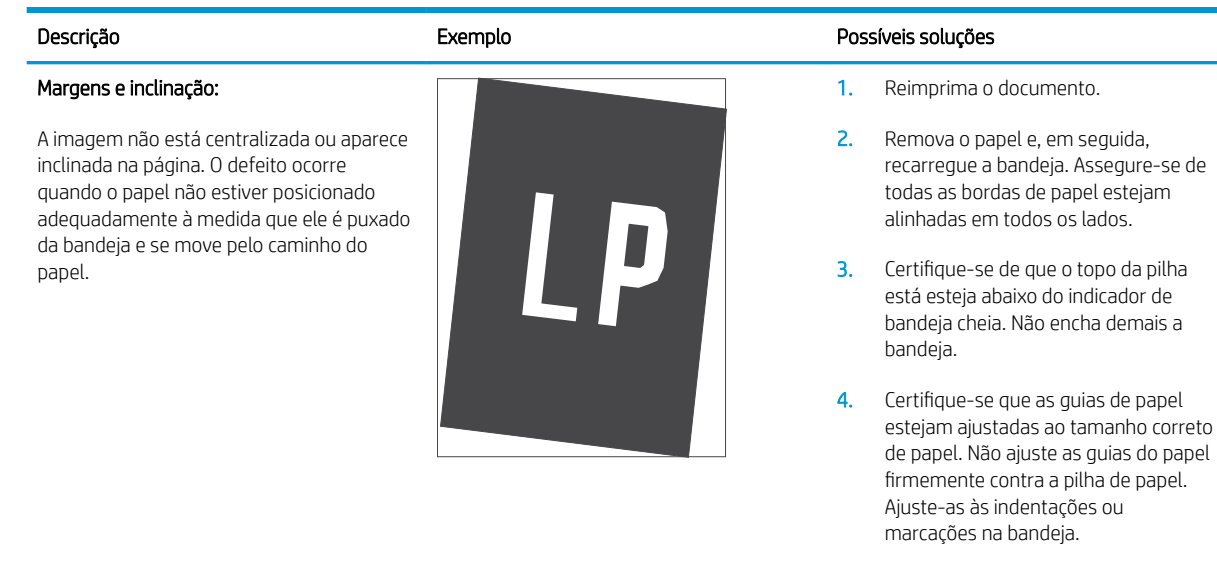

5. Se o problema continuar, acesse [support.hp.com](http://support.hp.com).

### Tabela 6-10 Defeitos de registro do plano de cores (somente modelos coloridos)

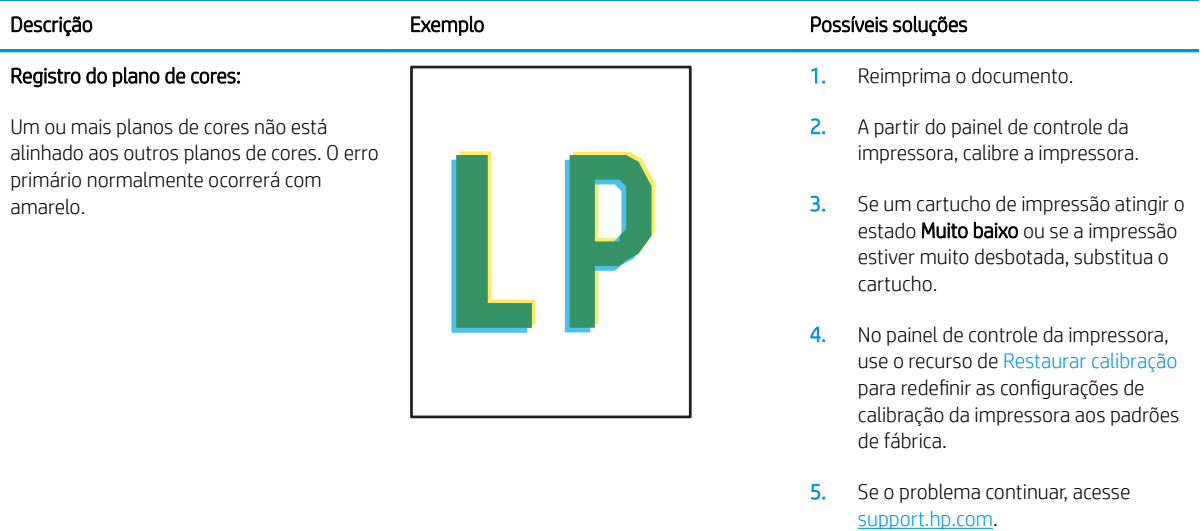

### <span id="page-124-0"></span>Tabela 6-11 Defeitos de saída

### Ondulação de saída:

O papel impresso apresenta ondulação nas bordas. A borda enrolada pode estar junto com o lado curto ou longo do papel. Dois tipos de enrolamento são possíveis:

- Enrolamento positivo: O papel se enrola em direção ao lado impresso. O defeito ocorre em ambientes secos ou ao imprimir páginas de alta cobertura.
- Enrolamento negativo: O papel se enrola longe do lado impresso. O defeito ocorre em ambientes muito úmidos ou ao imprimir páginas de baixa cobertura.

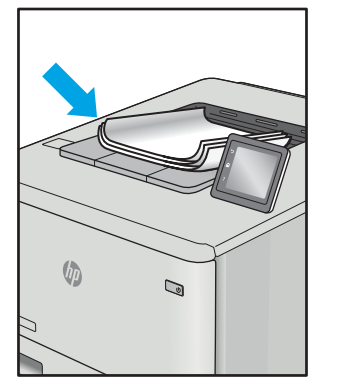

#### Empilhamento de saída:

O papel não fica bem empilhado na bandeja de saída. A pilha pode estar irregular, inclinada, ou as páginas podem ser empurradas para fora da bandeja e para o chão. Qualquer uma das seguintes condições pode causar esse defeito:

- Extrema ondulação de papel
- 0 papel na bandeja fica enrugado ou deformado
- O papel é um tipo de papel não padrão, como envelopes
- A bandeja de saída está cheia demais

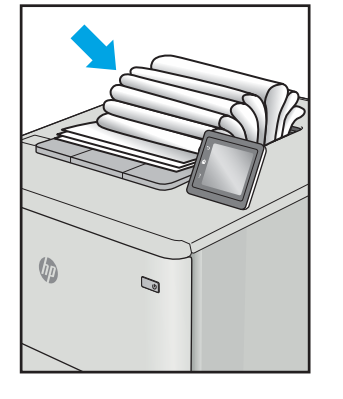

#### Descrição Exemplo Possíveis soluções

1. Reimprima o documento.

2. **Enrolamento positivo:** A partir do painel de controle da impressora, selecione um tipo de papel mais pesado. O tipo de papel com mais gramatura cria maior temperatura para impressão.

> Enrolamento negativo: A partir do painel de controle da impressora, selecione um tipo de papel mais leve. O tipo de papel mais leve cria uma temperatura mais baixa para imprimir. Tente armazenamento o papel em um ambiente seco antes de usar ou utilize papel recém-aberto.

- 3. Imprima em modo dúplex.
- 4. Se o problema continuar, acesse [support.hp.com](http://support.hp.com).
- 1. Reimprima o documento.
- 2. Aumente a extensão do compartimento de saída.
- 3. Se o defeito for causado pela extrema ondulação no papel, finalize as etapas de solução de problemas de Enrolamento de saída.
- 4. Use um tipo de papel diferente.
- 5. Use papel recém-aberto.
- 6. Remova o papel da bandeja de saída antes que a bandeja fique muito cheia.
- 7. Se o problema continuar, acesse [support.hp.com](http://support.hp.com).

# <span id="page-125-0"></span>Solucionar problemas de rede com fio

# Introdução

Determinados tipos de problemas podem indicar que há um problema de comunicação de rede. Esses problemas incluem as seguintes questões:

- Perda periódica da capacidade de se comunicar com a impressora
- Não foi possível encontrar a impressora durante a instalação do driver
- Falha periódica ao imprimir

NOTA: Se estiver enfrentando perda intermitente de conectividade da rede, primeiro atualize o firmware da impressora. Para obter instruções sobre como atualizar o firmware da impressora, acesse <http://support.hp.com>, procure sua impressora e pesquise "atualizar o firmware".

Verifique, com base nos itens a seguir, se a impressora está se comunicando com a rede. Antes de começar, imprima uma página de configuração no painel de controle da impressora e localize o endereço IP do produto que está listado nessa página.

- Conexão física incorreta
- O computador não consegue estabelecer comunicação com a impressora
- A impressora está usando o link e as configurações dúplex incorretos para a rede
- [Novos programas de software podem estar causando problemas de compatibilidade](#page-126-0)
- O computador ou a estação de trabalho talvez esteja configurado incorretamente
- A impressora foi desabilitada ou outras configurações de rede estão incorretas

**X NOTA:** A HP não suporta rede ponto a ponto, já que o recurso é uma função dos sistemas operacionais da Microsoft e não dos drivers de impressão da HP. Para obter mais informações, visite o site da Microsoft em [www.microsoft.com.](http://www.microsoft.com)

# Conexão física incorreta

- 1. Verifique se a impressora está conectada à porta de rede correta por um cabo de comprimento correto.
- 2. Verifique se os cabos estão conectados firmemente.
- 3. Observe a conexão da porta de rede na parte de trás da impressora e verifique se a luz de atividade amarela está piscando, indicando a existência de tráfego de rede, e se a luz verde de status do link permanece acesa, indicando a existência de um link de rede.
- 4. Se o problema continuar, tente um cabo ou portas diferentes do hub.

# O computador não consegue estabelecer comunicação com a impressora

- 1. Teste a comunicação de rede executando o ping da rede.
	- a. Abra um prompt de linha de comando no seu computador.
- <span id="page-126-0"></span>Para o Windows, clique em Iniciar, Executar e digite cmd, em seguida, pressione Enter.
- Para o OS X, acesse Aplicações, Utilitários, e abra Terminal.
- b. Digite ping seguido pelo endereço IP da impressora.
- c. Se a janela exibir tempos de trajeto, a rede está funcionando.
- 2. Se o comando ping falhar, verifique se os hubs de rede estão ligados e, em seguida, verifique se as configurações de rede, a impressora e o computador estão todos configurados para a mesma rede (o que é também conhecido como sub-rede).
- 3. Abra as propriedades da impressora e clique na guia Portas. Verifique se endereço IP atual da impressora está selecionado. O endereço IP da impressora é listado na página de configuração da impressora.
- 4. Se você instalou a impressora usando a porta TCP/IP padrão da HP, selecione a caixa Sempre imprimir nesta impressora, mesmo que seu endereço IP seja alterado.
- 5. Se você tiver instalado a impressora usando uma porta TCP/IP padrão da Microsoft, use o nome de host da impressora em vez do endereço IP.
- 6. Se o endereço IP estiver correto, exclua a impressora e adicione-a novamente.

# A impressora está usando o link e as configurações dúplex incorretos para a rede

A HP recomenda deixar essas configurações no modo automático (a configuração padrão). Se essas configurações forem alteradas, você também deverá alterá-las para a rede.

# Novos programas de software podem estar causando problemas de compatibilidade

Verifique se os novos programas de software foram instalados corretamente e se estão utilizando o driver de impressão correto.

# O computador ou a estação de trabalho talvez esteja configurado incorretamente

- 1. Verifique as configurações dos drivers da rede, dos drivers de impressão e do redirecionamento da rede.
- 2. Verifique se o sistema operacional está configurado corretamente.

# A impressora foi desabilitada ou outras configurações de rede estão incorretas

- 1. Revise as páginas de configuração/rede da impressora para verificar o status dos protocolos e das configurações de rede.
- 2. Reconfigure as configurações de rede, se necessário.

# <span id="page-127-0"></span>Solucionar problemas de rede sem fio

- **Introdução**
- Lista de verificação de conectividade sem fio
- A impressora não imprime depois da conclusão da configuração sem fio
- A impressora não imprime e o computador tem um firewall de terceiros instalado
- [A conexão sem fio não funciona depois que o roteador sem fio ou a impressora foi movida](#page-128-0)
- [Não é possível conectar mais computadores à impressora sem fio](#page-128-0)
- [A impressora sem fio perde a comunicação quando conectado a uma VPN](#page-129-0)
- [A rede não aparece na lista de redes sem fio](#page-129-0)
- [A rede sem fio não está funcionando](#page-129-0)
- [Executar um teste de diagnóstico de rede sem fio](#page-129-0)
- [Reduza a interferência em uma rede sem fio](#page-130-0)

# Introdução

Use informações da solução de problemas para ajudar na resolução de problemas.

NOTA: Para determinar se a impressão Wi-Fi Direct está ativada na impressora, imprima uma página de configuração usando o painel de controle da impressora

# Lista de verificação de conectividade sem fio

- Verifique se o cabo de rede não está conectado.
- Verifique se a impressora e o roteador sem fio estão ligados e estão recebendo energia. Certifique-se também de que o rádio sem fio na impressora está ligada.
- Verifique se o identificador de conjunto de serviços (SSID) está correto. Imprima uma página de configuração para determinar o SSID. Se não souber ao certo se o SSID está correto, realize a configuração sem fio novamente.
- Nas redes protegidas, verifique se as informações de segurança estão corretas. Se estiverem incorretas, realize a configuração sem fio novamente.
- Se a rede sem fio estiver funcionando corretamente, tente acessar outros computadores na rede sem fio. Se a rede tiver acesso à Internet, tente conectar a Internet através de uma conexão sem fio.
- Verifique se o método de criptografia (AES ou TKIP) é o mesmo para a impressora e para o ponto de acesso sem fio (nas redes que usam a segurança WPA).
- Verifique se a impressora está dentro do alcance da rede sem fio. Na maioria das redes, a impressora deve estar a 30 m do ponto de acesso sem fio (roteador sem fio).
- Verifique se não há obstáculos bloqueando o sinal sem fio. Retire grandes objetos de metal entre o ponto de acesso e a impressora. Verifique se postes, paredes ou colunas de suporte que contêm metal ou concreto não separam a impressora e o ponto de acesso sem fio.
- <span id="page-128-0"></span>Verifique se a impressora está posicionado longe de dispositivos eletrônicos que podem interferir no sinal sem fio. Muitos dispositivos podem interferir no sinal sem fio, incluindo motores, telefones sem fio, câmeras de sistema de segurança, outras redes sem fio e alguns dispositivos Bluetooth.
- Verifique se o driver de impressão está instalado no computador.
- Verifique se foi selecionada a porta correta de impressora.
- Verifique se o computador e a impressora estão conectados à mesma rede sem fio.
- Para OS X, verifique se o roteador de conexão sem fio suporta Bonjour.

# A impressora não imprime depois da conclusão da configuração sem fio

- 1. Verifique se a impressora está ligada e no estado Pronto.
- 2. Desligue os firewalls de terceiros do computador.
- 3. Verifique se a rede sem fio está funcionando corretamente.
- 4. Verifique se o computador está funcionando corretamente. Se necessário, reinicie o computador.
- 5. Verifique se é possível abrir o HP Embedded Web Server da impressora em um computador na rede.

### A impressora não imprime e o computador tem um firewall de terceiros instalado

- 1. Atualize o firewall com a atualização mais recente disponível do fabricante.
- 2. Se os programas solicitarem acesso ao firewall guando você instalar a impressora ou tentar imprimir, permita a execução dos programas.
- 3. Desative o firewall temporariamente e instale o produto sem fio na impressora. Ative o firewall quando você tiver terminado a instalação sem fio.

# A conexão sem fio não funciona depois que o roteador sem fio ou a impressora foi movida

- 1. Verifique se o roteador ou a impressora está conectado à mesma rede que o computador.
- 2. Imprima uma página de configuração.
- 3. Compare o identificador de conjunto de serviços (SSID) na página de configuração com o SSID na configuração da impressora do computador.
- 4. Se os números não forem iguais, os dispositivos não estão conectados na mesma rede. Reconfigure a instalação sem fio da impressora.

# Não é possível conectar mais computadores à impressora sem fio

- 1. Verifique se outros computadores estão no intervalo sem fio e se algum obstáculo está bloqueando o sinal. Para a maioria das redes, o intervalo sem fio está a 30 m do ponto de acesso sem fio.
- 2. Verifique se a impressora está ligada e no estado Pronto.
- 3. Verifique se não há mais de 5 usuários Wi-Fi Direct simultâneos.
- 4. Desligue os firewalls de terceiros do computador.
- <span id="page-129-0"></span>5. Verifique se a rede sem fio está funcionando corretamente.
- 6. Verifique se o computador está funcionando corretamente. Se necessário, reinicie o computador.

# A impressora sem fio perde a comunicação quando conectado a uma VPN

● Geralmente, você não pode se conectar a uma VPN e outras redes ao mesmo tempo.

# A rede não aparece na lista de redes sem fio

- Verifique se o roteador sem fio está ligado e se tem energia.
- Talvez a rede esteja oculta. No entanto, você ainda pode se conectar a uma rede oculta.

### A rede sem fio não está funcionando

- 1. Verifique se o cabo de rede não está conectado.
- 2. Para verificar se a rede perdeu a comunicação, tente conectar outros dispositivos à rede.
- 3. Teste a comunicação de rede executando o ping da rede.
	- a. Abra um prompt de linha de comando no seu computador.
		- Para o Windows, clique em Iniciar, Executar e digite cmd, em seguida, pressione Enter.
		- Para o OS X, acesse Aplicações, Utilitários, e abra Terminal.
	- **b.** Digite ping seguido pelo endereço IP do roteador.
	- c. Se a janela exibir tempos de trajeto, a rede está funcionando.
- 4. Verifique se o roteador ou a impressora está conectado à mesma rede que o computador.
	- a. Imprima uma página de configuração.
	- b. Compare o identificador de conjunto de serviços (SSID) no relatório de configuração com o SSID na configuração da impressora do computador.
	- c. Se os números não forem iguais, os dispositivos não estão conectados na mesma rede. Reconfigure a instalação sem fio da impressora.

# Executar um teste de diagnóstico de rede sem fio

No painel de controle da impressora, você pode executar um teste diagnóstico que fornece informações sobre as configurações de rede sem fio.

**X** NOTA: As etapas variam de acordo com o tipo de painel de controle.

<span id="page-130-0"></span>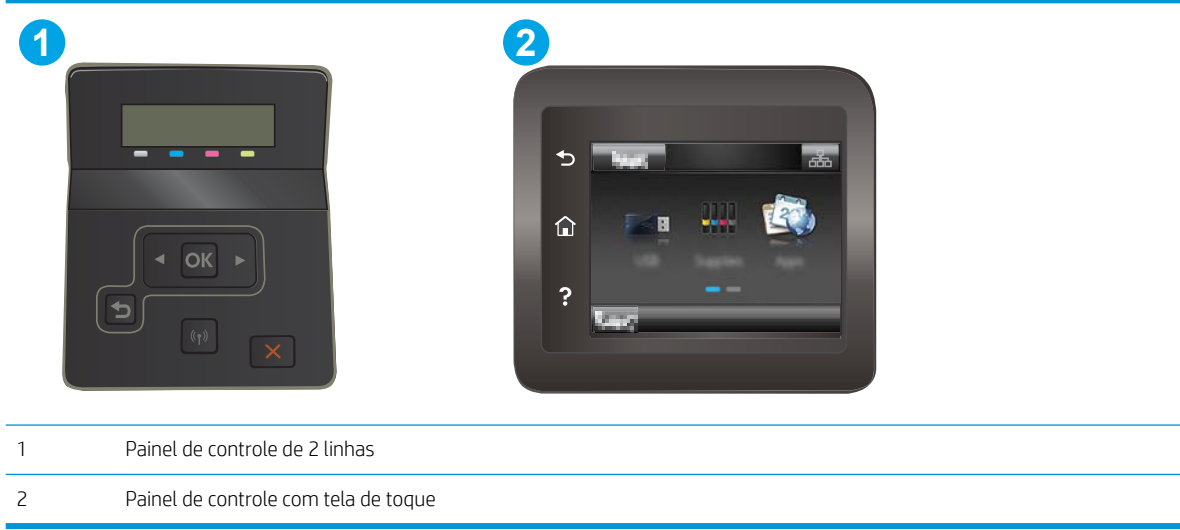

### Painéis de controle de 2 linhas

- 1. No painel de controle da impressora, pressione o botão OK.
- 2. Abra os seguintes menus:
	- Autodiagnóstico
	- Executar teste sem fio
- 3. Pressione o botão OK para iniciar o teste. A impressora imprime uma página de teste que mostra os resultados de teste.

### Painéis de controle com tela sensível ao toque

- 1. Na tela inicial do painel de controle da impressora, deslize até o menu Configuração aparecer. Toque no ícone Configuração <a>
para abrir o menu.
- 2. Role e selecione Autodiagnóstico.
- 3. Selecione Executar teste sem fio para iniciar o teste. A impressora imprime uma página de teste que mostra os resultados de teste.

# Reduza a interferência em uma rede sem fio

As seguintes dicas podem reduzir a interferência em uma rede sem fio

- Mantenha os dispositivos sem fio distantes de grandes objetos de metal, como arquivos e outros dispositivos magnéticos, como micro-ondas e telefones sem fio. Esses objetos podem interromper sinais de rádio.
- Mantenha os dispositivos sem fio distantes de estruturas de alvenaria e de outras estruturas de construção. Esses objetos podem absorver ondas de rádio e intensidade mais baixa de sinal.
- Posicione o roteador sem fio em um local central na linha de visão com as impressoras sem fio na rede.

# Índice

# A

acessórios encomendar [28](#page-37-0) números de peças [28](#page-37-0) AirPrint [49](#page-58-0) ajuda, painel de controle [75](#page-84-0) ajuda on-line, painel de controle [75](#page-84-0) aplicativos download [54](#page-63-0) assistência ao cliente on-line [74](#page-83-0) Atendimento ao cliente HP [74](#page-83-0)

### B

Bandeja 1 carregamento [16](#page-25-0) obstruções [84](#page-93-0) orientação do papel [18](#page-27-0) Bandeja 2 carregamento [19](#page-28-0) congestionamentos [86](#page-95-0) orientação do papel [21](#page-30-0) Bandeja de entrada principal carregando envelopes [23](#page-32-0) carregando etiquetas [25](#page-34-0) Bandeja de entrada prioritária carregando envelopes [23](#page-32-0) carregando etiquetas [25](#page-34-0) bandejas capacidade [9](#page-18-0) incluídas [9](#page-18-0) localização [2](#page-11-0) botão liga/desliga, localização [2](#page-11-0) botões do painel de controle localização [6](#page-15-0)

### C

calibrar cores [103](#page-112-0) carregamento papel na Bandeja 1 [16](#page-25-0) papel na Bandeja 2 [19](#page-28-0) cartucho substituição [30](#page-39-0) cartucho de toner números de peças [29](#page-38-0) cartuchos de grampo números de peça [29](#page-38-0) cartuchos de toner componentes [30](#page-39-0) configurações de limite baixo [77](#page-86-0) números de peças [28](#page-37-0) substituição [30](#page-39-0) uso quando baixos [77](#page-86-0) chip de memória (toner) localização [30](#page-39-0) compartimento de saída eliminar congestionamentos [93](#page-102-0) localização [2](#page-11-0) compartimentos, saída localização [2](#page-11-0) conexão da alimentação localização [3](#page-12-0) configuração do EconoMode [66](#page-75-0), [102](#page-111-0) configurações padrões de fábrica, restauração [76](#page-85-0) configurações de economia [66](#page-75-0) congestionamentos Bandeja 2 [86](#page-95-0) compartimento de saída [93](#page-102-0) slot de entrada prioritária de uma única folha [84](#page-93-0) congestionamentos de papel Bandeja 1 [84](#page-93-0) Bandeja 2 [86](#page-95-0) compartimento de saída [93](#page-102-0)

fusível [89](#page-98-0)

locais [81](#page-90-0) porta traseira [89](#page-98-0) slot de entrada prioritária de uma única folha [84](#page-93-0) unidade dúplex [91](#page-100-0) cores calibrar [103](#page-112-0)

### D

desligamento automático após tempo de espera configuração [67](#page-76-0) dimensões, impressora [12](#page-21-0) Dispositivos com Android impressão de [49](#page-58-0) drivers compatíveis [9](#page-18-0) drivers de impressão compatíveis [9](#page-18-0) duplexação manual (Mac) [40](#page-49-0) manual (Windows) [37](#page-46-0) duplexação manual Mac [40](#page-49-0) dúplex manual Windows [37](#page-46-0)

# E

encomendar suprimentos e acessórios [28](#page-37-0) energia consumo [13](#page-22-0) envelope orientação [23](#page-32-0) envelopes carregamento na Bandeja 1 [16](#page-25-0) orientação [18](#page-27-0) envelopes, carregando [23](#page-32-0) especificações elétricas e acústicas [13](#page-22-0) especificações acústicas [13](#page-22-0)

especificações elétricas [13](#page-22-0) espera de inatividade configuração [66](#page-75-0) etiqueta orientação [25](#page-34-0) etiqueta do número de série localização [3](#page-12-0) etiqueta do produto e número de série localização [3](#page-12-0) etiquetas imprimindo em [25](#page-34-0) etiquetas, carregando [25](#page-34-0) Explorer, versões compatíveis Servidor da Web Incorporado da HP [56](#page-65-0)

### F

fusível obstruções [89](#page-98-0)

### H

HP ePrint [47](#page-56-0) HP EWS, usando [56](#page-65-0) HP Toolbox do dispositivo, uso [56](#page-65-0) HP Web Jetadmin [70](#page-79-0) HP Web Services aplicativos [54](#page-63-0)

### I

impressão de fácil acesso via USB [50](#page-59-0) impressão dúplex Mac [40](#page-49-0) impressão dúplex (nos dois lados) configurações (Windows) [37](#page-46-0) Windows [37](#page-46-0) impressão em frente e verso Mac [40](#page-49-0) Impressão móvel dispositivos com Android [49](#page-58-0) impressão móvel, software compatível [11](#page-20-0) impressão nos dois lados configurações (Windows) [37](#page-46-0) Windows [37](#page-46-0) Impressão Wi-Fi Direct [11](#page-20-0), [42](#page-51-0) imprimindo de unidades flash USB [50](#page-59-0) imprimir em ambos os lados Mac [40](#page-49-0) Windows [37](#page-46-0)

imprimir nos dois lados configurações (Windows) [37](#page-46-0) manualmente, Windows [37](#page-46-0) Instalação em rede [55](#page-64-0) interferência em rede sem fio [121](#page-130-0) Internet Explorer, versões compatíveis Servidor da Web Incorporado da HP [56](#page-65-0) interruptor de alimentação, localização [2](#page-11-0)

J Jetadmin, HP Web [70](#page-79-0)

### K

kits de manutenção números de peça [29](#page-38-0)

# L

limpeza passagem do papel [98](#page-107-0) lista de verificação conectividade sem fio [118](#page-127-0)

### M

memória incluída [9](#page-18-0) Menu Aplicativos [54](#page-63-0) mídia de impressão carregamento na Bandeja 1 [16](#page-25-0) múltiplas páginas por folha impressão (Mac) [41](#page-50-0) impressão (Windows) [38](#page-47-0)

### N

Netscape Navigator, versões compatíveis HP Embedded Web Server [56](#page-65-0) números de peça acessórios [28](#page-37-0) cartucho de toner [29](#page-38-0) cartuchos de grampos [29](#page-38-0) cartuchos de toner [28](#page-37-0) números de peças peças de reposição [29](#page-38-0) suprimentos [28](#page-37-0), [29](#page-38-0)

### O

obstruções Bandeja 1 [84](#page-93-0) fusor [89](#page-98-0)

locais [81](#page-90-0) porta traseira [89](#page-98-0) unidade dúplex [91](#page-100-0) opções de cores alterar (Windows) [104](#page-113-0)

### P

padrões, restauração [76](#page-85-0) padrões de fábrica, restauração [76](#page-85-0) páginas por folha selecionar (Mac) [41](#page-50-0) selecionar (Windows) [38](#page-47-0) páginas por minuto [9](#page-18-0) painel de controle ajuda [75](#page-84-0) localização [2](#page-11-0) papel carregamento na Bandeja 1 [16](#page-25-0) carregamento na Bandeja 2 [19](#page-28-0) orientação na bandeja 1 [18](#page-27-0) orientação na bandeja 2 [21](#page-30-0) seleção [99](#page-108-0) papel, encomendar [28](#page-37-0) peças de reposição números de peças [29](#page-38-0) peso, impressora [12](#page-21-0) porta de rede localização [3](#page-12-0) portas de interface localização [3](#page-12-0) porta traseira congestionamentos [89](#page-98-0) porta USB localização [3](#page-12-0) porta USB para impressão imediata localização [2](#page-11-0) problemas de coleta de papel solução [80](#page-89-0) problemas de qualidade de imagem exemplos e soluções [107](#page-116-0)

# Q

qualidade da imagem verificar o status do cartucho de toner [97](#page-106-0)

# R

redes HP Web Jetadmin [70](#page-79-0) instalar a impressora [55](#page-64-0) suportadas [9](#page-18-0)

rede sem fio solucionar problemas [118](#page-127-0) requisitos do navegador HP Embedded Web Server [56](#page-65-0) requisitos do navegador web Servidor da Web Incorporado da HP [56](#page-65-0) requisitos do sistema mínimo [11](#page-20-0) Servidor da Web Incorporado da HP [56](#page-65-0) resolver problemas problemas de rede [116](#page-125-0) restauração dos padrões de fábrica [76](#page-85-0)

### S

Serviços da Web da HP ativação [54](#page-63-0) Servidor da Web Incorporado (EWS) atribuição de senhas [64](#page-73-0) Servidor Web Incorporado (EWS) recursos [56](#page-65-0) Servidor Web Incorporado HP (EWS) recursos [56](#page-65-0) sistemas operacionais (SO) compatíveis [9](#page-18-0) sistemas operacionais compatíveis [9](#page-18-0) Sites HP Web Jetadmin, download [70](#page-79-0) slot de entrada prioritária de uma única folha carregamento [16](#page-25-0) congestionamentos [84](#page-93-0) orientação do papel [18](#page-27-0) SO (sistema operacional) compatível [9](#page-18-0) Software HP ePrint [48](#page-57-0) solução de problemas problemas de alimentação de papel [80](#page-89-0) rede sem fio [118](#page-127-0) verificar o status do cartucho de toner [97](#page-106-0) solucionar problemas rede com fio [116](#page-125-0) soluções em impressão móvel [9](#page-18-0) substituindo cartuchos de toner [30](#page-39-0)

suporte on-line [74](#page-83-0) suporte on-line [74](#page-83-0) suporte técnico on-line [74](#page-83-0) suprimentos como encomendar [28](#page-37-0) configurações de limite baixo [77](#page-86-0) números de peça [28,](#page-37-0) [29](#page-38-0) substituição dos cartuchos de toner [30](#page-39-0) uso quando baixos [77](#page-86-0)

### T

tampas, localização [2](#page-11-0) tema de cor alterar, Windows [104](#page-113-0) tipo de papel selecionando (Windows) [38](#page-47-0) tipos de papel selecionar (Mac) [41](#page-50-0)

### U

unidade dúplex obstruções [91](#page-100-0) Unidades flash USB imprimindo de [50](#page-59-0)

### W

Web Services aplicativos [54](#page-63-0) ativação [54](#page-63-0) Websites atendimento ao cliente [74](#page-83-0)